# **TOSHIBA**

# **Système de contrôle de la climatisation Mode d'emploi**

#### **MODELE**

**BMS-TP5121PWE BMS-TP5121ACE BMS-TP0641PWE BMS-TP0641ACE**

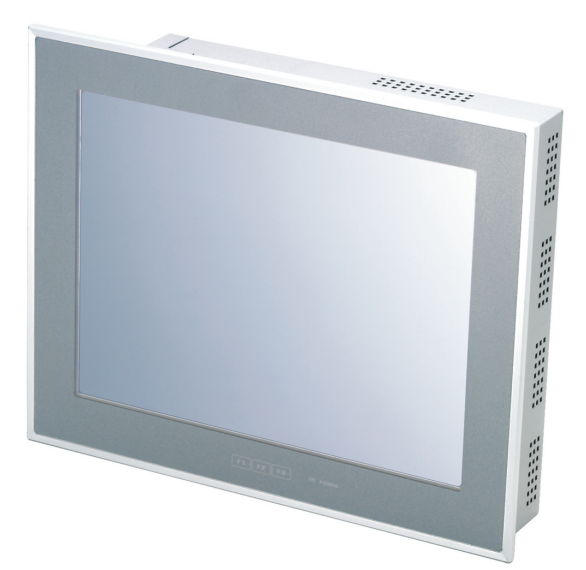

- Nous vous remercions d'avoir porté votre choix sur un système de contrôle de la climatisation TOSHIBA.
- Commencez par lire attentivement ce manuel pour bien comprendre le système afin de pouvoir l'utiliser correctement et en toute sécurité.
- Conservez ce manuel à portée de main pour pouvoir le consulter rapidement.
- Veillez à disposer de la garantie produit.

#### **Contenu**

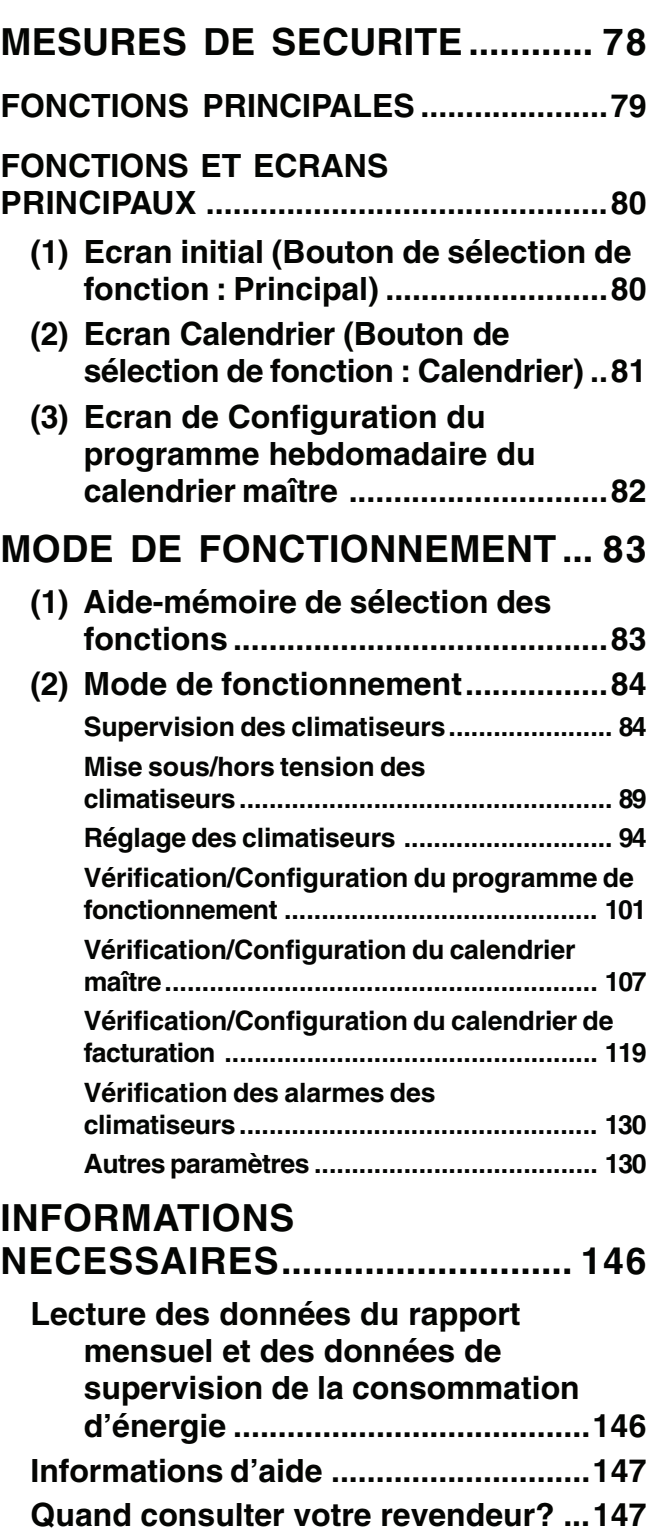

# **MESURES DE SECURITE** Les instructions suivantes

• Le produit et le présent manuel sont fournis avec d'importantes notices de sécurité afin d'assurer une utilisation sûre, de protéger l'utilisateur et les tiers contre tout risque et d'éviter tout dégât matériel. Lisez attentivement le présent manuel et veillez à en comprendre parfaitement le contenu (expressions et symboles graphiques). Respectez toujours les précautions.

#### **Expressions**

**AVERTISSEMENT** Un texte mis en évidence de cette façon indique que le non-respect des directives données dans l'avertissement peut provoquer des blessures graves (\*1) voire mortelles en cas de manipulation inadéquate du produit.

**ATTENTION**

Un texte mis en évidence de cette façon indique que le non-respect des directives données dans la mise en garde peut provoquer des blessures graves (\*2) ou des dégâts matériels (\*3) en cas de manipulation inadéquate du produit.

\*1: L'expression « blessures graves » désigne la perte de la vue, les blessures, les brûlures, les décharges électriques, les empoisonnements et autres préjudices laissant des séquelles et nécessitant une hospitalisation ou un traitement de longue durée en tant que patient en consultation externe.

\*2: L'expression « blessures » désigne les blessures, les brûlures, les décharges électriques et autres préjudices qui ne nécessitent aucune hospitalisation ou aucun traitement de longue durée en tant que patient en consultation externe.

\*3: L'expression « dégâts matériels » désigne des dégâts aux bâtiments, aux effets ménagers, aux animaux d'élevage et aux animaux domestiques.

#### **Symboles graphiques**

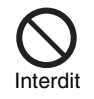

«  $\Diamond$  » désigne des éléments interdits.

La portée réelle de l'interdiction est indiquée par une image ou du texte placé à l'intérieur ou à côte du Interdit symbole graphique.

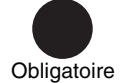

« » désigne des éléments obligatoires.

La portée réelle de l'obligation est indiquée par une image ou du texte placé à l'intérieur ou à côte du symbole graphique.

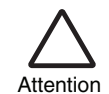

«  $\triangle$  » désigne des éléments nécessitant la prudence.

La portée réelle du conseil de prudence est indiquée par une image ou du texte placé à l'intérieur ou à côte du symbole graphique.

# **AVERTISSEMENT**

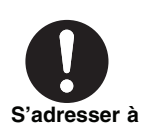

#### **Adressez-vous à votre revendeur ou à un professionnel pour installer votre système.**

L'installation requiert des connaissances spécialisées. Si vous installez vous-même votre système, vous risquez de provoquer

**un professionnel**

un incendie, de recevoir une décharge électrique ou de vous blesser.

# **Démontage**

**interdit**

**Ne démontez pas, ne modifiez pas, ne réparez pas ou ne déplacez pas le système seul.**

Vous risquez de provoquer un incendie, de recevoir une décharge électrique ou de vous blesser. Adressez-vous à votre revendeur pour toute réparation ou tout déplacement.

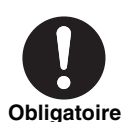

**En cas d'alerte (odeur, etc.), mettez le système hors tension.** Si vous omettez de le faire, vous risquez de provoquer un incendie ou de recevoir une décharge électrique.

Confiez la réparation à votre revendeur.

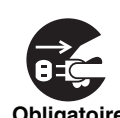

# **Avant de nettoyer l'appareil, veillez à l'arrêter et à le mettre hors tension.**

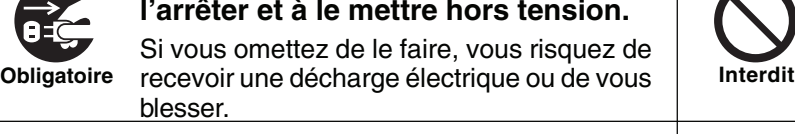

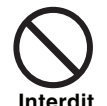

#### **Ne touchez aucun bouton avec des doigts mouillés.**

Vous risquez de recevoir une décharge **Interdit Interdit**électrique.

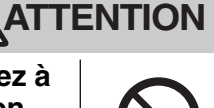

#### **Ne lavez pas l'appareil.**

Vous risquez de recevoir une décharge électrique.

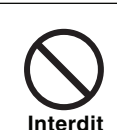

#### **Ne déposez pas un vase à fleurs ou un récipient contenant de l'eau sur l'appareil.**

Si de l'eau pénètre à l'intérieur de l'appareil, l'isolant électrique risque de se détériorer, ce qui peut provoquer une décharge électrique.

# **FONCTIONS PRINCIPALES**

# **Supervision et contrôle des climatiseurs**

• Le système de contrôle de la climatisation supervise et contrôle collectivement tous les climatiseurs. Les climatiseurs sont classés par « Niveau », « Pièce », « Zone » et « Unité ». L'affichage et les paramètres de chaque unité sont disponibles pour les niveaux « Ensemble du bâtiment », « Pièce » et « Zone ». Les heures de fonctionnement des climatiseurs sont consignées sur une carte CompactFlash. La supervision de la consommation d'énergie est disponible en option grâce au raccordement de wattmètres. En outre, ce système propose un contrôle de l'interconnexion avec une alerte incendie et un signal de

verrouillage, ainsi qu'une émission d'alarme grâce à des contacts vers l'extérieur.

# **Vérification et configuration des programmes de fonctionnement/calendrier maître/calendrier de facturation**

• Le programmateur contrôle le fonctionnement de tous les climatiseurs. Jusqu'à 20 mises sous/hors tension peuvent être définies quotidiennement et seule une mise hors tension peut empêcher les climatiseurs de commencer à fonctionner accidentellement. Le calendrier maître permet la configuration de programmes hebdomadaires, de quatre programmes jours spéciaux, de jours sans fonctionnement, ainsi que d'un programme mensuel valable pendant 12 mois. En outre, le calendrier de facturation permet de calculer les heures de fonctionnement et la Supervision de la consommation d'énergie, respectivement pendant et en dehors des heures de travail.

# **Affichage de la liste des alertes**

• Affiche rapidement les alarmes actuelles grâce au bouton [Liste des alertes].

# **Fonctions facultatives**

• Onze fonctions facultatives sont disponibles comme l'affichage de l'historique de l'alarme, la configuration de l'activation/désactivation du programmateur et le nettoyage de l'écran (désactivation des boutons de l'écran tactile).

# **Nombre de climatiseurs connectables et fonctions**

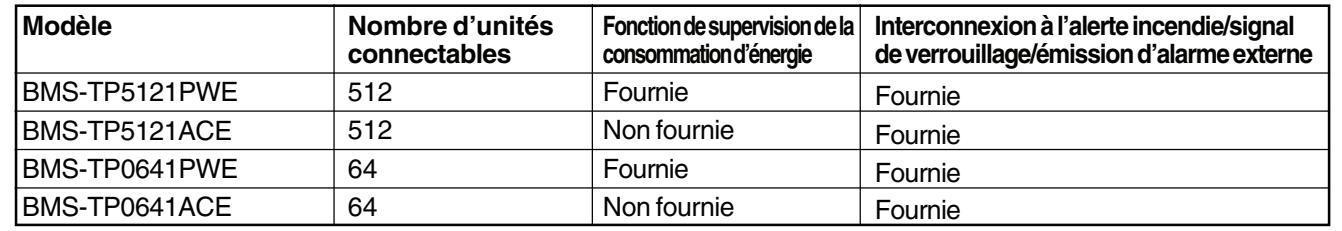

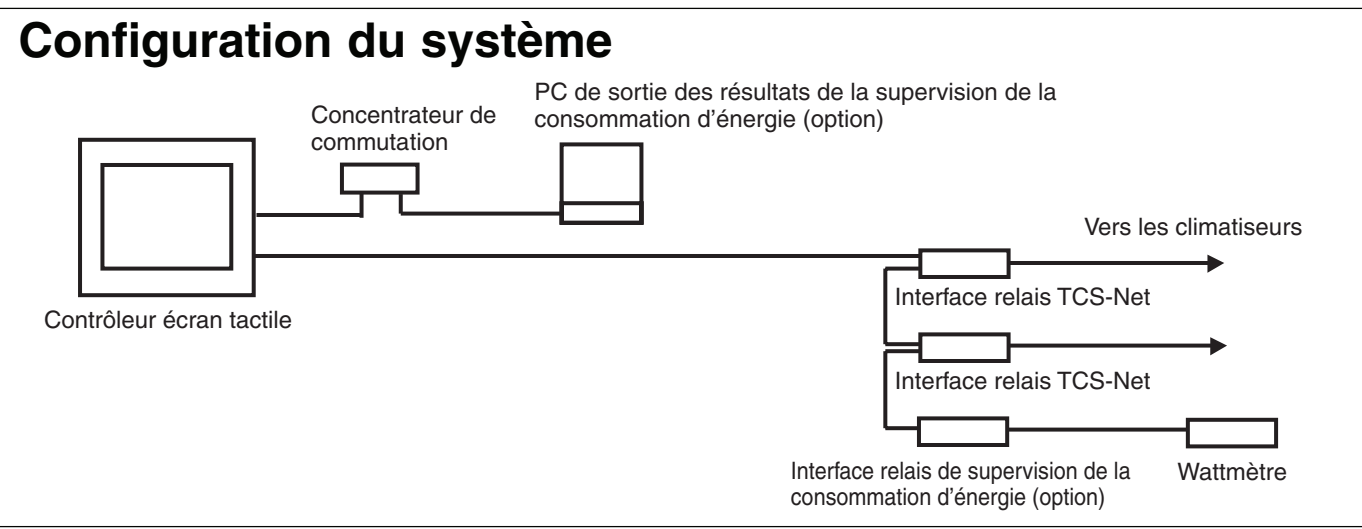

# **FONCTIONS ET ECRANS PRINCIPAUX**

# **(1) Ecran initial (Bouton de sélection de fonction : Principale)**

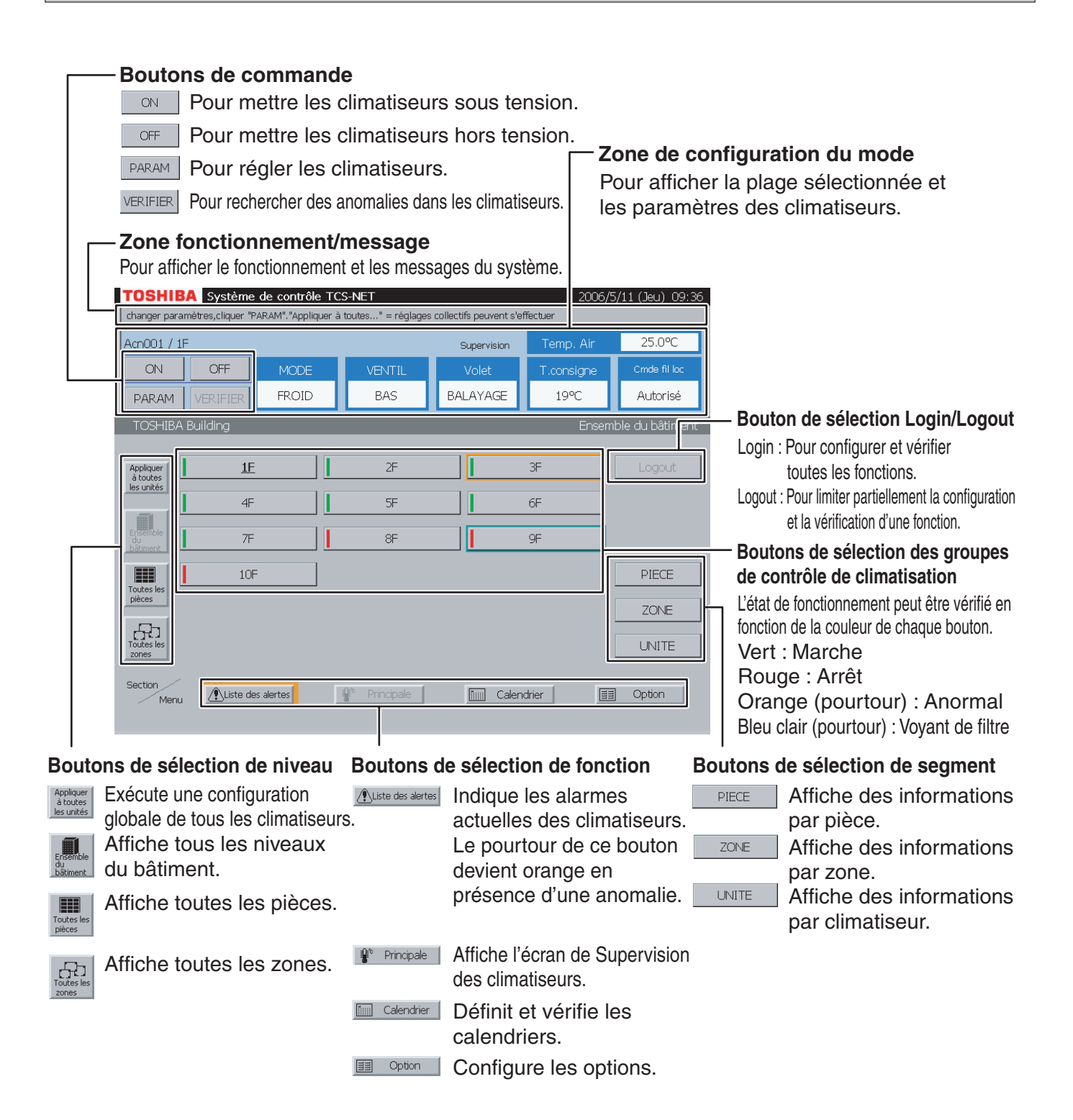

#### Remarque

#### **Economiseur d'écran**

Le rétro-éclairage de l'écran LCD s'éteint automatiquement si l'écran demeure inactif pendant environ 10 minutes. Lorsque vous touchez l'écran alors que l'économiseur d'écran est actif, touchez un coin de l'écran, car les boutons de commande de l'écran demeurent actifs en permanence.

Avant de nettoyer l'écran, appuyez sur [Nettoyage de l'écran] (voir page 132). Les boutons de commande sont désactivés pendant 30 secondes.

# **(2) Ecran Calendrier (Bouton de sélection de fonction : Calendrier)**

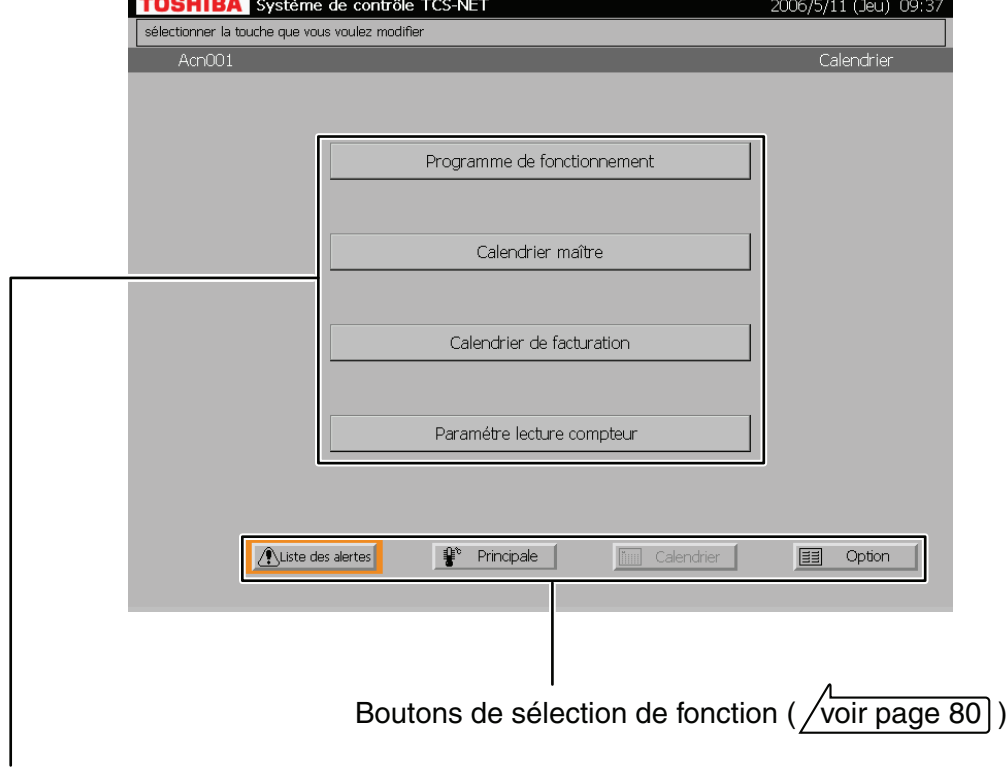

#### Boutons Calendrier

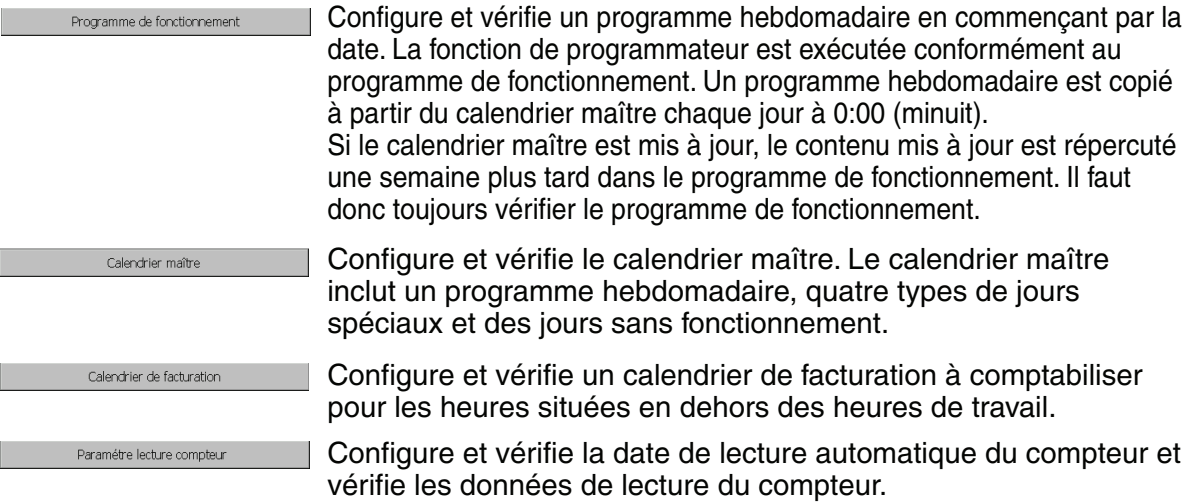

# **FONCTIONS ET ECRANS PRINCIPAUX (suite)**

**(3) Ecran de Configuration du programme hebdomadaire du calendrier maître**

# **(3) -1. Ecran de Configuration du programme hebdomadaire**

#### **[Calendrier maître]**

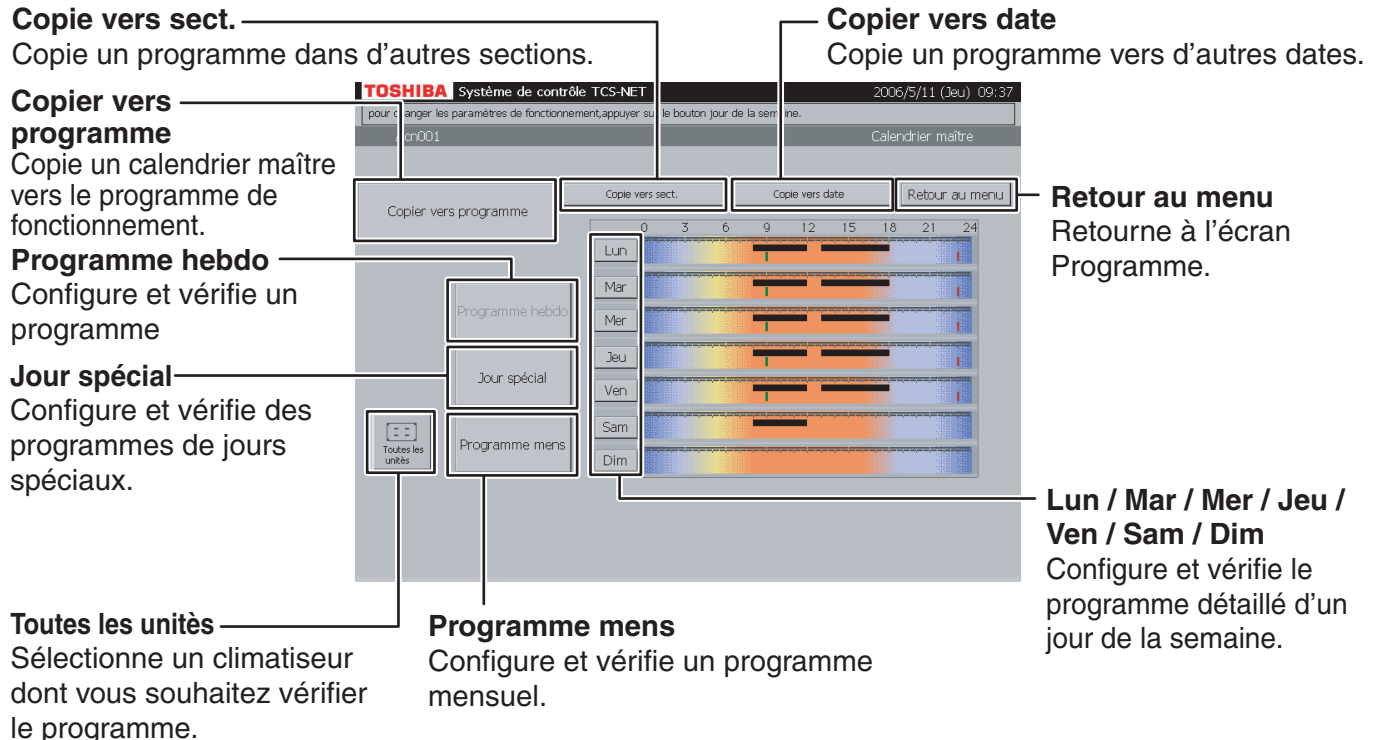

# **(3) -2. Ecran de Configuration des détails du calendrier maître**

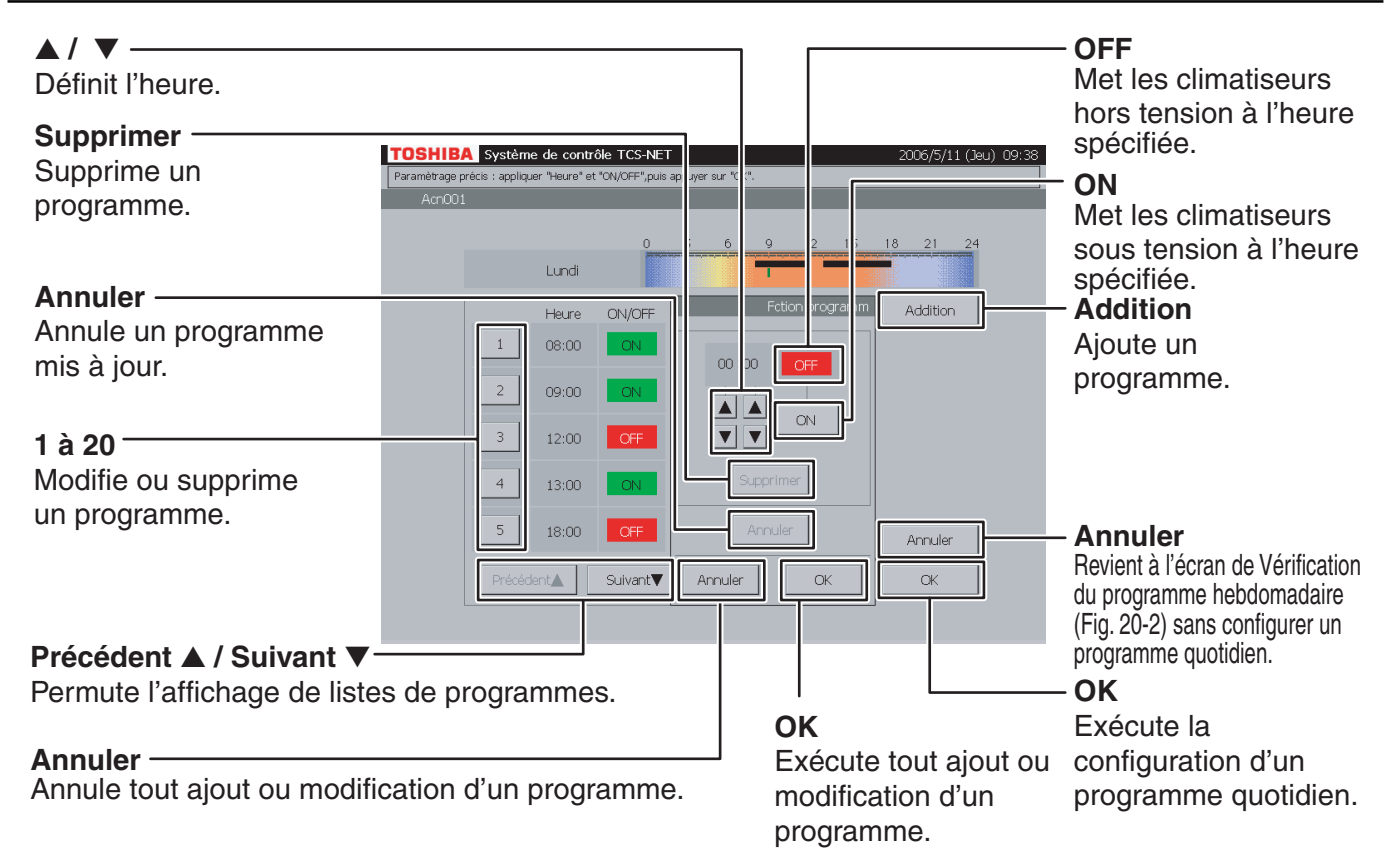

# **MODE DE FONCTIONNEMENT**

# **(1) Aide-mémoire de sélection des fonctions**

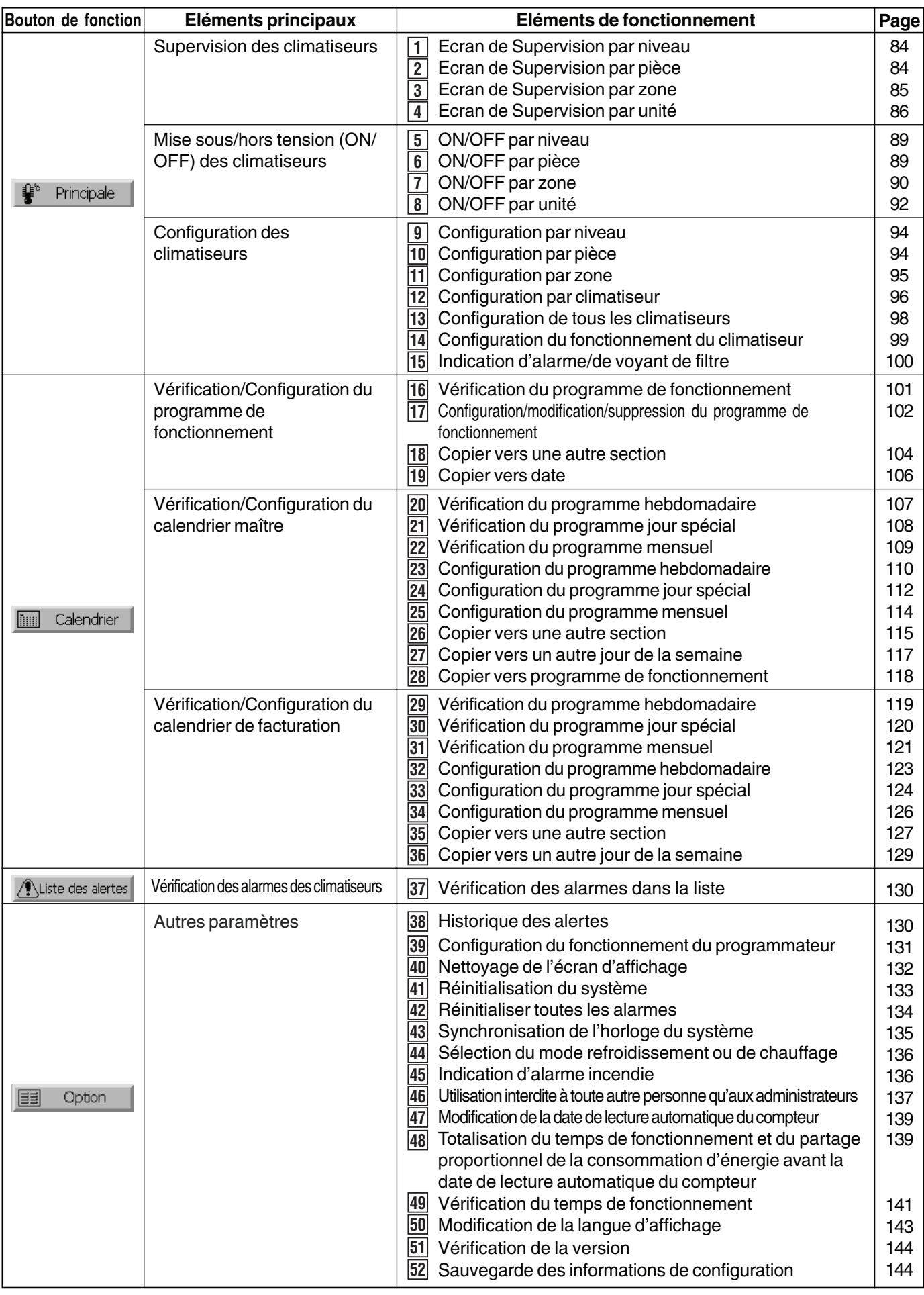

# **MODE DE FONCTIONNEMENT**

# **(2) Mode de fonctionnement**

## **Supervision des climatiseurs**

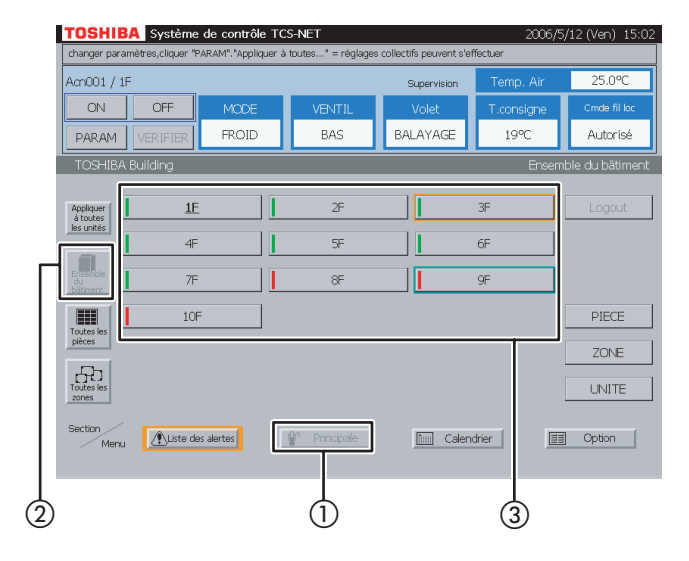

**Fig. 2-1 Liste de toutes les pièces**

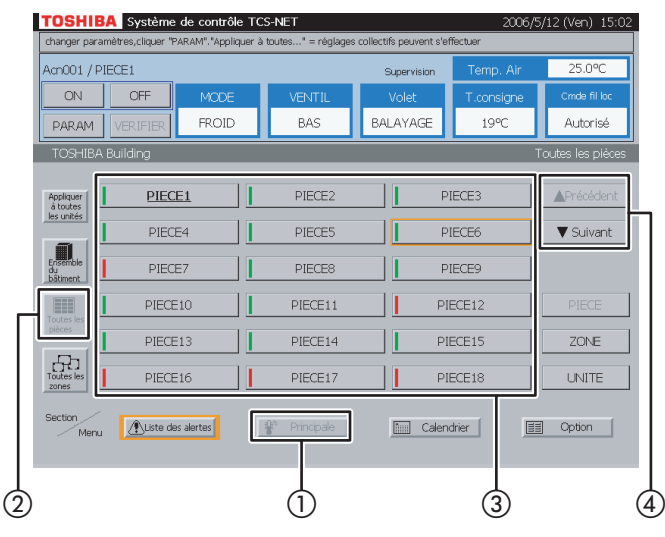

**Fig. 2-2 Pièces par niveau**

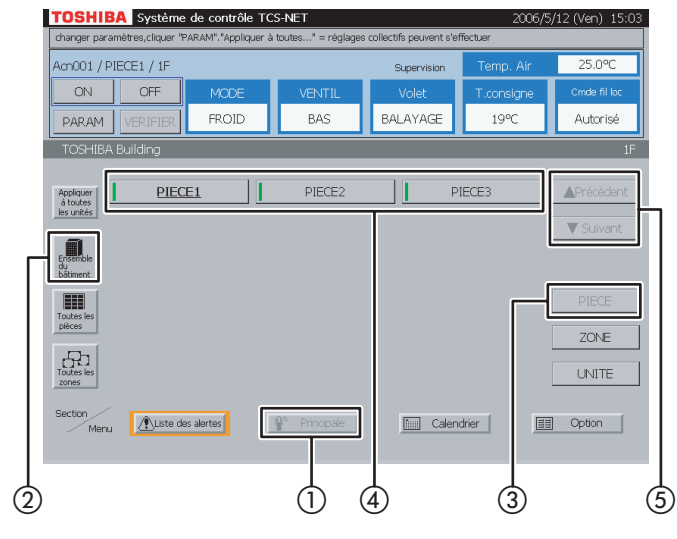

## **1 Ecran de Supervision par niveau**

- A Sélectionnez [Principale].
- B Sélectionnez [Ensemble du bâtiment].
- (3) Choisissez un niveau dont vous souhaitez vérifier l'état de la climatisation.

### **2 Ecran de Supervision par pièce**

#### **<Choisissez une pièce parmi toutes les pièces>**

- A Sélectionnez [Principale].
- (2) Sélectionnez [Toutes les pièces].
- (3) Choisissez une pièce dont vous souhaitez vérifier l'état de la climatisation.
- D Lorsqu'il y a plusieurs pages, utilisez les boutons [▲ Précédent] et [▼ Suivant].

#### **<Choisissez une pièce dans un niveau>**

- A Sélectionnez [Principale].
- (2) Sélectionnez [Ensemble du bâtiment]. Choisissez un niveau comportant des pièces.
- 3) Sélectionnez [PIECE].
- (4) Choisissez une pièce dont vous souhaitez vérifier l'état de la climatisation.
- E Lorsqu'il y a plusieurs pages, utilisez les boutons [▲ Précédent] et [▼ Suivant].

FRANÇAIS

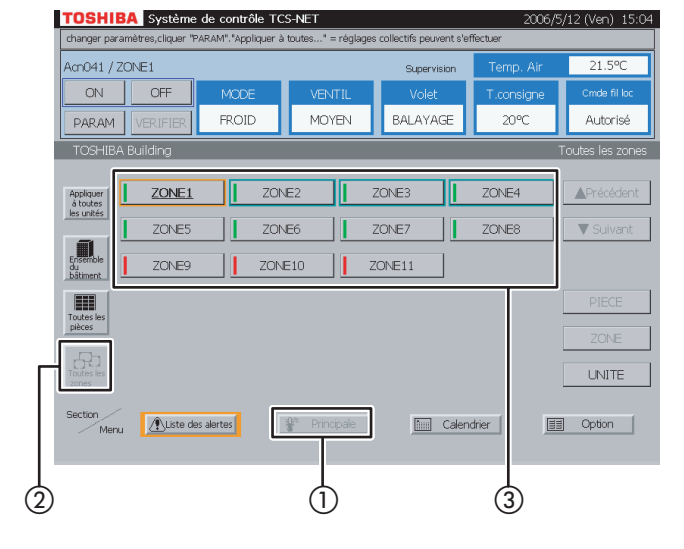

#### **Fig. 3-1 Liste de toutes les zones**

#### **Fig. 3-2 Zones par niveau**

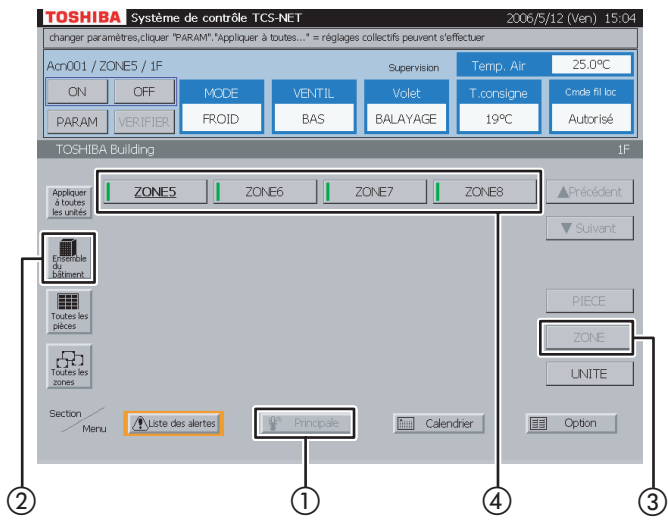

### **Fig. 3-3 Zones par pièce**

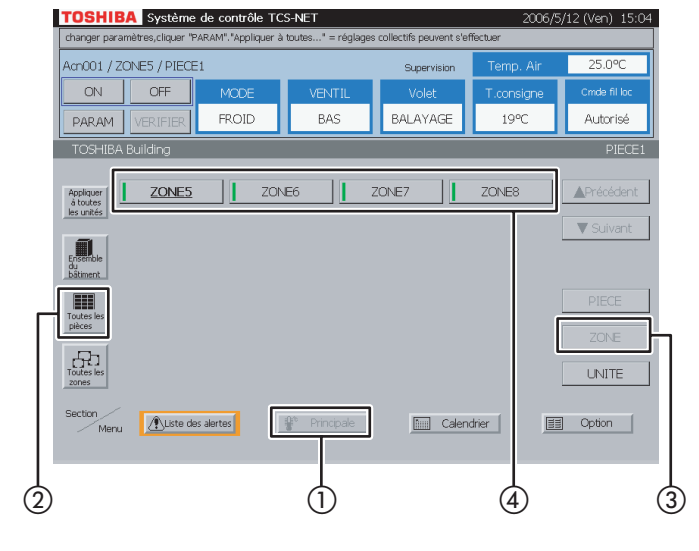

### **3 Ecran de Supervision par zone**

#### **<Choisissez une zone parmi toutes les zones>**

- A Sélectionnez [Principale].
- 2) Sélectionnez [Toutes les zones].
- 3) Choisissez une zone dont vous souhaitez vérifier l'état de la climatisation.

#### **<Choisissez une zone dans un niveau>**

- A Sélectionnez [Principale].
- B Sélectionnez [Ensemble du bâtiment]. Choisissez un niveau comportant des zones.
- 3) Sélectionnez [ZONE].
- (4) Choisissez une zone dont vous souhaitez vérifier l'état de la climatisation.

#### **<Choisissez une zone dans une pièce>**

- A Sélectionnez [Principale].
- $(2)$  Sélectionnez [Toutes les pièces]. Choisissez une pièce comportant des zones.
- 3) Sélectionnez [ZONE].
- (4) Choisissez une zone dont vous souhaitez vérifier l'état de la climatisation.

## **Supervision des climatiseurs (suite)**

#### **Fig. 3-4 Zones par niveau/pièce**

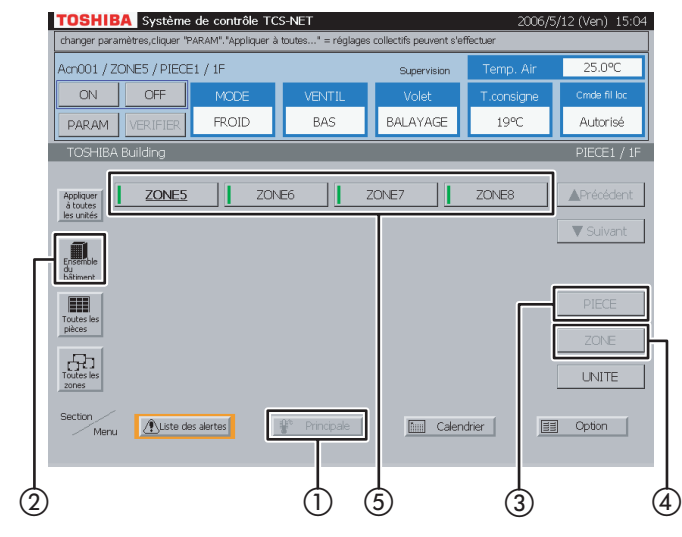

#### **Fig. 4-1 Unités par niveau**

#### TOSHIBA Système de contrôle TCS-NET Acn001 / 1P OFF PARAM VERIFIER EROID Acn001 || Acn002 || Acn003 || Acn004 || Acn005 || Acn006 || Acn007 Applique<br>à toutes<br>les unités Acr008 | Acr009 | Acr010 | Acr011 | Acr012 | Acr013 | Acr014  $\overline{\mathbf{v}}$  s ■ Acri015 || Acri016 || Acri017 || Acri018 || Acri019 || Acri020 || Acri021 Acri022 || Acri023 || Acri024 || Acri025 || Acri026 || Acri027 || Acri028 E Acr029 || Acr030 || Acr031 || Acr032 || Acr033 || Acr034 || Acr035  $\overline{\text{G}}$ | Acn036 || Acn037 || Acn038 || Acn039 || Acn040 | Liste des alertes **Filli** Calendrier  $\boxed{1}$  Option  $\textcircled{1}$   $\textcircled{1}$   $\textcircled{1}$   $\textcircled{1}$   $\textcircled{3}$

### **Fig. 4-2 Unités par Toutes les pièces**

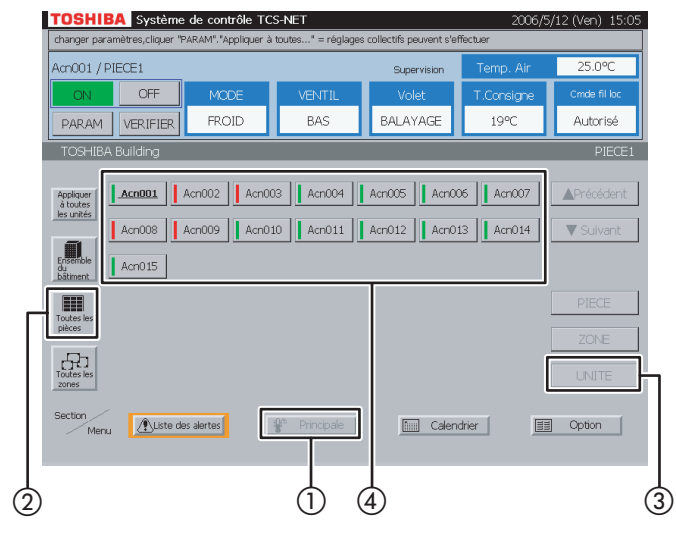

#### **<Choisissez une zone dans une pièce par niveau>**

- A Sélectionnez [Principale].
- (2) Sélectionnez [Ensemble du bâtiment].

Choisissez un niveau comportant des pièces.

- 3) Sélectionnez [PIECE]. Choisissez une pièce.
- (4) Sélectionnez [ZONE].
- E Choisissez une zone dont vous souhaitez vérifier l'état de la climatisation.

### **4 Ecran de Supervision par unité**

#### **<Choisissez un climatiseur dans un niveau>**

- A Sélectionnez [Principale].
- (2) Sélectionnez [Ensemble du bâtiment]. Choisissez un niveau.
- 3 Sélectionnez [UNITE].
- D Choisissez un climatiseur dont vous souhaitez vérifier l'état de la climatisation.

#### **<Choisissez un climatiseur dans une pièce par niveau>**

- A Sélectionnez [Principale].
- $(2)$  Sélectionnez [Toutes les pièces]. Choisissez une pièce.
- 3) Sélectionnez [UNITE].
- (4) Choisissez un climatiseur dont vous souhaitez vérifier l'état de la climatisation.

#### **Fig. 4-3 Unités par niveau/pièce**

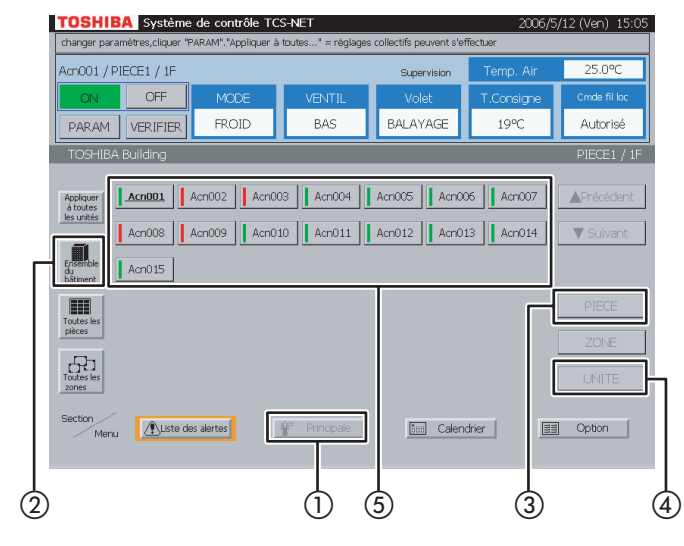

#### **Fig. 4-4 Unités par Toutes les zones**

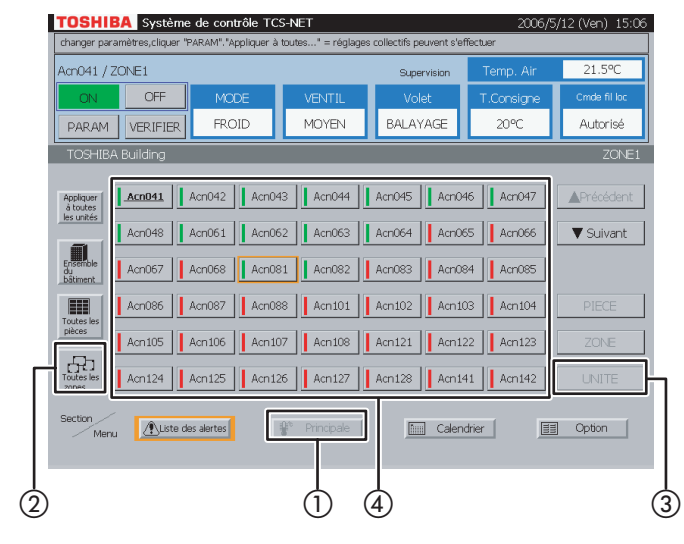

#### **Fig. 4-5 Unités par Toutes les pièces/Zone**

![](_page_10_Picture_6.jpeg)

#### **<Choisissez un climatiseur dans une pièce par niveau>**

- A Sélectionnez [Principale].
- $\Omega$  Sélectionnez [Ensemble du bâtiment]. Choisissez un niveau comportant des pièces.
- 3) Sélectionnez [PIECE]. Choisissez une pièce.
- (4) Sélectionnez [UNITE].
- E Choisissez un climatiseur dont vous souhaitez vérifier l'état de la climatisation.

#### **<Choisissez un climatiseur dans une zone>**

- A Sélectionnez [Principale].
- $(2)$  Sélectionnez [Toutes les zones]. Choisissez une zone.
- 3) Sélectionnez [UNITE].
- D Choisissez un climatiseur dont vous souhaitez vérifier l'état de la climatisation.

#### **<Choisissez un climatiseur dans une zone par pièce>**

- A Sélectionnez [Principale].
- $(2)$  Sélectionnez [Toutes les pièces]. Choisissez une pièce comportant des zones.
- 3) Sélectionnez [ZONE]. Choisissez une zone.
- (4) Sélectionnez [UNITE].
- E Choisissez un climatiseur dont vous souhaitez vérifier l'état de la climatisation.

## **Supervision des climatiseurs (suite)**

#### **Fig. 4-6 Unités par niveau/pièce/zone**

![](_page_11_Figure_3.jpeg)

#### **<Choisissez un climatiseur dans un niveau/ pièce/zone>**

- A Sélectionnez [Principale].
- (2) Sélectionnez [Ensemble du bâtiment]. Choisissez un niveau comportant des pièces.
- 3) Sélectionnez [PIECE]. Choisissez une pièce comportant des zones.
- (4) Sélectionnez [ZONE]. Choisissez une zone.
- E Sélectionnez [UNITE].
- F Choisissez un climatiseur dont vous souhaitez vérifier l'état de la climatisation.

## **Mise sous/hors tension des climatiseurs**

![](_page_12_Figure_1.jpeg)

### **5 ON/OFF par niveau**

- A Sélectionnez [Principale].
- (2) Sélectionnez [Ensemble du bâtiment].
- (3) Choisissez un niveau dont vous souhaitez mettre les climatiseurs sous/hors tension.
- D Appuyez sur [ON] pour les mettre sous tension ou sur [OFF] pour les mettre hors tension.

**Fig. 6-1 Choisissez parmi Toutes les pièces**

![](_page_12_Figure_8.jpeg)

#### **Fig. 6-2 Choisir Pièce par Niveau**

![](_page_12_Picture_10.jpeg)

### **6 ON/OFF par pièce**

#### **<Choisissez une pièce parmi toutes les pièces>**

- A Sélectionnez [Principale].
- (2) Sélectionnez [Toutes les pièces].
- 3) Choisissez une pièce dont vous souhaitez mettre les climatiseurs sous/hors tension.
- D Lorsque la liste des pièces compte plusieurs pages, utilisez les boutons [▲ Précédent] et [▼ Suivant].
- E Appuyez sur [ON] pour les mettre sous tension ou sur [OFF] pour les mettre hors tension.

#### **<Choisissez une pièce par niveau>**

- A Sélectionnez [Principale].
- B Sélectionnez [Ensemble du bâtiment].
- 3) Sélectionnez [PIECE].
- D Choisissez une pièce dont vous souhaitez mettre les climatiseurs sous/hors tension.
- E Lorsque la liste des pièces compte plusieurs pages, utilisez les boutons [▲ Précédent] et [▼ Suivant].
- $\left(6\right)$  Appuyez sur [ON] pour les mettre sous tension ou sur [OFF] pour les mettre hors tension.

### **Mise sous/hors tension des climatiseurs (suite)**

#### **Fig. 7-1 Choisir depuis Toutes les zones**

![](_page_13_Picture_3.jpeg)

#### **7 ON/OFF par zone**

#### **<Choisissez une zone parmi toutes les zones>**

- A Sélectionnez [Principale].
- $(2)$  Sélectionnez [Toutes les zones].
- C Choisissez une zone dont vous souhaitez mettre les climatiseurs sous/hors tension.
- $\Omega$  Appuyez sur [ON] pour les mettre sous tension ou sur [OFF] pour les mettre hors tension.

![](_page_13_Figure_10.jpeg)

![](_page_13_Figure_11.jpeg)

### **Fig. 7-3 Choisir Zone par Pièce**

![](_page_13_Picture_13.jpeg)

#### **<Choisissez une zone par niveau>**

- A Sélectionnez [Principale].
- B Sélectionnez [Ensemble du bâtiment]. Choisissez un niveau comportant des zones.
- 3) Sélectionnez [ZONE].
- (4) Choisissez une zone dont vous souhaitez mettre les climatiseurs sous/hors tension.
- E Appuyez sur [ON] pour les mettre sous tension ou sur [OFF] pour les mettre hors tension.

#### **<Choisissez une zone par pièce>**

- A Sélectionnez [Principale].
- 2) Sélectionnez [Toutes les pièces]. Choisissez une pièce comportant des zones.
- 3) Sélectionnez [ZONE].
- (4) Choisissez une zone dont vous souhaitez mettre les climatiseurs sous/hors tension.
- E Appuyez sur [ON] pour les mettre sous tension ou sur [OFF] pour les mettre hors tension.

### **Fig. 7-4 Choisir Zone depuis Pièce par Niveau**

![](_page_14_Figure_2.jpeg)

#### **<Choisissez une zone dans une pièce par niveau>**

- A Sélectionnez [Principale].
- (2) Sélectionnez [Ensemble du bâtiment]. Choisissez un niveau comportant des pièces.
- 3) Sélectionnez [PIECE]. Choisissez une pièce comportant des zones.
- (4) Sélectionnez [ZONE].
- E Choisissez une zone dont vous souhaitez mettre les climatiseurs sous/hors tension.
- $\overline{6}$  Appuyez sur [ON] pour les mettre sous tension ou sur [OFF] pour les mettre hors tension.

### **Mise sous/hors tension des climatiseurs (suite)**

#### **Fig. 8-1 Choisir depuis Niveau**

![](_page_15_Picture_3.jpeg)

#### **Fig. 8-2 Choisir depuis Pièce**

#### TOSHIBA Système de contrôle TCS-NE  $\overline{0001/P$ FCE1 OFF EROID BALAYAGE -<br>Autorisé PARAM VERIFIER **BAS**  $19%$ Acn001 || Acn002 || Acn003 || Acn004 || Acn005 || Acn006 || Acn007 Acro08 | Acro09 | Acro10 | Acro11 | Acro12 | Acro13 | Acro14  $\overline{\mathbf{v}}$ 圃 AcnO15 ensemoi<br>bâtimen H  $\prod_{\text{Toutes les}}$ **Em Calendrier** 图 Option | Liste des alertes  $\circledS$   $\circledS$   $\circledS$   $\circledS$   $\circledS$   $\circledS$

#### **Fig. 8-3 Choisir depuis Pièce par Niveau**

![](_page_15_Picture_7.jpeg)

### **8 ON/OFF par unité**

#### **<Choisissez un climatiseur dans un niveau>**

- A Sélectionnez [Principale].
- (2) Sélectionnez [Ensemble du bâtiment]. Choisissez un niveau.
- 3) Sélectionnez [UNITE].
- D Choisissez un climatiseur que vous souhaitez mettre sous ou hors tension.
- E Appuyez sur [ON] pour les mettre sous tension ou sur [OFF] pour les mettre hors tension.

#### **<Choisissez un climatiseur dans une pièce>**

- A Sélectionnez [Principale].
- B Sélectionnez [Toutes les pièces]. Choisissez une pièce.
- 3) Sélectionnez [UNITE].
- D Choisissez un climatiseur que vous souhaitez mettre sous ou hors tension.
- E Appuyez sur [ON] pour les mettre sous tension ou sur [OFF] pour les mettre hors tension.

#### **<Choisissez un climatiseur dans une pièce par niveau>**

- A Sélectionnez [Principale].
- (2) Sélectionnez [Ensemble du bâtiment]. Choisissez un niveau comportant des pièces.
- 3) Sélectionnez [PIECE]. Choisissez une pièce.
- (4) Sélectionnez [UNITE].
- E Choisissez un climatiseur que vous souhaitez mettre sous ou hors tension.
- $\left(6\right)$  Appuyez sur [ON] pour les mettre sous tension ou sur [OFF] pour les mettre hors tension.

#### **Fig. 8-4 Choisir depuis Zone**

![](_page_16_Picture_2.jpeg)

#### **Fig. 8-5 Choisir depuis Zone par Pièce**

![](_page_16_Figure_4.jpeg)

#### **Fig. 8-6 Choisir depuis Niveau/Pièce/Zone**

![](_page_16_Figure_6.jpeg)

#### **<Choisissez un climatiseur dans une zone>**

- A Sélectionnez [Principale].
- (2) Sélectionnez [Toutes les zones]. Choisissez une zone.
- 3) Sélectionnez [UNITE].
- D Choisissez un climatiseur que vous souhaitez mettre sous ou hors tension.
- E Appuyez sur [ON] pour les mettre sous tension ou sur [OFF] pour les mettre hors tension.

#### **<Choisissez un climatiseur dans une zone par pièce>**

- A Sélectionnez [Principale].
- B Sélectionnez [Toutes les pièces]. Choisissez une pièce comportant des zones.
- 3) Sélectionnez [ZONE]. Choisissez une zone.
- (4) Sélectionnez [UNITE].
- E Choisissez un climatiseur que vous souhaitez mettre sous ou hors tension.
- 6 Appuyez sur [ON] pour les mettre sous tension ou sur [OFF] pour les mettre hors tension.

#### **<Choisissez un climatiseur dans un niveau/ pièce/zone>**

- A Sélectionnez [Principale].
- B Sélectionnez [Ensemble du bâtiment]. Choisissez un niveau comportant des pièces.
- 3) Sélectionnez [PIECE]. Choisissez une pièce.
- (4) Sélectionnez [ZONE]. Choisissez une zone.
- E Sélectionnez [UNITE].
- $\epsilon$  Choisissez un climatiseur que vous souhaitez mettre sous ou hors tension.
- G Appuyez sur [ON] pour les mettre sous tension ou sur [OFF] pour les mettre hors tension.

## **Configuration des climatiseurs**

![](_page_17_Picture_2.jpeg)

### **9 Configuration par niveau**

- A Sélectionnez [Principale].
- (2) Sélectionnez [Ensemble du bâtiment].
- (3) Choisissez un niveau dont vous souhaitez configurer les climatiseurs.
- (4) Appuyez sur [PARAM]. Pour savoir comment configurer des climatiseurs, reportez-vous à la section **14** Configuration du fonctionnement du climatiseur.

**Fig. 10-1 Choisissez parmi Toutes les pièces**

![](_page_17_Figure_9.jpeg)

#### **Fig. 10-2 Choisir Pièce par Niveau**

![](_page_17_Picture_11.jpeg)

### **10 Configuration par pièce**

#### **<Choisissez une pièce parmi toutes les pièces>**

- A Sélectionnez [Principale].
- (2) Sélectionnez [Toutes les pièces].
- 3) Choisissez une pièce dont vous souhaitez configurer les climatiseurs.
- (4) Appuyez sur [PARAM]. Pour savoir comment configurer des climatiseurs, reportez-vous à la section **14** Configuration du fonctionnement du climatiseur.

#### **<Choisissez une pièce par niveau>**

- A Sélectionnez [Principale].
- (2) Sélectionnez [Ensemble du bâtiment]. Choisissez un niveau comportant des pièces.
- 3) Sélectionnez [PIECE].
- (4) Choisissez une pièce dont vous souhaitez configurer les climatiseurs.
- E Appuyez sur [PARAM]. Pour savoir comment configurer des climatiseurs, reportez-vous à la section **14** Configuration du fonctionnement du climatiseur.

#### **Fig. 11-1 Choisir depuis Toutes les zones**

![](_page_18_Picture_2.jpeg)

**Fig. 11-2 Choisir depuis Zone par Niveau**

![](_page_18_Figure_4.jpeg)

#### **Fig. 11-3 Choisir depuis Zone par Pièce**

![](_page_18_Picture_6.jpeg)

### **11 Configuration par zone**

#### **<Choisissez une zone parmi toutes les zones>**

- A Sélectionnez [Principale].
- 2) Sélectionnez [Toutes les zones].
- 3. Choisissez une zone dont vous souhaitez configurer les climatiseurs.
- (4) Appuyez sur [PARAM]. Pour savoir comment configurer des climatiseurs, reportez-vous à la section **14** Configuration du fonctionnement du climatiseur.

#### **<Choisissez une zone par niveau>**

- A Sélectionnez [Principale].
- (2) Sélectionnez [Ensemble du bâtiment]. Choisissez un niveau comportant des zones.
- 3) Sélectionnez [ZONE].
- (4) Choisissez une zone dont vous souhaitez configurer les climatiseurs.
- E Appuyez sur [PARAM]. Pour savoir comment configurer des climatiseurs, reportez-vous à la section **14** Configuration du fonctionnement du climatiseur.

#### **<Choisissez une zone par pièce>**

- A Sélectionnez [Principale].
- (2) Sélectionnez [Toutes les pièces]. Choisissez une pièce comportant des zones.
- $\Omega$  Sélectionnez [ZONE]. Choisissez une zone dont vous souhaitez configurer les climatiseurs.
- (4) Appuyez sur [PARAM]. Pour savoir comment configurer des climatiseurs, reportez-vous à la section **14** Configuration du fonctionnement du climatiseur.

## **Configuration des climatiseurs (suite)**

#### **Fig. 11-4 Choisir Zone depuis Pièce par Niveau**

![](_page_19_Figure_3.jpeg)

#### **Fig. 12-1 Choisir depuis Niveau**

![](_page_19_Figure_5.jpeg)

### **Fig. 12-2 Choisir depuis Pièce**

![](_page_19_Figure_7.jpeg)

#### **<Choisissez une zone dans une pièce par niveau>**

- A Sélectionnez [Principale].
- $\Omega$  Sélectionnez [Ensemble du bâtiment]. Choisissez un niveau comportant des pièces.
- 3) Sélectionnez [PIECE]. Choisissez une pièce comportant des zones.
- (4) Sélectionnez [ZONE].
- E Choisissez une zone dont vous souhaitez configurer les climatiseurs.
- $\overline{6}$  Appuyez sur [PARAM]. Pour savoir comment configurer des climatiseurs, reportez-vous à la section **14** Configuration du fonctionnement du climatiseur.

### **12 Configuration par climatiseur**

#### **<Choisissez un climatiseur dans un niveau>**

- A Sélectionnez [Principale].
- (2) Sélectionnez [Ensemble du bâtiment]. Choisissez un niveau.
- 3) Sélectionnez [UNITE].
- D Choisissez un climatiseur que vous souhaitez configurer.
- E Appuyez sur [PARAM]. Pour savoir comment configurer des climatiseurs, reportez-vous à la section **14** Configuration du fonctionnement du climatiseur.

#### **<Choisissez un climatiseur dans une pièce>**

- A Sélectionnez [Principale].
- 2) Sélectionnez [Toutes les pièces]. Choisissez une pièce.
- 3) Sélectionnez [UNITE].
- D Choisissez un climatiseur que vous souhaitez configurer.
- E Appuyez sur [PARAM]. Pour savoir comment configurer des climatiseurs, reportez-vous à la section **14** Configuration du fonctionnement du climatiseur.

#### **Fig. 12-3 Choisir depuis Pièce par Niveau**

![](_page_20_Picture_2.jpeg)

#### **Fig. 12-4 Choisir depuis Zone**

![](_page_20_Figure_4.jpeg)

#### **Fig. 12-5 Choisir depuis Zone par Pièce**

![](_page_20_Picture_6.jpeg)

#### **<Choisissez un climatiseur dans une pièce par niveau>**

- A Sélectionnez [Principale].
- B Sélectionnez [Ensemble du bâtiment]. Choisissez un niveau comportant des pièces.
- 3) Sélectionnez [PIECE]. Choisissez une pièce.
- (4) Sélectionnez [UNITE].
- E Choisissez un climatiseur que vous souhaitez configurer.
- $\overline{6}$  Appuyez sur [PARAM]. Pour savoir comment configurer des climatiseurs, reportez-vous à la section **14** Configuration du fonctionnement du climatiseur.

#### **<Choisissez un climatiseur dans une zone>**

- A Sélectionnez [Principale].
- $(2)$  Sélectionnez [Toutes les zones]. Choisissez une zone.
- 3) Sélectionnez [UNITE].
- D Choisissez un climatiseur que vous souhaitez configurer.
- E Appuyez sur [PARAM]. Pour savoir comment configurer des climatiseurs, reportez-vous à la section **14** Configuration du fonctionnement du climatiseur.

#### **<Choisissez un climatiseur dans une zone par pièce>**

- A Sélectionnez [Principale].
- B Sélectionnez [Toutes les pièces]. Choisissez une pièce comportant des zones.
- 3) Sélectionnez [ZONE]. Choisissez une zone.
- (4) Sélectionnez [UNITE].
- E Choisissez un climatiseur que vous souhaitez configurer.
- $\overline{6}$  Appuyez sur [PARAM]. Pour savoir comment configurer des climatiseurs, reportez-vous à la section **14** Configuration du fonctionnement du climatiseur.

# **Configuration des climatiseurs (suite)**

#### **Fig. 12-6 Choisir depuis Niveau/Pièce/Zone**

![](_page_21_Figure_3.jpeg)

#### **<Choisissez un climatiseur dans un niveau/ pièce/zone>**

- A Sélectionnez [Principale].
- $\Omega$  Sélectionnez [Ensemble du bâtiment]. Choisissez un niveau comportant des pièces.
- 3) Sélectionnez [PIECE]. Choisissez une pièce comportant des zones.
- (4) Sélectionnez [ZONE]. Choisissez une zone.
- E Sélectionnez [UNITE].
- $\overline{6}$  Appuyez sur [PARAM]. Pour savoir comment configurer des climatiseurs, reportez-vous à la section **14** Configuration du fonctionnement du climatiseur.

#### **13 Configuration de tous les climatiseurs**

- A Appuyez sur [Appliquer à toutes les unités]. Tous les climatiseurs indiqués dans la liste sont configurés collectivement.
	- \* Ce processus est efficace, même si les climatiseurs sont énumérés sur plusieurs pages.

Dans cet écran illustré à titre d'exemple, les quatre climatiseurs sont configurés.

Pour savoir comment configurer des climatiseurs, reportez-vous à la section **14** Configuration du fonctionnement du climatiseur.

![](_page_21_Picture_166.jpeg)

![](_page_22_Picture_369.jpeg)

#### **<MODE> [VENTIL]**

Règle le mode de fonctionnement sur le ventilateur uniquement. **[FROID]**

Règle le mode de fonctionnement sur le refroidissement.

#### **[CHAUFFAGE]**

Règle le mode de fonctionnement sur le chauffage.

#### **[DESHU]**

**<VENTIL> [BAS]**

**[MOYEN]**

**[HAUT]**

**[AUTO]**

ventilateur.

Règle le mode de fonctionnement sur la déshumidification.

**[AUTO]** Chaque climatiseur sélectionne automatiquement le

mode de fonctionnement.

**14 Configuration du fonctionnement du climatiseur** La section suivante décrit les paramètres du mode de

fonctionnement, de la vitesse du ventilateur, de la température de consigne, de la commande à distance, etc. Appuyez sur [PARAM] - [Appliquer à toutes les unités] pour ouvrir l'écran illustré à gauche. (Reportez-vous aux points **9** à **13** pour savoir comment afficher l'écran de configuration.)

Pour les éléments vierges, les paramètres actuels de chaque climatiseur sont valides en permanence. Lors de l'exécution de la configuration globale de tous les appareils, veillez à ce que les paramètres affichés soient valides pour tous les climatiseurs sélectionnés comme paramètres de commande.

#### **[Paramètre]**

- A Définissez le mode de fonctionnement, la vitesse du ventilateur, la température de consigne et d'autres éléments individuellement.
- B Appuyez sur [OK]. Les paramètres sont transmis et l'écran de configuration se ferme. Si vous appuyez sur [Annuler], l'écran de **[Contenu de l'écran de configuration]** configuration se ferme sans qu'aucun paramètre soit transmis.

![](_page_22_Figure_18.jpeg)

## **Configuration des climatiseurs (suite)**

![](_page_23_Figure_2.jpeg)

### **15 Indication d'alarme/de voyant de filtre**

Sélectionnez un climatiseur et  $(1)$  appuyez une fois sur [VERIFIER]. Une indication d'alarme ou un voyant de filtre s'affiche à l'écran.

(Le bouton VERIFIER n'est pas disponible lorsque niveau, pièce ou zone est sélectionné.) Lorsqu'un climatiseur sans alarme est sélectionné, aucune alarme n'est indiquée.

- B Appuyez sur [Confirmer] pour revenir à l'écran précédent.
- C Lorsque vous appuyez sur [Annuler], un signal de suppression de l'alarme est transmis au climatiseur dont l'alarme retentit afin d'annuler le signal d'alarme. Un message de confirmation s'affiche avant que le signal de suppression de l'alarme soit transmis.

Si une alarme et un voyant de filtre apparaissent simultanément, l'indication d'alarme est prioritaire.

## **Vérification/Configuration du programme de fonctionnement**

#### **Fig. 16-1 Ecran Calendrier**

![](_page_24_Picture_195.jpeg)

#### **Fig. 16-2 Ecran de Vérification du programme de fonctionnement**

![](_page_24_Picture_196.jpeg)

#### **Fig. 16-3 Sélectionner depuis Toutes les unités**

![](_page_24_Picture_7.jpeg)

#### **16 Vérification du programme de fonctionnement**

- A Appuyez sur [Calendrier]. L'écran Calendrier (Fig. 16-1) apparaît. Pour fermer cet écran, appuyez sur [Principale].
- B Appuyez sur [Programme de fonctionnement]. L'écran de Vérification du programme de fonctionnement (Fig. 16-2) apparaît.

Ligne noire ······ ON sur OFF Ligne verte ······ ON uniquement

Ligne rouge ..... OFF uniquement

- C Lorsque vous appuyez sur [Toutes les unités], une liste de toutes les unités s'affiche (Fig. 16-3).
- D Choisissez un climatiseur dont vous souhaitez vérifier le programme.
- E Lorsque la liste compte plusieurs pages, utilisez les boutons [▲ Précédent] et [▼ Suivant]. Si vous ne choisissez aucun climatiseur, appuyez sur [Annuler].
- 6) Appuyez sur [OK] après avoir choisi un climatiseur.
- G Appuyez sur [Retour au menu] pour revenir à l'écran Calendrier (Fig. 16-1).

## **Vérification/Configuration du Programme de fonctionnement (suite)**

## **Fig. 17-1 Ecran de Vérification du programme de fonctionnement**

![](_page_25_Picture_3.jpeg)

#### **Fig. 17-2 Ecran de Configuration du programme de fonctionnement**

![](_page_25_Figure_5.jpeg)

#### **Fig. 17-3 Ecran de Configuration des détails du programme de fonctionnement**

![](_page_25_Figure_7.jpeg)

#### **17 Configuration/modification/ suppression du programme de fonctionnement**

A Appuyez sur un bouton indiquant un des jours de la semaine.

L'écran de Configuration du programme de fonctionnement (Fig. 17-2) apparaît.

#### **<Addition>**

- 2) Appuyez sur [Addition]. L'écran de Configuration des détails du programme de fonctionnement (Fig. 17-3) apparaît.
- C Définissez l'heure de fonctionnement ON ou OFF à l'aide des boutons ▲ et ▼.
- D Appuyez sur [ON] pour exécuter ou sur [OFF] pour arrêter. Pour rétablir la configuration précédente, appuyez sur [Annuler].
- E Confirmez la configuration, puis appuyez sur [OK] dans l'écran de Configuration des détails. Si vous n'ajoutez pas le programme de fonctionnement, appuyez sur [Annuler] dans l'écran de Configuration des détails.

#### **<Modifier>**

- $\overline{6}$  Appuyez sur un numéro (de 1 à 20) dont vous souhaitez modifier le programme de fonctionnement. La liste du programme couvre deux pages.
- G Parcourez la liste à l'aide des boutons [Précédent ▲] et [Suivant ▼].
- L'écran de Configuration des détails (Fig. 17-3) apparaît.
- (8) Lorsque vous modifiez l'heure ON ou OFF, utilisez les boutons ▲ et ▼.
- **9)** Appuyez sur [ON] ou [OFF] pour modifier le mode ON/OFF. Pour rétablir la configuration précédente, appuyez sur [Annuler].
- (10) Confirmez la configuration, puis appuyez sur [OK] dans l'écran de Configuration des détails. Si vous ne modifiez pas le programme de fonctionnement, appuyez sur [Annuler] dans l'écran de Configuration des détails.

#### **Fig. 17-4 Ecran de Configuration des détails du programme de fonctionnement (opération de suppression)**

![](_page_26_Figure_2.jpeg)

#### **<Supprimer>**

- (1) Appuyez sur un numéro (de 1 à 20) dont vous souhaitez modifier le programme de fonctionnement. La liste du programme couvre deux pages.
- (12) Parcourez la liste à l'aide des boutons [Précédent ▲] et [Suivant ▼].

L'écran de Configuration des détails (Fig. 17-3) apparaît.

(13) Appuyez sur [Supprimer]. Le contour du bouton [Supprimer] est grisé (Fig. 17-4). Pour annuler la suppression de la configuration

précédente, appuyez sur [Annuler].

- (14) Appuyez sur [OK] dans l'écran de Configuration des détails pour supprimer le programme de fonctionnement sélectionné. Si vous ne supprimez pas le programme de fonctionnement, appuyez sur [Annuler] dans l'écran de Configuration des détails.
- O Confirmez la configuration d'addition, de modification ou de suppression, puis appuyez sur [OK].

Si vous annulez la configuration d'addition, de modification ou de suppression, appuyez sur [Annuler].

## **Vérification/Configuration du Programme de fonctionnement (suite)**

#### **Fig. 18-1 Ecran Programme de fonctionnement**

![](_page_27_Figure_3.jpeg)

#### **Fig. 18-2 Ecran « Copie vers sect »**

![](_page_27_Figure_5.jpeg)

#### **Fig. 18-3 Ecran Sélection de niveau**

![](_page_27_Figure_7.jpeg)

#### **18 Copier vers une autre section**

- A Appuyez sur [Copie vers sect]. L'écran (Fig. 18-2) apparaît.
- (2) Choisissez une ou plusieurs dates que vous souhaitez copier. Pour sélectionner la totalité de la semaine, appuyez sur [Tout]. Les dates sélectionnées apparaissent en gras et sont soulignées. Si vous ne copiez pas le programme, appuyez sur [Annuler].
- 3) Appuyez sur [NIVEAU] pour copier un programme vers un niveau. Une liste de niveaux s'affiche (Fig. 18-3). Appuyez sur [PIECE] pour copier un programme vers une pièce. Une liste des pièces s'affiche (Fig. 18-4). Appuyez sur [ZONE] pour copier un programme vers une zone. Une liste de zones s'affiche (Fig. 18-5).

Appuyez sur [UNITE] pour copier un programme vers un autre climatiseur. Une liste des unités s'affiche (Fig. 18-6).

- (4) Lorsque la liste compte plusieurs pages, utilisez les boutons [▲ Précédent] et [▼ Suivant]. Si vous ne copiez pas le programme, appuyez sur [Annuler].
- E Appuyez sur [OK] pour copier le programme vers la section sélectionnée.

### **Fig. 18-4 Ecran Sélection de pièce**

![](_page_28_Picture_1.jpeg)

### **Fig. 18-5 Ecran Sélection de zone**

![](_page_28_Picture_95.jpeg)

#### **Fig. 18-6 Ecran Sélection d'unité**

![](_page_28_Picture_96.jpeg)

## **Vérification/Configuration du Programme de fonctionnement (suite)**

![](_page_29_Figure_2.jpeg)

#### **19 Copier vers date**

- A Choisissez une date d'origine de copie.
- B Choisissez une ou plusieurs dates de destination de copie.

Si vous annulez la copie, appuyez sur [Annuler]. 3) Appuyez sur [OK] pour effectuer la copie.

## **Vérification/Configuration du calendrier maître**

#### **Fig. 20-1 Ecran Calendrier**

![](_page_30_Picture_3.jpeg)

### **Fig. 20-2 Vérification du Programme hebdomadaire**<br>**I TOSHIBA** Système de contrôle TCS-NET

![](_page_30_Figure_5.jpeg)

#### **Fig. 20-3 Sélectionner depuis Toutes les unités**

![](_page_30_Picture_193.jpeg)

#### **20 Vérification du programme hebdomadaire**

- A Appuyez sur [Calendrier]. L'écran Calendrier (Fig. 20-1) apparaît.
- B Appuyez sur [Calendrier maître]. L'écran (Fig. 20-2) apparaît.
- 3) Appuyez sur [Programme hebdo]. (Ce bouton est actif lorsque cet écran s'ouvre.)

Ligne noire············ON sur OFF Ligne verte ············· ON uniquement Ligne rouge···········OFF uniquement

- D Pour vérifier les calendriers d'autres climatiseurs, appuyez sur [Toutes les unités]. L'écran (Fig. 20-3) apparaît.
- E Choisissez un climatiseur dont vous souhaitez vérifier le programme.
- F Lorsque la liste des unités compte plusieurs pages, utilisez les boutons [▲ Précédent] et [▼ Suivant]. Si vous ne choisissez aucun climatiseur, appuyez sur [Annuler].
- G Appuyez sur [OK]. Le calendrier du climatiseur sélectionné s'affiche.
- (8) Appuyez sur [Retour au menu] pour revenir à l'écran Calendrier (Fig. 20-1).

# **Vérification/Configuration du Calendrier maître (suite)**

#### **Fig. 21-1 Ecran Calendrier**

![](_page_31_Picture_3.jpeg)

### **Fig. 21-2 Vérification du Programme Jour spécial**<br>**TOSHIBA** Système de contrôle TCS-NET

![](_page_31_Figure_5.jpeg)

#### **Fig. 21-3 Sélectionner depuis Toutes les unités**

![](_page_31_Picture_197.jpeg)

#### **21 Vérification du programme jour spécial**

- A Appuyez sur [Calendrier]. L'écran Calendrier (Fig. 21-1) apparaît.
- B Appuyez sur [Calendrier maître]. L'écran (Fig. 21-2) apparaît.
- 3) Appuyez sur [Jour spécial].

Ligne noire ············· ON sur OFF Ligne verte···········ON uniquement

Ligne rouge ············OFF uniquement

- D Pour vérifier les calendriers d'autres climatiseurs, appuyez sur [Toutes les unités]. L'écran (Fig. 21-3) apparaît.
- E Choisissez un climatiseur dont vous souhaitez vérifier le programme.
- F Lorsque la liste des unités compte plusieurs pages, utilisez les boutons [▲ Précédent] et [▼ Suivant]. Si vous ne choisissez aucun climatiseur, appuyez sur [Annuler].
- G Appuyez sur [OK]. Le calendrier du climatiseur sélectionné s'affiche.
- (8) Appuyez sur [Retour au menu] pour revenir à l'écran Calendrier (Fig. 21-1).

#### **Fig. 22-1 Ecran Calendrier**

![](_page_32_Figure_2.jpeg)

### **Fig. 22-2 Vérification du Programme mensuel**<br>Indiana **Système de contrôle TCS-NET**

![](_page_32_Figure_4.jpeg)

#### **Fig. 22-3 Sélectionner depuis Toutes les unités**

![](_page_32_Picture_216.jpeg)

#### **22 Vérification du programme mensuel**

- A Appuyez sur [Calendrier]. L'écran Calendrier (Fig. 22-1) apparaît.
- B Appuyez sur [Calendrier maître]. L'écran (Fig. 22-2) apparaît.
- (3) Appuyez sur [Programme mens]. Un calendrier du mois actuel s'affiche afin de vérifier le programme mensuel.
- $\widehat{A}$ ) Utilisez les boutons  $\widehat{A}$  Pré] et  $\widehat{\mathbf{v}}$  Sui] pour afficher d'autres mois (12 mois, y compris le mois actuel).
- E Pour vérifier les calendriers d'autres climatiseurs, appuyez sur [Toutes les unités]. L'écran (Fig. 22-3) apparaît.
- $\epsilon$  Choisissez un climatiseur dont vous souhaitez vérifier le programme.
- G Lorsque la liste des unités compte plusieurs pages, utilisez les boutons [▲ Précédent] et [▼ Suivant]. Si vous annulez la sélection, appuyez sur [Annuler].
- (8) Appuyez sur [OK]. Le programme mensuel du climatiseur sélectionné s'affiche.
- I Appuyez sur [Retour au menu] pour revenir à l'écran Calendrier (Fig. 22-1).

# **Vérification/Configuration du Calendrier maître (suite)**

#### **Fig. 23-1 Ecran de Vérification du programme hebdomadaire**

![](_page_33_Figure_3.jpeg)

#### **Fig. 23-2 Ecran de Configuration du programme hebdomadaire**

![](_page_33_Figure_5.jpeg)

# **Fig. 23-3 Ecran de Configuration des détails du calendrier maître**

![](_page_33_Figure_7.jpeg)

#### **23 Configuration du programme hebdomadaire**

- A Appuyez sur [Programme hebdo].
- B Appuyez sur le bouton indiquant un jour de la semaine que vous souhaitez configurer. L'écran de Configuration du programme hebdomadaire (Fig. 23-2) apparaît.

#### **<Addition>**

- 3) Appuyez sur [Addition]. L'écran de Configuration des détails du calendrier maître (Fig. 23-3) apparaît.
- D Définissez l'heure de fonctionnement ON ou OFF à l'aide des boutons ▲ et ▼.
- E Appuyez sur [ON] pour exécuter ou sur [OFF] pour arrêter. Pour rétablir la configuration précédente, appuyez sur [Annuler].
- $\circ$  Confirmez la configuration, puis appuyez sur [OK] dans l'écran de Configuration des détails. Si vous n'ajoutez pas le programme hebdomadaire, appuyez sur [Annuler] dans l'écran de Configuration des détails.

#### **<Modifier>**

- G Appuyez sur un numéro (de 1 à 20) dont vous souhaitez modifier le programme de fonctionnement.
	- La liste du programme couvre deux pages.
- $\circledR$  Parcourez la liste à l'aide des boutons [Précédent ▲] et [Suivant ▼].

L'écran de Configuration des détails (Fig. 23-3) apparaît.

- I Pour modifier l'heure ON ou OFF, utilisez les boutons ▲ et ▼.
- 10 Appuyez sur [ON] ou [OFF] pour modifier le mode ON/OFF. Pour rétablir la configuration précédente, appuyez sur [Annuler].
- (1) Confirmez la configuration, puis appuyez sur [OK] dans l'écran de Configuration des détails. Si vous ne modifiez pas le programme hebdomadaire, appuyez sur [Annuler] dans l'écran de Configuration des détails.

#### **Fig. 23-4 Ecran de Configuration des détails du calendrier maître (opération de suppression)**

![](_page_34_Figure_2.jpeg)

#### **<Supprimer>**

- $(12)$  Appuyez sur un numéro (de 1 à 20) dont vous souhaitez modifier le programme de fonctionnement. La liste du programme couvre deux pages.
- (13) Parcourez la liste à l'aide des boutons [Précédent ▲] et [Suivant ▼].

L'écran de Configuration des détails (Fig. 23-3) apparaît.

- (14) Appuyez sur [Supprimer]. Le contour du bouton [Supprimer] est grisé (Fig. 23-4). Pour annuler la suppression de la configuration précédente, appuyez sur [Annuler].
- (15) Appuyez sur [OK] dans l'écran de Configuration des détails pour supprimer le programme hebdomadaire sélectionné. Si vous ne supprimez pas le programme hebdomadaire, appuyez sur [Annuler] dans l'écran de Configuration des détails.
- (16) Confirmez la configuration d'addition, de modification ou de suppression, puis appuyez sur [OK].

Si vous annulez la configuration d'addition, de modification ou de suppression, appuyez sur [Annuler].

# **Vérification/Configuration du Calendrier maître (suite)**

### **Fig. 24-1 Ecran de Vérification du programme jour spécial**

![](_page_35_Figure_3.jpeg)

#### **Fig. 24-2 Ecran de Configuration du programme jour spécial**

![](_page_35_Picture_5.jpeg)

![](_page_35_Figure_6.jpeg)

![](_page_35_Figure_7.jpeg)

#### **24 Configuration du programme jour spécial**

- A Appuyez sur [Jour spécial].
- B Appuyez sur un bouton jour spécial ([Sp1] à [Sp4]) que vous souhaitez configurer. L'écran de Configuration du programme jour spécial (Fig. 24-2) apparaît.

#### **<Addition>**

- 3) Appuyez sur [Addition]. L'écran de Configuration des détails du calendrier maître (Fig. 24-3) apparaît.
- D Définissez l'heure de fonctionnement ON ou OFF à l'aide des boutons ▲ et ▼.
- E Appuyez sur [ON] pour exécuter ou sur [OFF] pour arrêter. Pour rétablir la configuration précédente, appuyez sur [Annuler].
- $\circ$  Confirmez la configuration, puis appuyez sur [OK] dans l'écran de Configuration des détails. Si vous n'ajoutez pas le programme jour spécial, appuyez sur [Annuler] dans l'écran de Configuration des détails.

#### **<Modifier>**

- G Appuyez sur un numéro (de 1 à 20) dont vous souhaitez modifier le programme. La liste du programme couvre deux pages.
- $\Omega$  Parcourez la liste à l'aide des boutons [Précédent ▲] et [Suivant ▼].

L'écran de Configuration des détails (Fig. 24-3) apparaît.

- I Pour modifier l'heure ON ou OFF, utilisez les boutons ▲ et ▼.
- 10 Appuyez sur [ON] ou [OFF] pour modifier le mode ON/OFF. Pour rétablir la configuration précédente, appuyez sur [Annuler].
- $(n)$  Confirmez la configuration, puis appuyez sur [OK] dans l'écran de Configuration des détails. Si vous ne modifiez pas le programme, appuyez sur [Annuler] dans l'écran de Configuration des détails.
#### **Fig. 24-4 Ecran de Configuration des détails du calendrier maître (opération de suppression)**

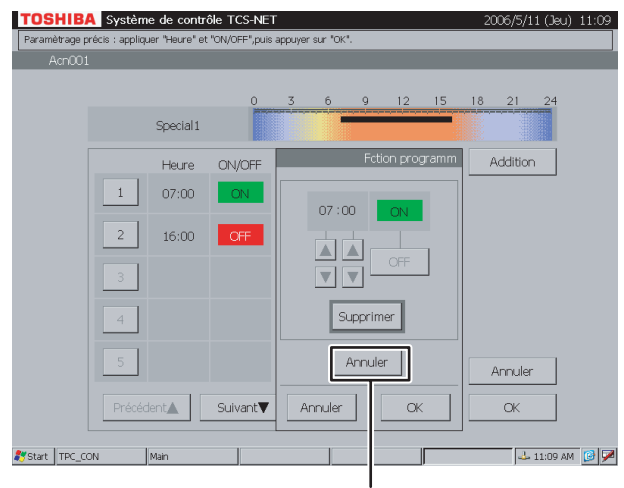

Pour annuler (14)

#### **<Supprimer>**

- (12) Appuyez sur un numéro (de 1 à 20) dont vous souhaitez supprimer le programme. La liste du programme couvre deux pages.
- (13) Parcourez la liste à l'aide des boutons [Précédent ▲] et [Suivant ▼].

L'écran de Configuration des détails (Fig. 24-3) apparaît.

(14) Appuyez sur [Supprimer]. Le contour du bouton [Supprimer] est grisé (Fig. 24-4). Pour annuler la suppression de la configuration

précédente, appuyez sur [Annuler].

O Appuyez sur [OK] dans l'écran de Configuration des détails pour supprimer le programme sélectionné.

Si vous ne supprimez pas le programme, appuyez sur [Annuler] dans l'écran de Configuration des détails.

16 Confirmez la configuration d'addition, de modification ou de suppression, puis appuyez sur [OK].

Si vous annulez la configuration d'addition, de modification ou de suppression, appuyez sur [Annuler].

## **Vérification/Configuration du Calendrier maître (suite)**

## **Fig. 25-1 Ecran de Vérification du programme mensuel**

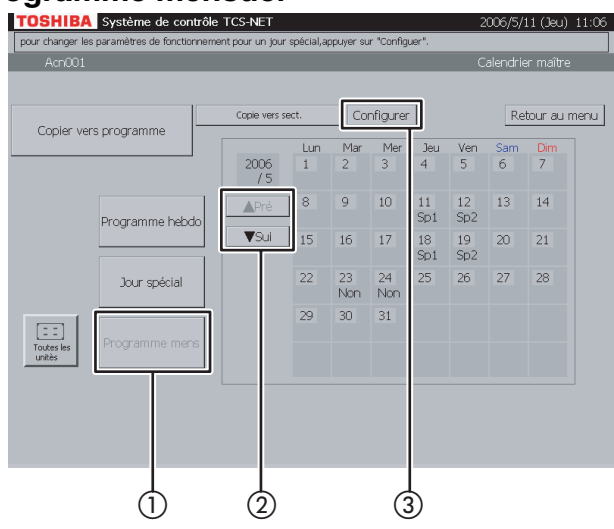

#### **Fig. 25-2 Ecran de Configuration du programme mensuel**

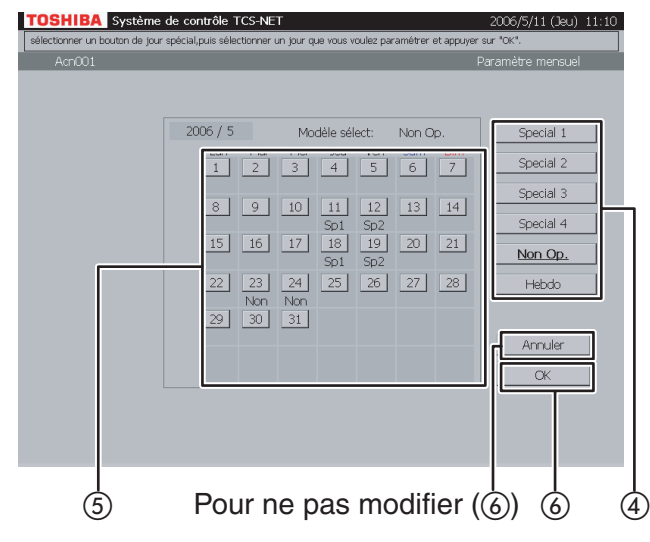

#### **25 Configuration du programme mensuel**

- A Appuyez sur [Programme mens].
- (2) Affichez un mois dont vous souhaitez configurer le programme à l'aide des boutons [▲ Pré] et [▼ Sui].
- 3) Appuyez sur [Configurer]. L'écran de Configuration du programme mensuel (Fig. 25-2) apparaît.
- $\overline{a}$ ) Choisissez un programme (Special 1 à 4, Non Op. ou Hebdo).
- E Lorsque vous sélectionnez le bouton d'une date dont vous souhaitez configurer le programme, le programme sélectionné est défini pour le jour. Un programme hebdomadaire (programme normal) basé sur des jours de la semaine est appliqué aux jours sans indication (Sp1 à 4, Non).
- F Appuyez sur [OK] pour modifier les paramètres ou appuyez sur [Annuler] pour ne pas modifier la configuration. Pour remplacer le programme jour spécial et le programme de non fonctionnement par le programme hebdomadaire, appuyez sur le bouton programme [Hebdo]. Les indications (Sp1 à 4, Non) disparaissent et un programme hebdomadaire basé sur les jours de la semaine est activé.

#### **Fig. 26-1 Ecran de Vérification du calendrier maître**

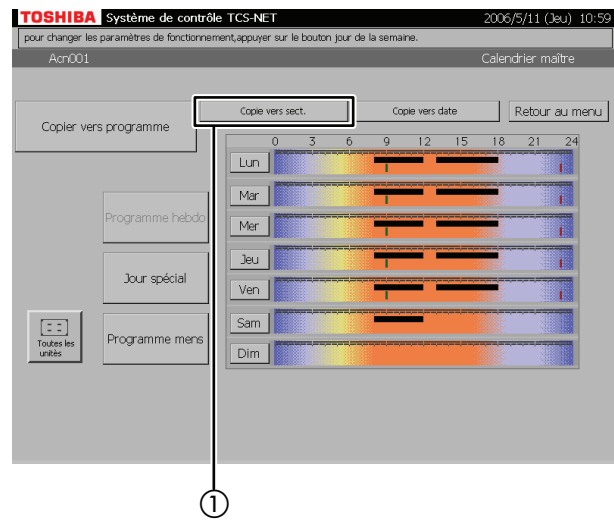

#### **Fig. 26-2 Ecran « Copie vers sect »**

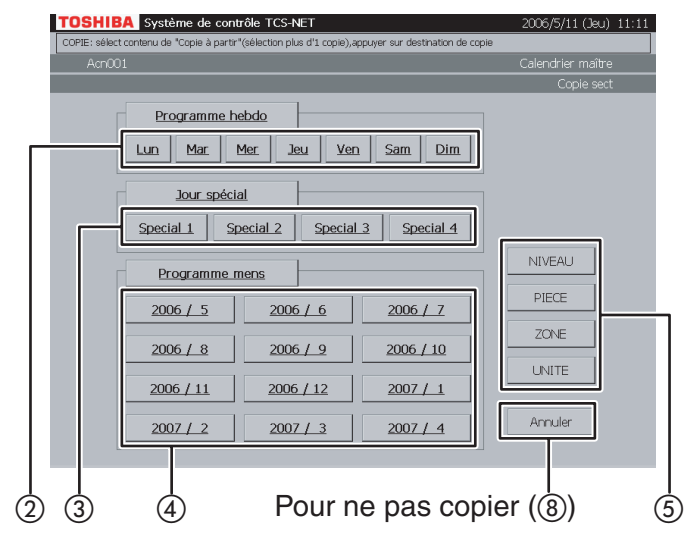

#### **Fig. 26-3 Ecran Sélection de niveau**

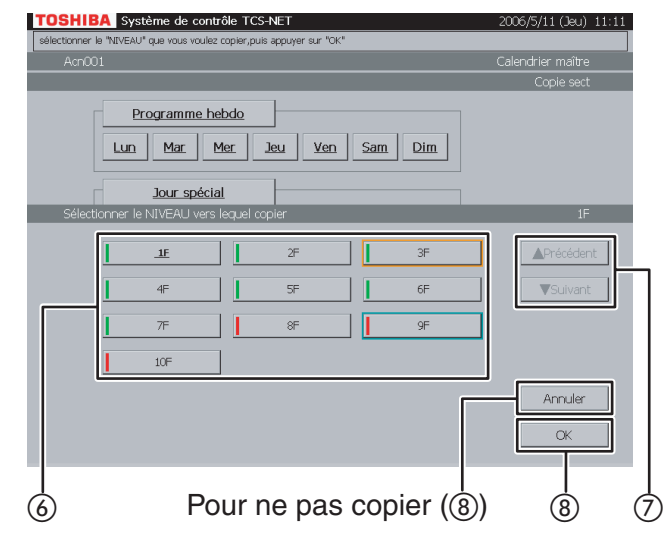

### **26 Copier vers une autre section**

A Appuyez sur [Copie vers sect.]. L'écran (Fig. 26-2) apparaît.

#### **<Copie du programme hebdomadaire>**

(2) Choisissez un ou plusieurs jours de la semaine que vous souhaitez copier (de [Lun] à [Dim]). Pour sélectionner tous les jours de la semaine, appuyez sur [Programme hebdo].

#### **<Copie du programme jour spécial>**

C Choisissez un ou plusieurs jours spéciaux que vous souhaitez copier (de [Special 1] à [Special 4]). Pour sélectionner tous les jours spéciaux, appuyez sur [Jour spécial].

#### **<Copie du programme mensuel>**

(4) Choisissez un ou plusieurs mois que vous souhaitez copier (de [2006 / 5] à [2007 / 4]).

Pour sélectionner tous les mois, appuyez sur [Programme mens]. Pour annuler la sélection, appuyez sur les boutons sélectionnés.

- E Appuyez sur [NIVEAU] pour copier un programme/calendrier vers un niveau. Une liste de niveaux s'affiche (Fig. 26-3).
- **·** Appuyez sur [PIECE] pour copier un programme/calendrier vers une pièce. Une liste des pièces s'affiche (Fig. 26-4).
- **·** Appuyez sur [ZONE] pour copier un programme/calendrier vers une zone. Une liste de zones s'affiche (Fig. 26-5).
- **·** Appuyez sur [UNITE] pour copier un programme/calendrier vers un autre climatiseur. Une liste des unités s'affiche (Fig. 26-6).
- $\circ$  Choisissez une destination de copie dans la liste.
- $\overline{2}$  Lorsque la liste compte plusieurs pages, utilisez les boutons [▲ Précédent] et [▼ Suivant].
- (8) Appuyez sur [OK] pour effectuer la copie sélectionnée. Si vous annulez la copie sélectionnée dans les écrans des Fig. 26-3, 26-4, 26-5 ou 26-6, appuyez sur [Annuler].

L'écran de la Fig. 26-2 s'ouvre à nouveau. Si vous annulez la copie sélectionnée dans l'écran de la Fig. 26-2, appuyez sur [Annuler]. L'écran de Vérification du calendrier maître (Fig. 26-1) s'ouvre à nouveau.

## **Vérification/Configuration du Calendrier maître (suite)**

#### **Fig. 26-4 Ecran Sélection de pièce**

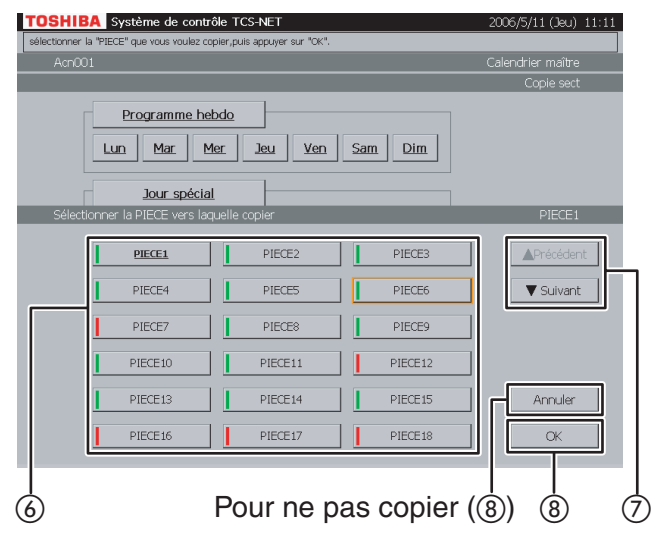

#### **Fig. 26-5 Ecran Sélection de zone**

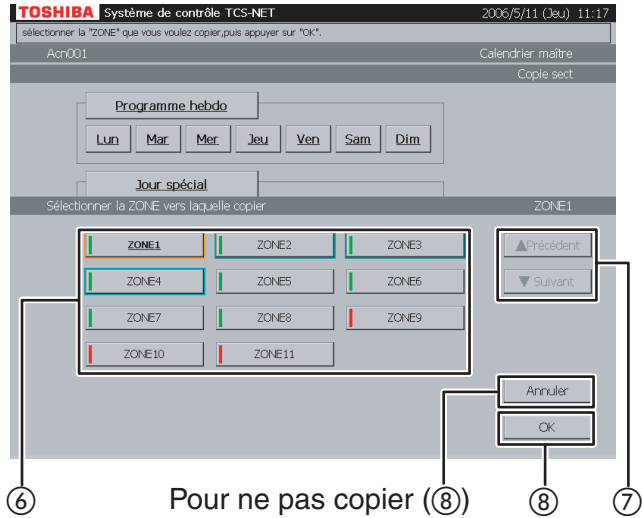

#### **Fig. 26-6 Ecran Sélection d'unité**

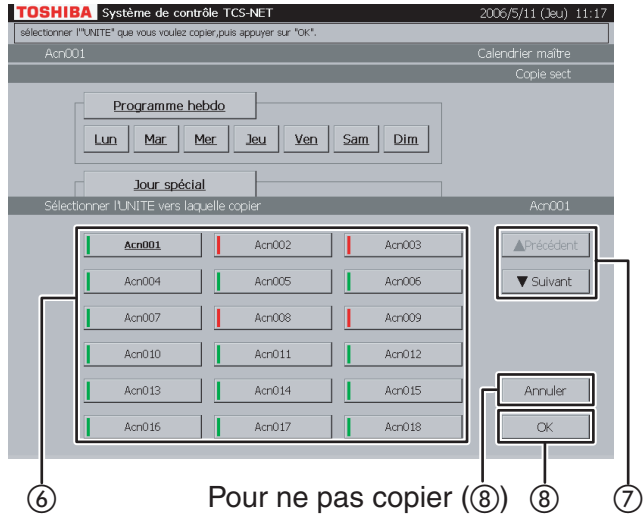

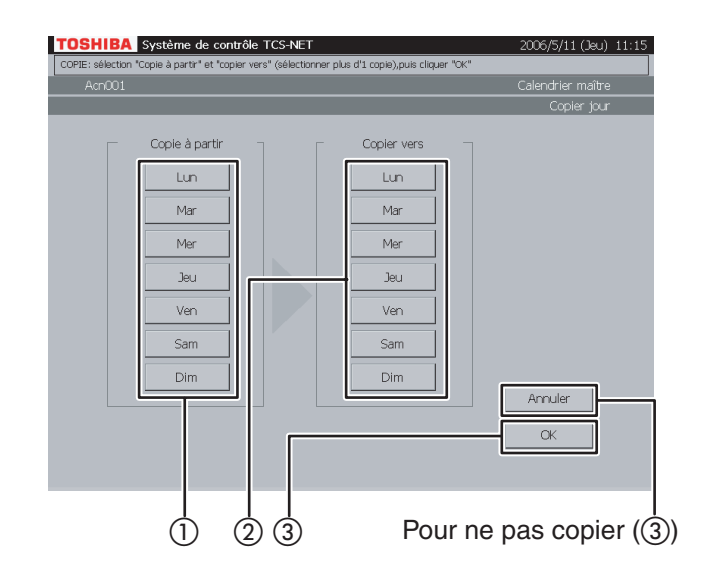

#### **27 Copie vers un autre jour de la semaine**

- A Choisissez un jour de la semaine comme origine de la copie.
- 2) Choisissez un ou plusieurs jours de la semaine comme destination de copie.
- 3 Appuyez sur [OK] pour effectuer la copie. Si vous annulez la copie, appuyez sur [Annuler].

## **Vérification/Configuration du Calendrier maître (suite)**

#### **Fig. 28-1 Copie vers Ecran du Programme de fonctionnement**

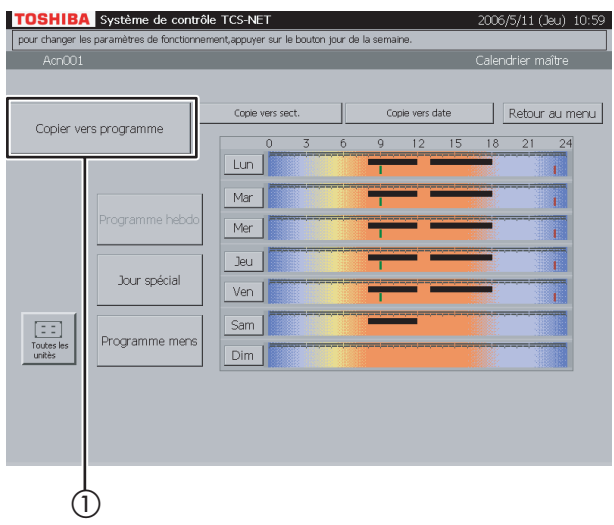

#### **28 Copier vers programme de fonctionnement**

Un programme de fonctionnement est mis à jour en fonction du contenu du calendrier maître actuel.

A Appuyez sur [Copier vers programme]. L'écran de Message de confirmation (Fig.28-2) apparaît.

**Fig. 28-2 Ecran Message de confirmation**

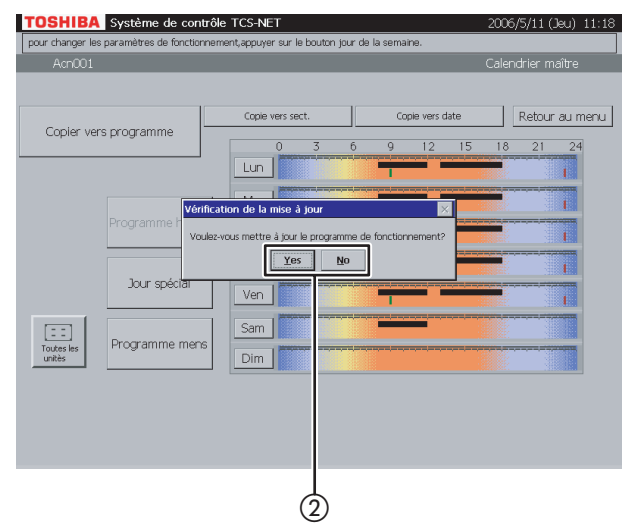

B Appuyez sur [Yes] pour mettre à jour un programme de fonctionnement. Appuyez sur [No] pour revenir à l'écran Copie vers Ecran du Programme de fonctionnement (Fig. 28-1) sans mettre à jour un programme de fonctionnement.

## **Vérification/Configuration du calendrier de facturation**

#### **Fig. 29-1 Ecran Calendrier**

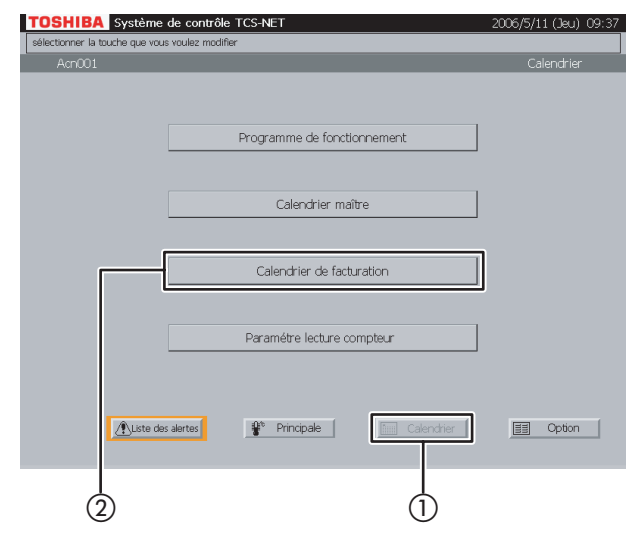

### **Fig. 29-2 Vérification du programme hebdomadaire**<br>**Indianal Système de contrôle TCS-NET**

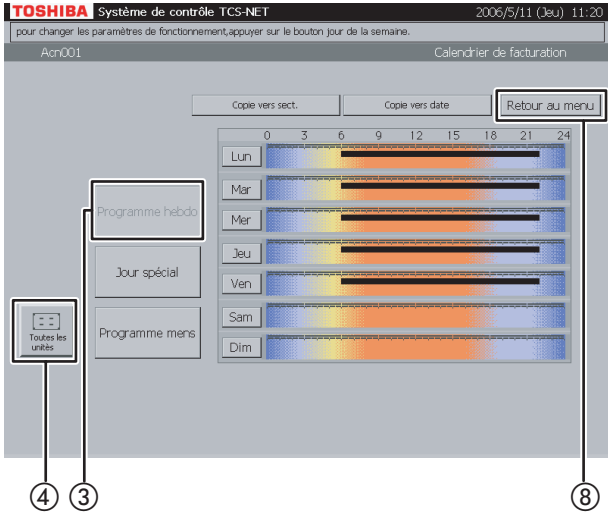

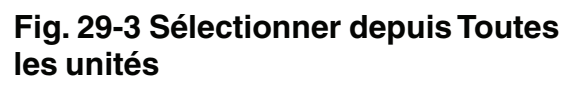

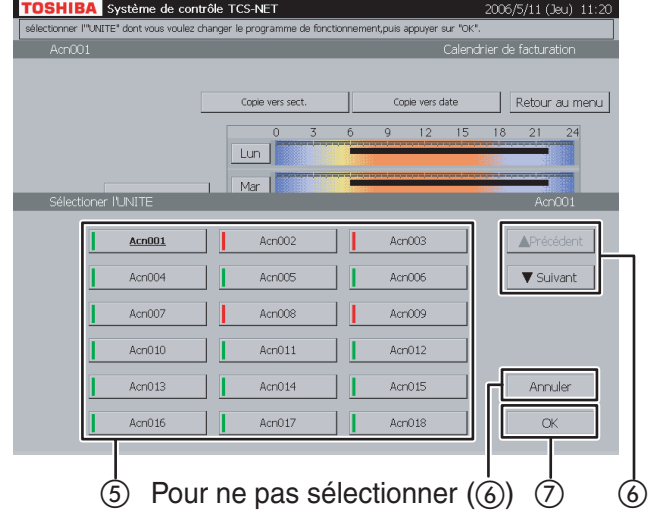

#### **29 Vérification du programme hebdomadaire**

- A Appuyez sur [Calendrier]. L'écran Calendrier (Fig. 29-1) apparaît.
- B Appuyez sur [Calendrier de facturation]. L'écran (Fig. 29-2) apparaît.
- 3) Appuyez sur [Programme hebdo]. (Ce bouton est actif lorsque cet écran s'ouvre.)

Zone ON (ligne en gras) : ...... non chargé

(Dans le cas de la supervision de la consommation d'énergie, elle n'est pas chargée. Dans le cas du compteur, cette zone est traitée comme une zone de temps libre.)

Autres zones : ························ Chargé

(Dans le cas de la supervision de la consommation d'énergie, elle est chargée. Dans le cas du compteur, cette zone est traitée comme une zone de temps chargée.)

- D Pour vérifier les calendriers d'autres climatiseurs, appuyez sur [Toutes les unités]. L'écran (Fig. 29-3) apparaît.
- E Choisissez un climatiseur dont vous souhaitez vérifier le programme.
- F Lorsque la liste des unités compte plusieurs pages, utilisez les boutons [▲ Précédent] et [▼ Suivant]. Si vous ne choisissez aucun climatiseur, appuyez sur [Annuler].
- G Appuyez sur [OK]. Le calendrier du climatiseur sélectionné s'affiche.
- (8) Appuyez sur [Retour au menu] pour revenir à l'écran Calendrier (Fig. 29-1).

## **Vérification/Configuration du Calendrier de facturation (suite)**

#### **Fig. 30-1 Ecran Calendrier**

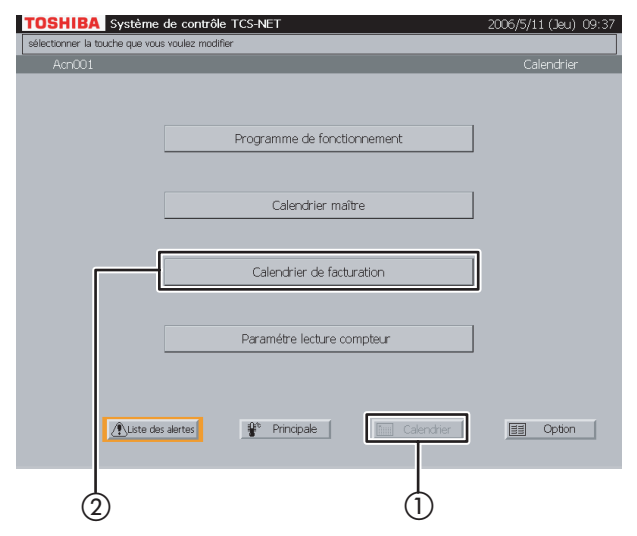

#### **Fig. 30-2 Vérification du Programme Jour spécial**

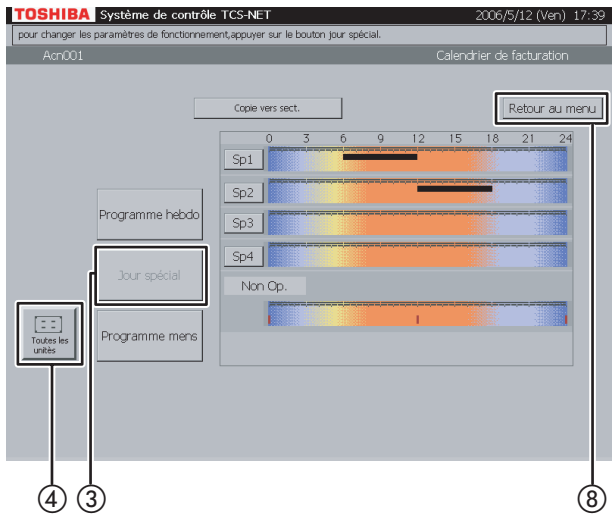

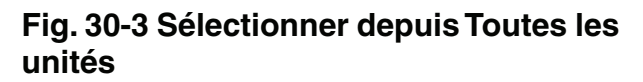

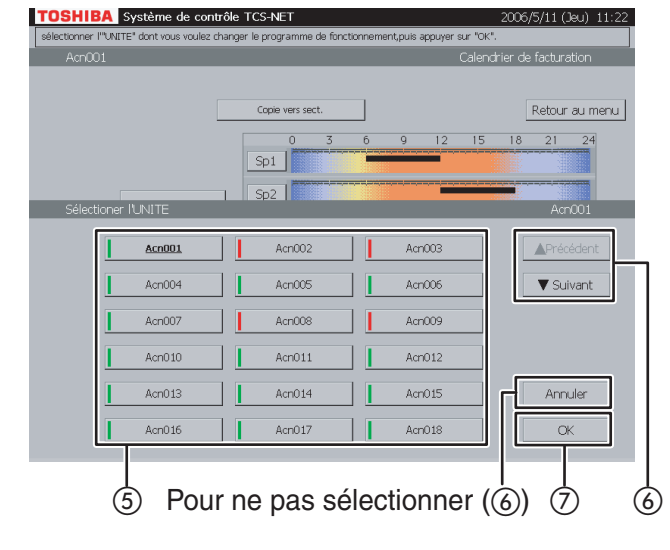

#### **30 Vérification du programme jour spécial**

- A Appuyez sur [Calendrier]. L'écran Calendrier (Fig. 30-1) apparaît.
- B Appuyez sur [Calendrier de facturation]. L'écran (Fig. 30-2) apparaît.
- 3) Appuyez sur [Jour spécial]. Ligne noire ······ ON sur OFF Ligne verte ...... ON uniquement Ligne rouge ..... OFF uniquement
- D Pour vérifier les calendriers d'autres climatiseurs, appuyez sur [Toutes les unités]. L'écran (Fig. 30-3) apparaît.
- E Choisissez un climatiseur dont vous souhaitez vérifier le programme.
- F Lorsque la liste des unités compte plusieurs pages, utilisez les boutons [▲ Précédent] et [▼ Suivant].

Si vous ne choisissez aucun climatiseur, appuyez sur [Annuler].

- G Appuyez sur [OK]. Le calendrier du climatiseur sélectionné s'affiche.
- (8) Appuyez sur [Retour au menu] pour revenir à l'écran Calendrier (Fig. 30-1).

#### **Fig. 31-1 Ecran Calendrier**

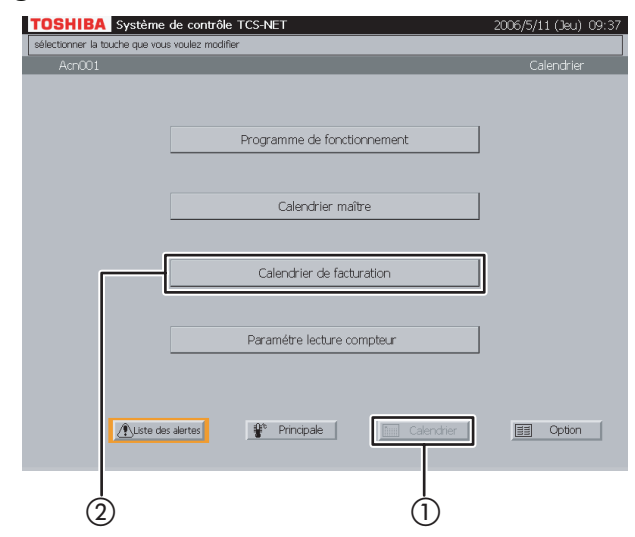

### **Fig. 31-2 Vérification du programme mensuel**<br>Toshiba système de contrôle TCS-NET

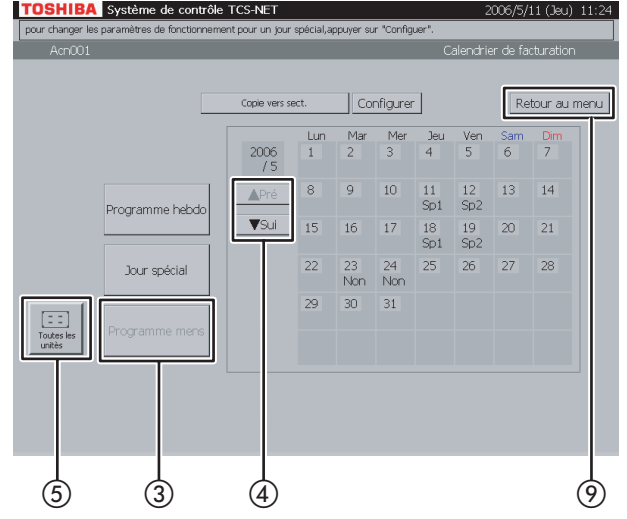

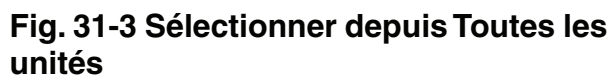

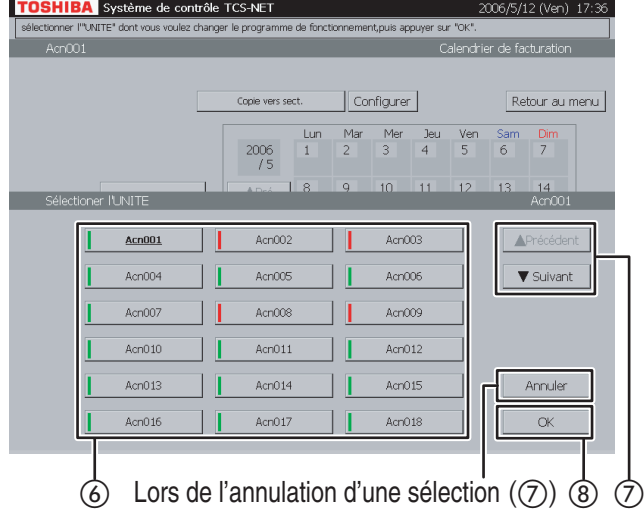

#### **31 Vérification du programme mensuel**

- A Appuyez sur [Calendrier]. L'écran Calendrier (Fig. 31-1) apparaît.
- B Appuyez sur [Calendrier de facturation]. L'écran (Fig. 31-2) apparaît.
- (3) Appuyez sur [Programme mens]. Un calendrier du mois actuel s'affiche afin de vérifier le programme mensuel.
- $\widehat{A}$ ) Utilisez les boutons  $\widehat{A}$  Pré] et  $\widehat{\mathbf{v}}$  Sui] pour afficher d'autres mois (12 mois, y compris le mois actuel).
- E Pour vérifier les calendriers d'autres climatiseurs, appuyez sur [Toutes les unités]. L'écran (Fig. 31-3) apparaît.
- $\circ$  Choisissez un climatiseur dont vous souhaitez vérifier le programme.
- G Lorsque la liste des unités compte plusieurs pages, utilisez les boutons [▲ Précédent] et [▼ Suivant].

Si vous annulez la sélection, appuyez sur [Annuler].

- (8) Appuyez sur [OK]. Le programme mensuel du climatiseur sélectionné s'affiche.
- I Appuyez sur [Retour au menu] pour revenir à l'écran Calendrier (Fig. 31-1).

## **Vérification/Configuration du Calendrier de facturation (suite)**

## **Fig. 32-1 Ecran de Vérification du programme hebdomadaire**

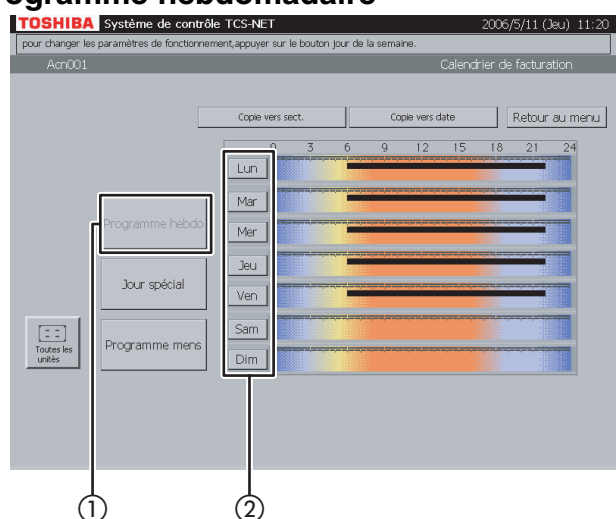

#### **Fig. 32-2 Ecran de Configuration du programme hebdomadaire**

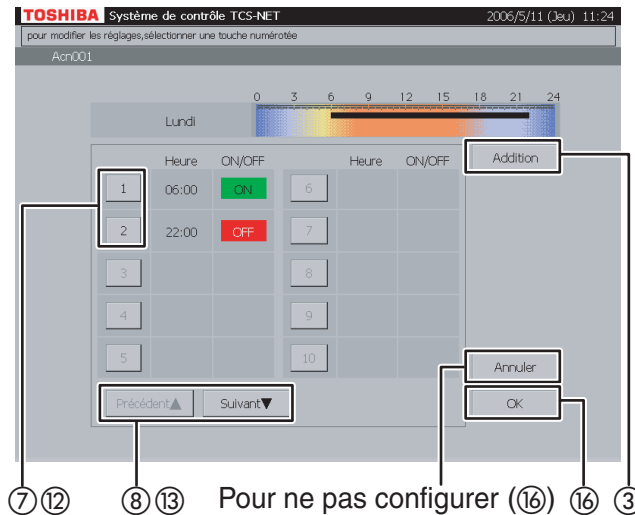

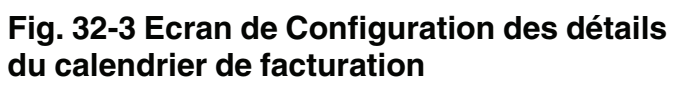

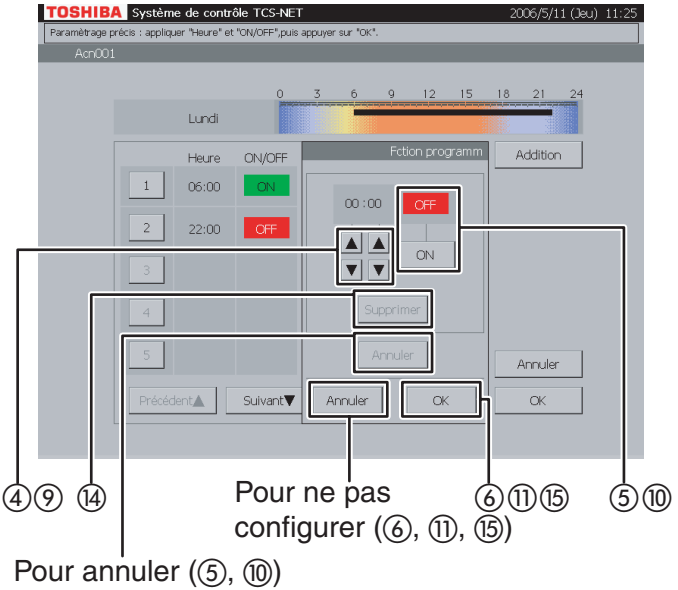

#### **32 Configuration du programme hebdomadaire**

- A Appuyez sur [Programme hebdo].
- B Appuyez sur le bouton indiquant un jour de la semaine que vous souhaitez configurer. L'écran de Configuration du programme hebdomadaire (Fig. 32-2) apparaît.

#### **<Addition>**

- 3) Appuyez sur [Addition]. L'écran de Configuration des détails du calendrier de facturation (Fig. 32-3) apparaît.
- D Définissez l'heure de fonctionnement ON ou OFF à l'aide des boutons ▲ et ▼.
- E Appuyez sur [ON] pour exécuter ou sur [OFF] pour arrêter. Pour rétablir la configuration précédente, appuyez sur [Annuler].
- $\circ$  Confirmez la configuration, puis appuyez sur [OK] dans l'écran de Configuration des détails. Si vous n'ajoutez pas le programme hebdomadaire, appuyez sur [Annuler] dans l'écran de Configuration des détails.

#### **<Modifier>**

- G Appuyez sur un numéro (de 1 à 20) dont vous souhaitez modifier le programme hebdomadaire. La liste du programme couvre deux pages.
- $\circledR$  Parcourez la liste à l'aide des boutons [Précédent ▲] et [Suivant ▼].

L'écran de Configuration des détails (Fig. 32-3) apparaît.

- I Pour modifier l'heure ON ou OFF, utilisez les boutons ▲ et ▼.
- 10 Appuyez sur [ON] ou [OFF] pour modifier le mode ON/OFF. Pour rétablir la configuration précédente, appuyez sur [Annuler].
- (1) Confirmez la configuration, puis appuyez sur [OK] dans l'écran de Configuration des détails. Si vous ne modifiez pas le programme hebdomadaire, appuyez sur [Annuler] dans l'écran de Configuration des détails.

#### **Fig. 32-4 Ecran de Configuration des détails du calendrier de facturation (opération de suppression)**

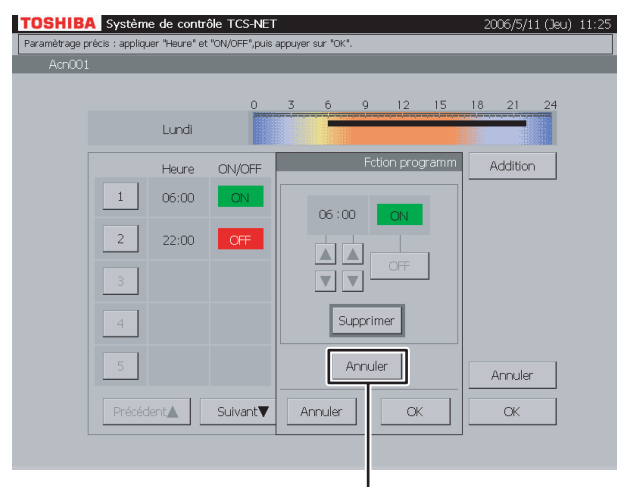

Pour annuler  $(\mathfrak{A})$ 

#### **<Supprimer>**

(12) Appuyez sur un numéro (de 1 à 20) dont vous souhaitez modifier le programme de fonctionnement.

La liste du programme couvre deux pages.

M Parcourez la liste à l'aide des boutons [Précédent ▲] et [Suivant ▼].

L'écran de Configuration des détails (Fig. 32-3) apparaît.

- (14) Appuyez sur [Supprimer]. Le contour du bouton [Supprimer] est grisé (Fig. 32-4). Pour annuler la suppression de la configuration précédente, appuyez sur [Annuler].
- (15) Appuyez sur [OK] dans l'écran de Configuration des détails pour supprimer le programme hebdomadaire sélectionné. Si vous ne supprimez pas le programme hebdomadaire, appuyez sur [Annuler] dans l'écran de Configuration des détails.
- 16 Confirmez la configuration d'addition, de modification ou de suppression, puis appuyez sur [OK].

Si vous annulez la configuration d'addition, de modification ou de suppression, appuyez sur [Annuler].

## **Vérification/Configuration du Calendrier de facturation (suite)**

### **Fig. 33-1 Ecran de Vérification du programme jour spécial**

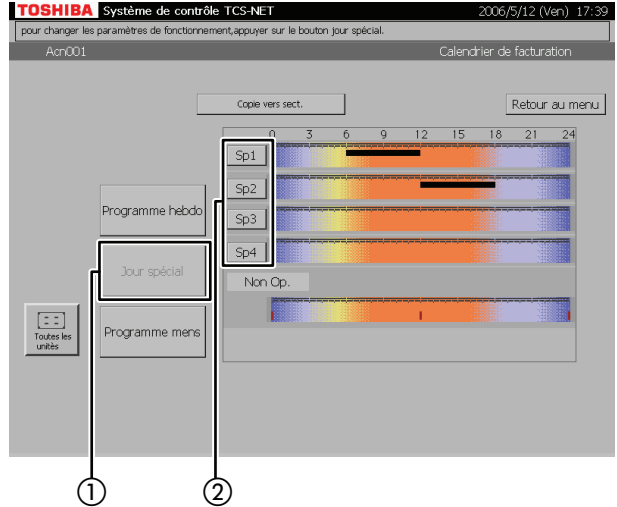

## **Fig. 33-2 Ecran de Configuration du programme jour spécial**

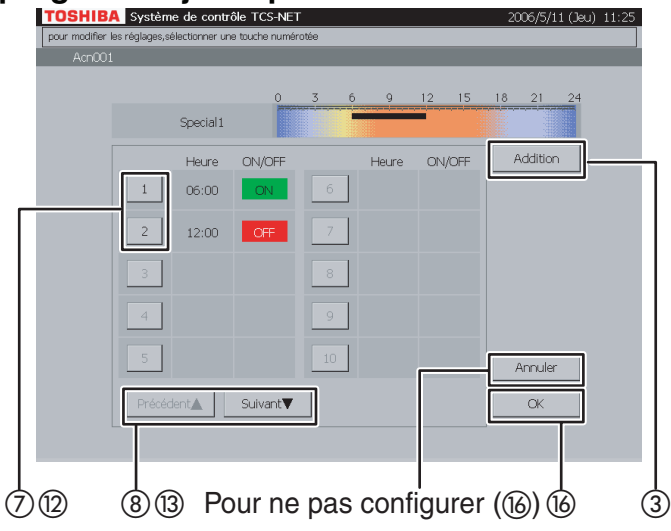

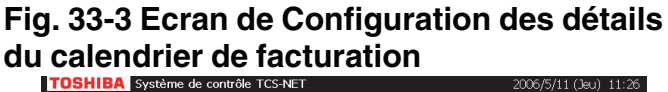

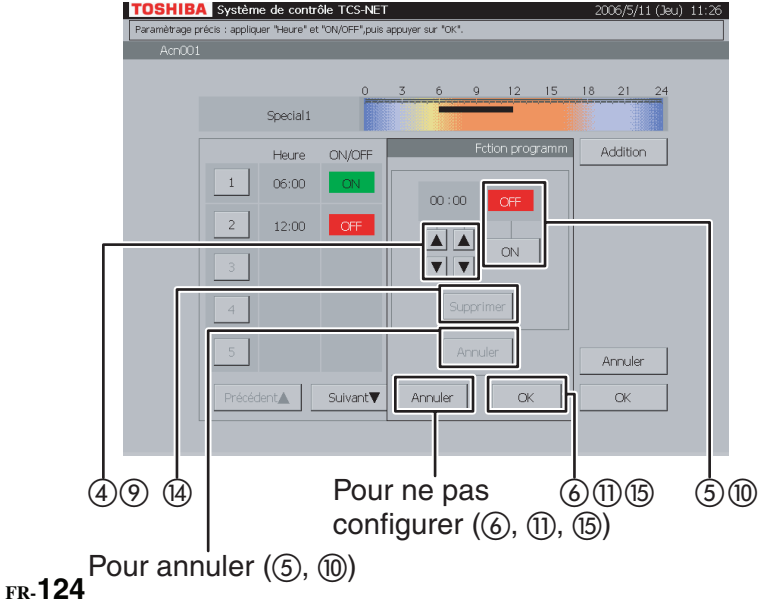

#### **33 Configuration du programme jour spécial**

- A Appuyez sur [Jour spécial].
- B Appuyez sur un bouton jour spécial ([Sp1] à [Sp4]) que vous souhaitez configurer. L'écran de Configuration du programme jour spécial (Fig. 33-2) apparaît.

#### **<Addition>**

- 3) Appuyez sur [Addition]. L'écran de Configuration des détails du calendrier de facturation (Fig. 33-3) apparaît.
- D Définissez l'heure de fonctionnement ON ou OFF à l'aide des boutons ▲ et ▼.
- E Appuyez sur [ON] pour exécuter ou sur [OFF] pour arrêter. Pour rétablir la configuration précédente, appuyez sur [Annuler].
- $\overline{6}$  Confirmez la configuration, puis appuyez sur [OK] dans l'écran de Configuration des détails. Si vous n'ajoutez pas le programme jour spécial, appuyez sur [Annuler] dans l'écran de Configuration des détails.

#### **<Modifier>**

- G Appuyez sur un numéro (de 1 à 20) dont vous souhaitez modifier le programme. La liste du programme couvre deux pages.
- $\circledR$  Parcourez la liste à l'aide des boutons [Précédent ▲] et [Suivant ▼].

L'écran de Configuration des détails (Fig. 33-3) apparaît.

- I Pour modifier l'heure ON ou OFF, utilisez les boutons ▲ et ▼.
- 10 Appuyez sur [ON] ou [OFF] pour modifier le mode ON/OFF. Pour rétablir la configuration précédente, appuyez sur [Annuler].
- **11) Confirmez la configuration, puis appuyez sur** [OK] dans l'écran de Configuration des détails. Si vous ne modifiez pas le programme, appuyez sur [Annuler] dans l'écran de Configuration des détails.

#### **Fig. 33-4 Ecran de Configuration des détails du calendrier de facturation (opération de suppression)**

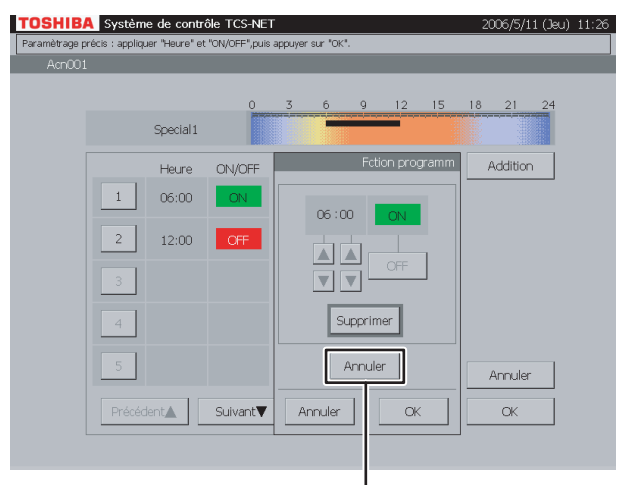

Pour annuler  $(\mathfrak{A})$ 

#### **<Supprimer>**

- (12) Appuyez sur un numéro (de 1 à 20) dont vous souhaitez supprimer le programme. La liste du programme couvre deux pages.
- M Parcourez la liste à l'aide des boutons [Précédent ▲] et [Suivant ▼].

L'écran de Configuration des détails (Fig. 33-3) apparaît.

14 Appuyez sur [Supprimer]. Le contour du bouton [Supprimer] est grisé (Fig. 33-4). Pour annuler la suppression de la configuration

précédente, appuyez sur [Annuler].

(15) Appuyez sur [OK] dans l'écran de Configuration des détails pour supprimer le programme sélectionné.

Si vous ne supprimez pas le programme, appuyez sur [Annuler] dans l'écran de Configuration des détails.

16 Confirmez la configuration d'addition, de modification ou de suppression, puis appuyez sur [OK].

Si vous annulez la configuration d'addition, de modification ou de suppression, appuyez sur [Annuler].

## **Vérification/Configuration du Calendrier de facturation (suite)**

#### **Fig. 34-1 Ecran de Vérification du programme mensuel**

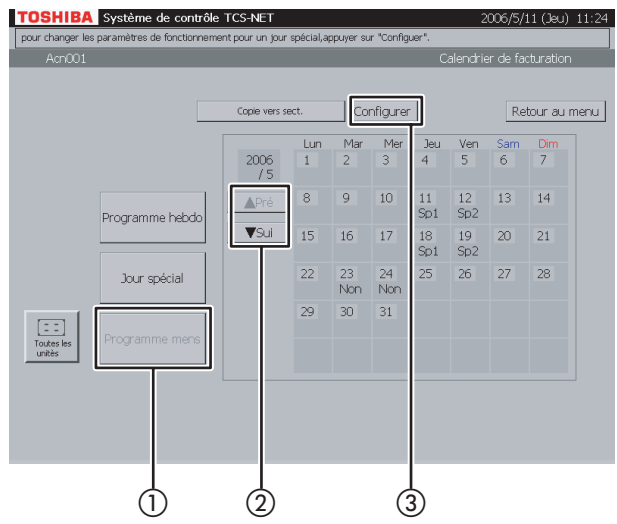

#### **Fig. 34-2 Ecran de Configuration du programme mensuel**

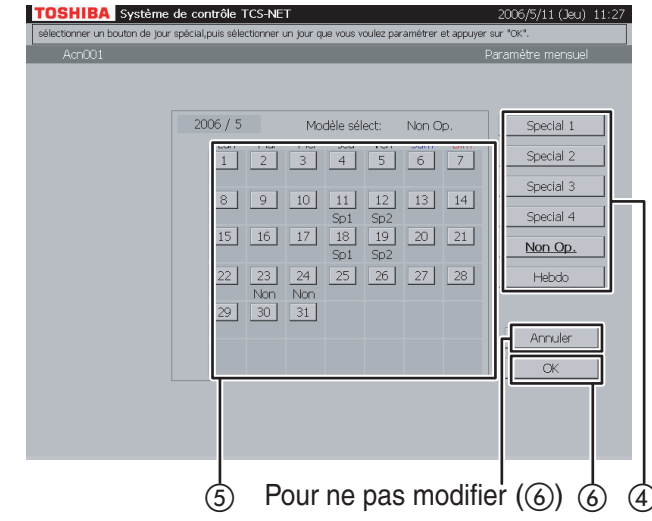

#### **34 Configuration du programme mensuel**

- A Appuyez sur [Programme mens].
- (2) Affichez un mois dont vous souhaitez configurer le programme à l'aide des boutons [▲ Pré] et [▼ Sui].
- 3) Appuyez sur [Configurer]. L'écran de Configuration du programme mensuel (Fig. 34-2) apparaît.
- $\overline{a}$ ) Choisissez un programme (Special 1 à 4, Non Op. ou Hebdo).
- E Lorsque vous sélectionnez le bouton d'une date dont vous souhaitez configurer le programme, le programme sélectionné est défini pour le jour. Un programme hebdomadaire (programme normal) basé sur des jours de la semaine est appliqué aux jours sans indication (Sp1 à 4, Non).
- F Appuyez sur [OK] pour modifier les paramètres ou appuyez sur [Annuler] pour ne pas modifier la configuration.

Pour remplacer les programmes de jour spécial et de jour sans fonctionnement du calendrier par le programme hebdomadaire, appuyez sur le bouton de programme [Hebdo].

Les indications (Sp1 à 4, Non) disparaissent et un calendrier de programme hebdomadaire basé sur les jours de la semaine est activé.

#### **Fig. 35-1 Ecran de Vérification du calendrier de facturation**

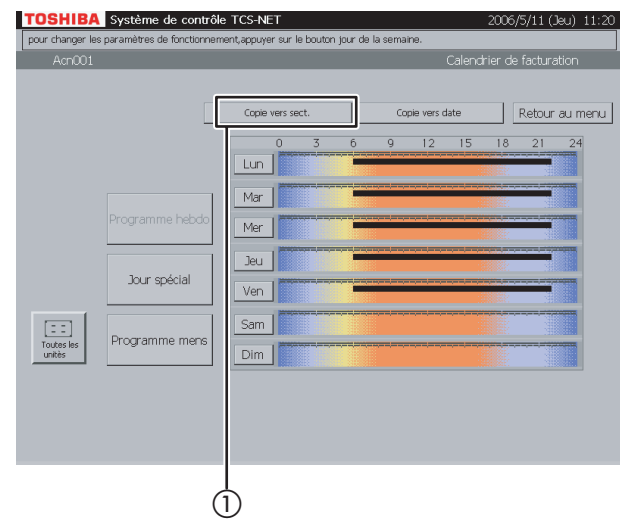

#### **Fig. 35-2 Ecran « Copie vers sect »**

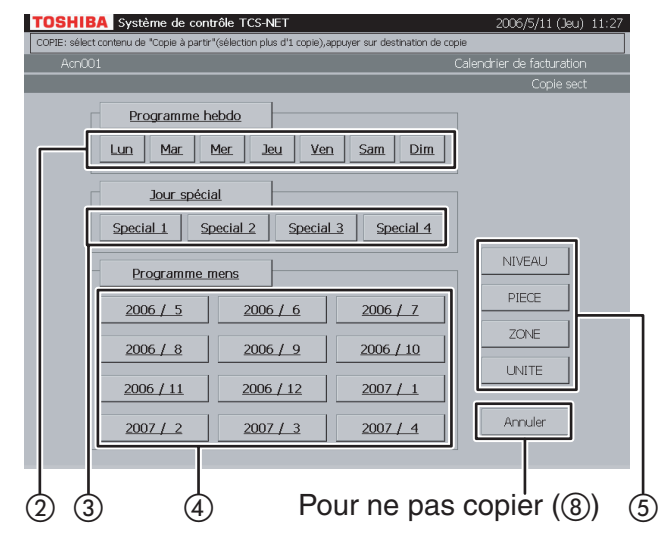

#### **Fig. 35-3 Ecran Sélection de niveau**

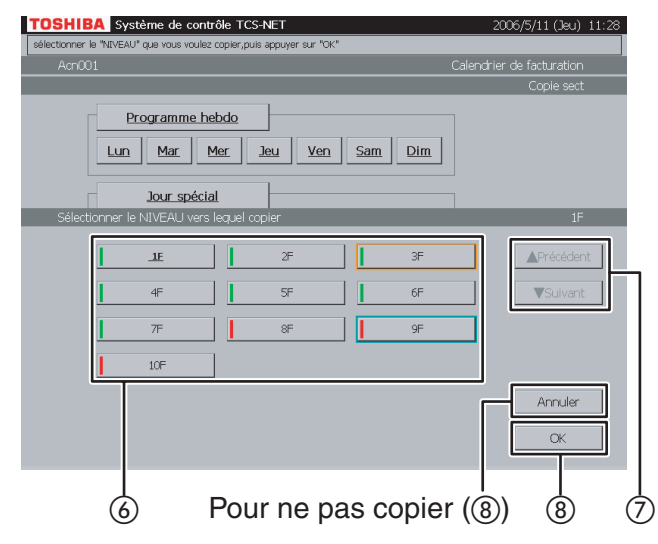

#### **35 Copier vers une autre section**

A Appuyez sur [Copier vers sect.]. L'écran (Fig. 35-2) apparaît.

#### **<Copie du programme hebdomadaire>**

 $\Omega$  Choisissez un ou plusieurs jours de la semaine que vous souhaitez copier (de [Lun] à [Dim]). Pour sélectionner tous les jours de la semaine, appuyez sur [Programme hebdo].

#### **<Copie du programme jour spécial>**

C Choisissez un ou plusieurs jours spéciaux que vous souhaitez copier (de [Special 1] à [Special 4]). Pour sélectionner tous les jours spéciaux, appuyez sur [Jour spécial].

#### **<Copie du programme mensuel>**

- (4) Choisissez un ou plusieurs mois que vous souhaitez copier (de [2006 / 5] à [2007 / 4]). Pour sélectionner tous les mois, appuyez sur [Programme mens]. Pour annuler la sélection, appuyez sur les boutons sélectionnés.
- E Appuyez sur [NIVEAU] pour copier un programme/calendrier vers un niveau. Une liste de niveaux s'affiche (Fig. 35-3).
- **·** Appuyez sur [PIECE] pour copier un programme/calendrier vers une pièce. Une liste des pièces s'affiche (Fig. 35-4).
- **·** Appuyez sur [ZONE] pour copier un programme/calendrier vers une zone. Une liste de zones s'affiche (Fig. 35-5).
- **·** Appuyez sur [UNITE] pour copier un programme/calendrier vers un autre climatiseur. Une liste des unités s'affiche (Fig. 35-6).
- F Choisissez une destination de copie dans la liste.
- $\overline{2}$  Lorsque la liste compte plusieurs pages, utilisez les boutons [▲ Précédent] et [▼ Suivant].
- (8) Appuyez sur [OK] pour effectuer la copie sélectionnée. Si vous annulez la copie sélectionnée dans les écrans des Fig. 35-3, 35-4, 35-5 ou 35-6, appuyez sur [Annuler]. L'écran de la Fig. 35-2 s'ouvre à nouveau. Si vous annulez la copie sélectionnée dans l'écran de la Fig. 35-2, appuyez sur [Annuler]. L'écran de Vérification du calendrier de

facturation (Fig. 35-1) s'ouvre à nouveau.

## **Vérification/Configuration du Calendrier de facturation (suite)**

#### **Fig. 35-4 Ecran Sélection de pièce**

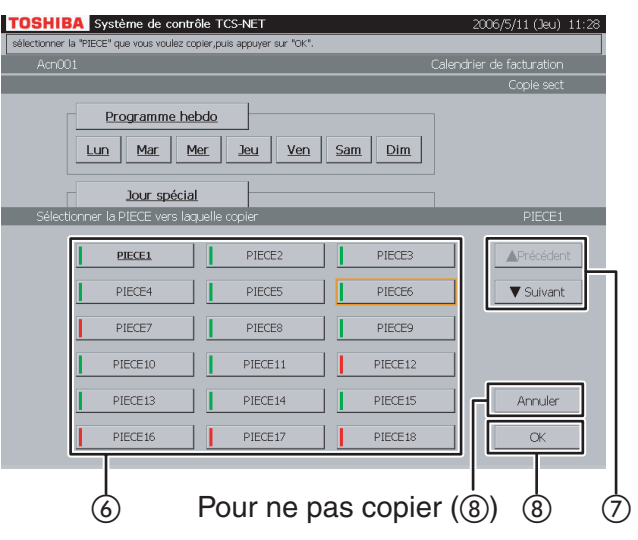

#### **Fig. 35-5 Ecran Sélection de zone**

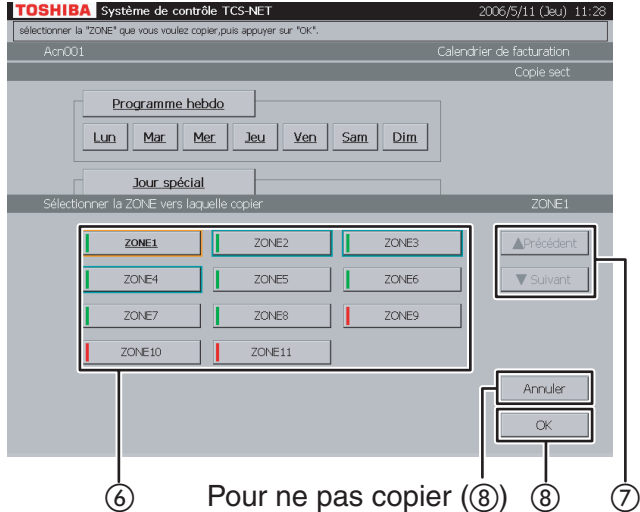

#### **Fig. 35-6 Ecran Sélection d'unité**

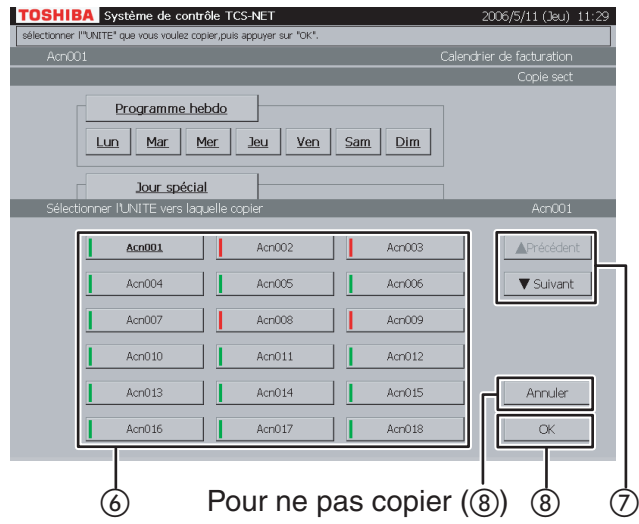

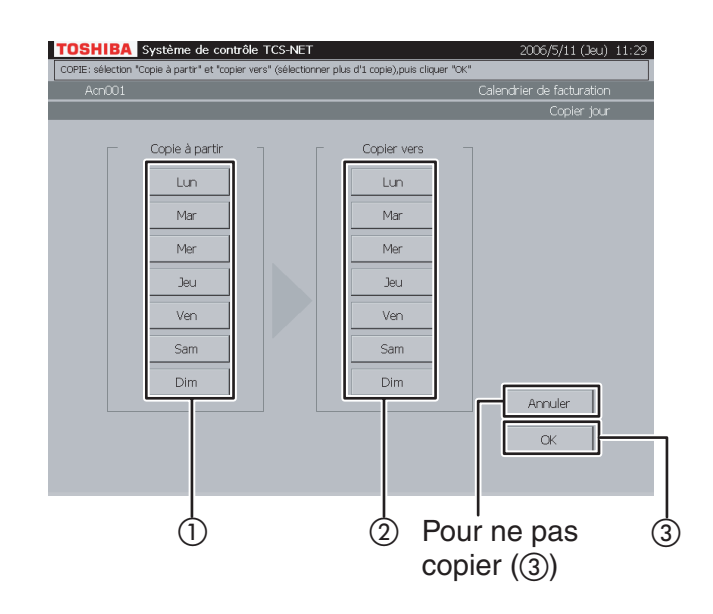

#### **36 Copie vers un autre jour de la semaine**

- A Choisissez un jour de la semaine comme origine de la copie.
- 2) Choisissez un ou plusieurs jours de la semaine comme destination de copie.
- 3 Appuyez sur [OK] pour effectuer la copie. Si vous annulez la copie, appuyez sur [Annuler].

## **Vérification des alarmes des climatiseurs**

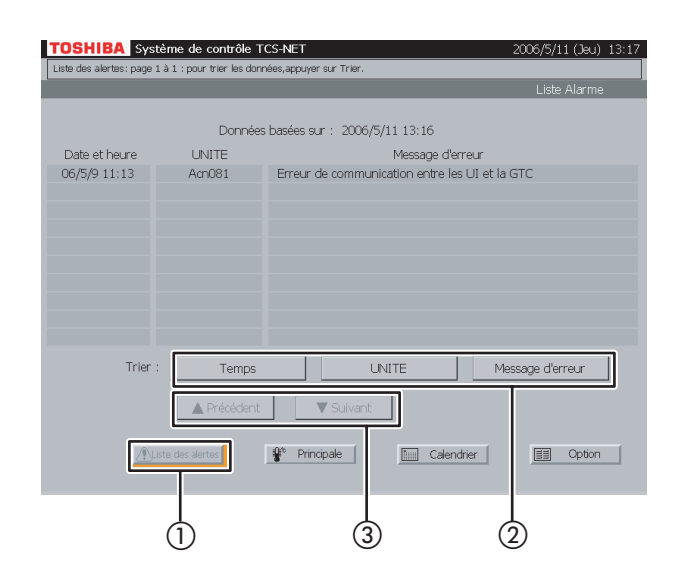

## **Autres paramètres**

#### **Fig. 38-1 Ecran Menu**

#### TOSHIBA Système de contrôle TCS-NI Historique des alertes Annuler toutes les alertes Ennotionnement programmateur Version Nettoyage de l'écran .<br>Réglage horloge et calendrie Initialisation du système Restriction mode fonctiont .<br>Sauvegarde des paramètres Paramètres du Mot de passe " Choix de la langue AListe des alertes <sup>1</sup> Principale | **Fill** Calendrier  $\circled{2}$  and  $\circled{1}$

#### **Fig. 38-2 Ecran Historique des alertes**

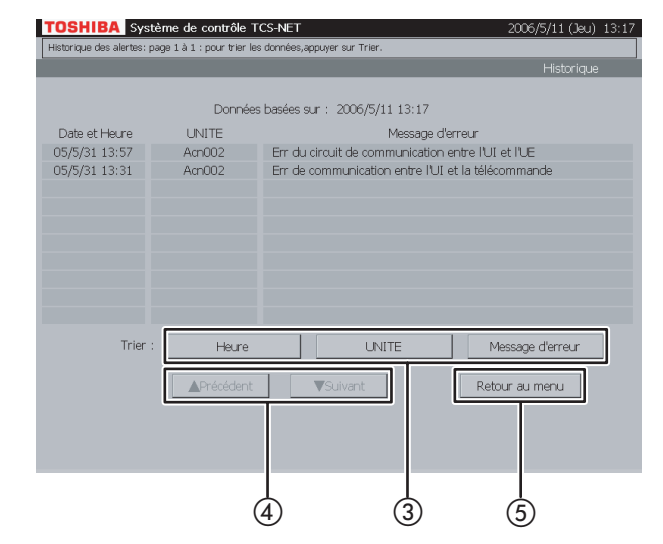

#### **37 Vérification des alarmes dans la liste**

- A Appuyez sur [Liste des alertes] pour contrôler les alarmes actuelles.
- B Appuyez sur [Temps] pour trier les alarmes chronologiquement en commençant par la plus récente.

Appuyez sur [UNITE] pour trier les alarmes dans l'ordre des numéros des climatiseurs. Appuyez sur [Message d'erreur] pour trier des alarmes par catégorie.

C Parcourez la liste des alarmes à l'aide des boutons [Précédent ▲ ] et [Suivant ▼].

#### **38 Historique des alertes**

Un historique des alertes est affiché. Il peut être trié dans l'ordre chronologique, dans l'ordre des numéros des climatiseurs ou par catégorie d'alertes.

A Appuyez sur [Option]. L'écran Menu (Fig. 38-1) apparaît.

Pour revenir à l'écran de Supervision, appuyez sur [Principale].

- B Appuyez sur [Historique des alertes]. L'écran Historique des alertes (Fig. 38-2) apparaît.
- **3**) Appuyez sur [Heure] pour trier les alarmes chronologiquement en commençant par la plus récente.

Appuyez sur [UNITE] pour trier les alarmes dans l'ordre des numéros des climatiseurs. Appuyez sur [Message d'erreur] pour trier des alarmes par catégorie.

- D Parcourez l'historique à l'aide des boutons [Précédent ▲] et [Suivant ▼].
- E Pour revenir à l'écran Menu (Fig. 38-1), appuyez sur [Option].

#### **Fig. 39-1 Ecran Menu**

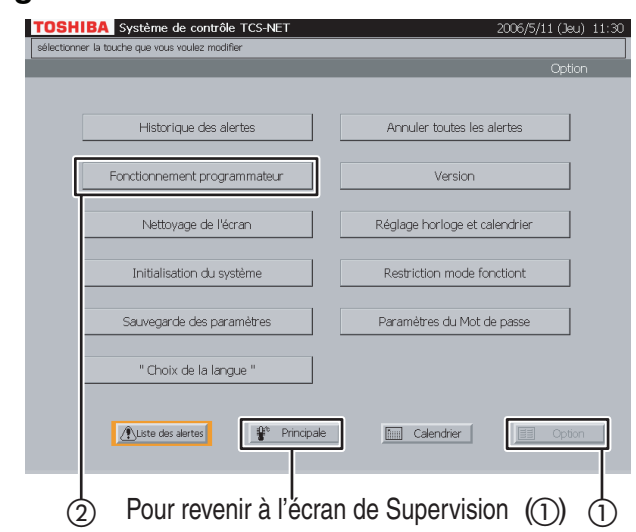

#### **Fig. 39-2 Ecran de Configuration du fonctionnement du programmateur**

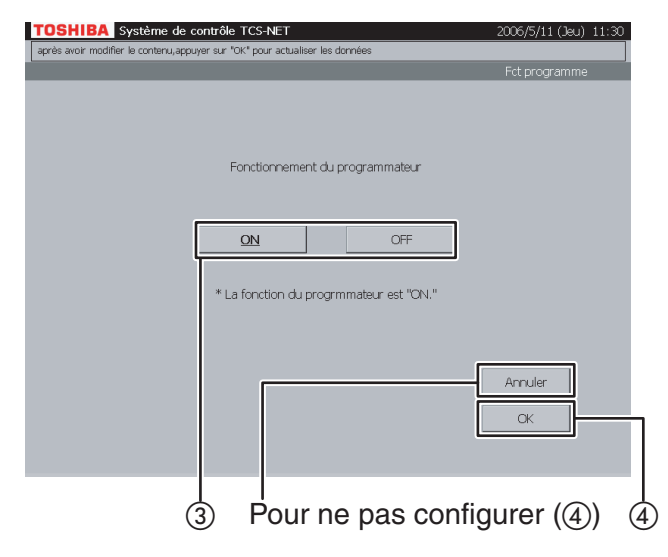

#### **39 Configuration du fonctionnement du programmateur**

Vous pouvez choisir d'activer le fonctionnement du programmateur.

- A Appuyez sur [Option]. L'écran Menu (Fig. 39-1) apparaît. Pour revenir à l'écran de Supervision, appuyez sur [Principale].
- B Appuyez sur [Fonctionnement programmateur]. L'écran de Configuration du fonctionnement du programmateur (Fig. 39-2) apparaît.
- 3) Sélectionnez [ON] pour activer le fonctionnement du programmateur ou [OFF] si vous n'utilisez pas le fonctionnement du programmateur.
- (4) Appuyez sur [OK]. Si vous ne configurez pas le fonctionnement du programmateur, appuyez sur [Annuler].

### **Autres paramètres (suite)**

#### **Fig. 40-1 Ecran Menu**

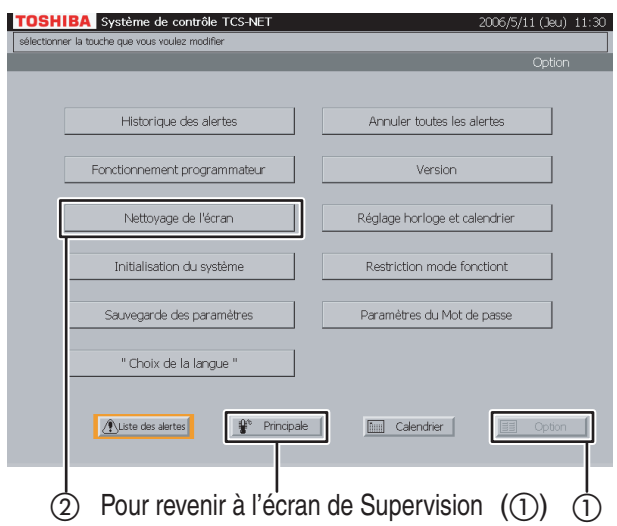

#### **Fig. 40-2 Ecran Nettoyage de l'écran**

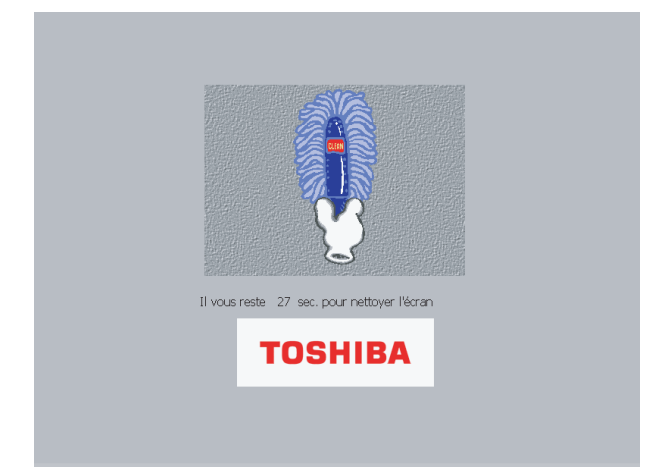

### **40 Nettoyage de l'écran d'affichage**

A Appuyez sur [Option]. L'écran Menu (Fig. 40-1) apparaît.

Pour revenir à l'écran de Supervision, appuyez sur [Principale].

B Appuyez sur [Nettoyage de l'écran]. L'écran Nettoyage de l'écran (Fig. 40-2) apparaît pendant 30 secondes. Nettoyez l'écran d'affichage durant cette période, car tous les boutons sont désactivés, même si vous les touchez. Au terme de cette période, l'écran de Supervision (indication de niveau) apparaît. Ne touchez pas l'écran jusqu'à ce que l'écran de Supervision soit affiché.

#### **Fig. 41-1 Ecran Menu**

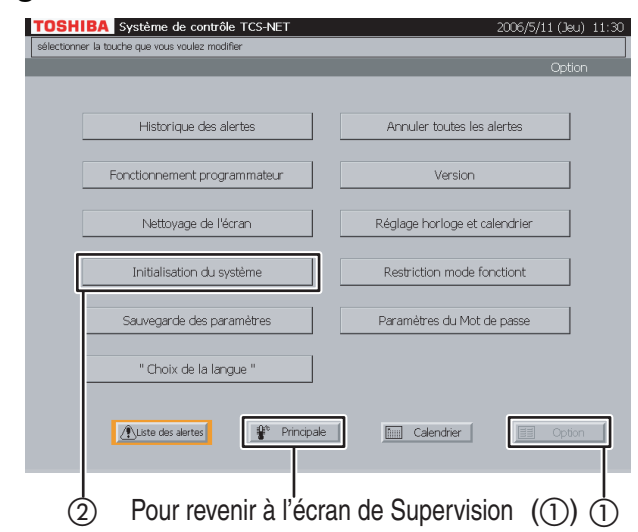

#### **Fig. 41-2 Ecran Message de confirmation**

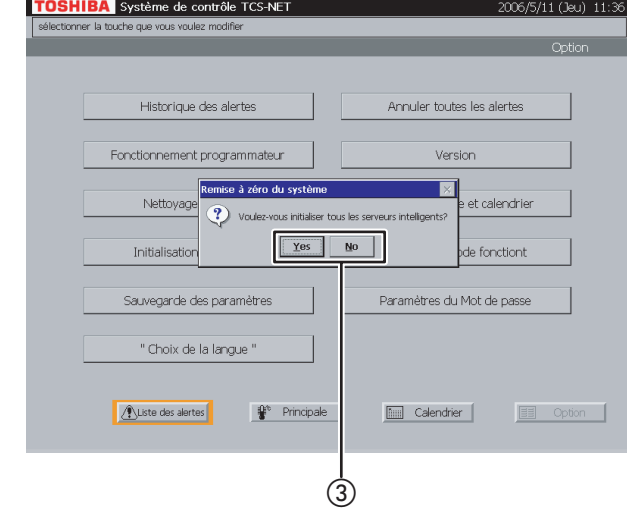

### **41 Réinitialisation du système**

Ce menu est fourni pour redémarrer le système en réinitialisant tous les paramètres du serveur.

- A Appuyez sur [Option]. L'écran Menu (Fig. 41-1) apparaît. Pour revenir à l'écran de Supervision, appuyez sur [Principale].
- B Appuyez sur [Initialisation du système]. Un message de confirmation apparaît comme indiqué dans l'écran du Message de confirmation (Fig. 41-2).
- C Appuyez sur [Yes] pour réinitialiser le système. Appuyez sur [No] pour revenir à l'écran Menu (Fig. 41-1) sans réinitialiser le système.

### **Autres paramètres (suite)**

#### **Fig. 42-1 Ecran Menu**

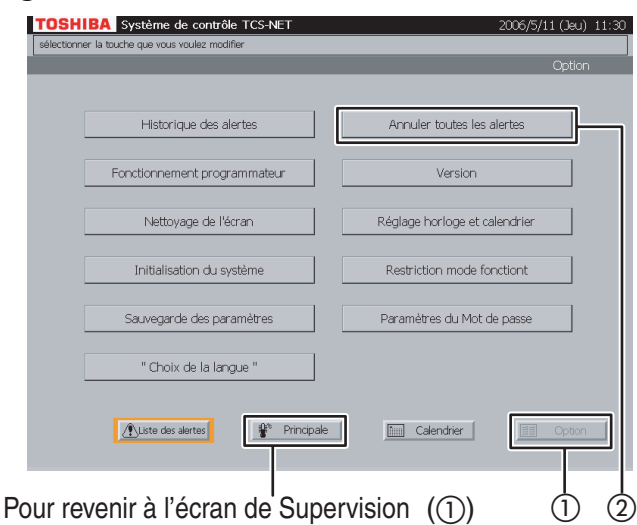

#### **Fig. 42-2 Ecran Message de confirmation**

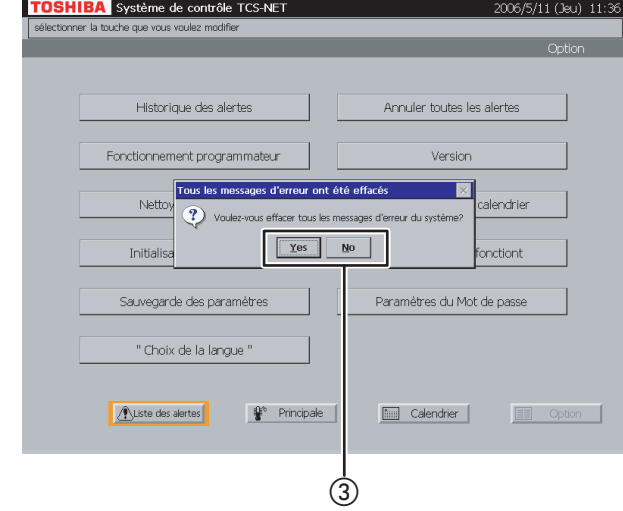

#### **42 Réinitialiser toutes les alarmes**

Ce menu a pour objectif de supprimer tous les signaux d'alarme en transmettant un signal de suppression d'alarme à tous les climatiseurs.

- A Appuyez sur [Option]. L'écran Menu (Fig. 42-1) apparaît. Pour revenir à l'écran de Supervision, appuyez sur [Principale].
- 2) Appuyez sur [Annuler toutes les alertes]. Un message de confirmation apparaît comme indiqué dans l'écran du Message de confirmation (Fig. 42-2).
- 3) Appuyez sur [Yes] pour annuler les signaux d'alarmes.

Appuyez sur [No] pour revenir à l'écran Menu (Fig. 42-1) sans supprimer les signaux d'alarme.

#### **Fig. 43-1 Ecran Menu**

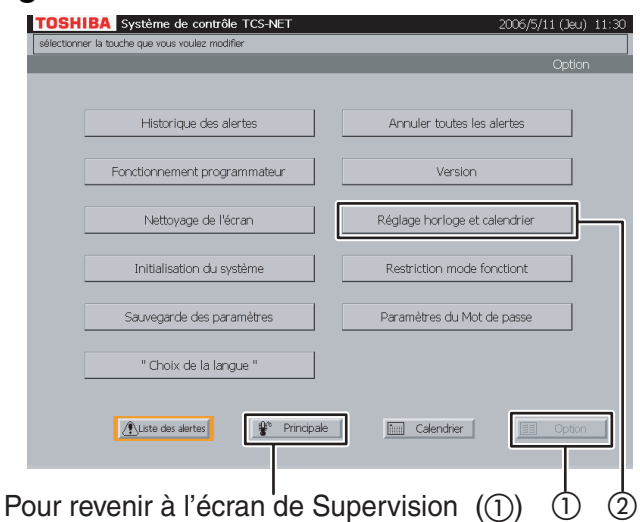

#### **Fig. 43-2 Ecran de Configuration de l'horloge/du calendrier**

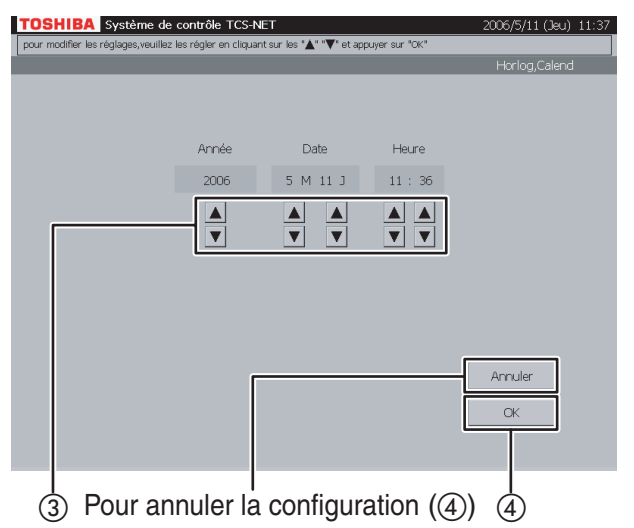

#### **43 Synchronisation de l'horloge du système**

Ce menu a pour objectif de configurer l'horloge intégrée de l'ordinateur.

- A Appuyez sur [Option]. L'écran Menu (Fig. 43-1) apparaît. Pour revenir à l'écran de Supervision, appuyez sur [Principale].
- B Appuyez sur [Réglage horloge et calendrier]. L'écran de Configuration de l'horloge/du calendrier (Fig. 43-2) apparaît.
- C Définissez l'année, le mois, le jour et l'heure à l'aide des boutons ▲ et ▼.
- D Confirmez la configuration, puis appuyez sur  $[OK]$ .

Pour annuler la configuration, appuyez sur [Annuler].

### **Autres paramètres (suite)**

#### **Fig. 44-1 Ecran Menu**

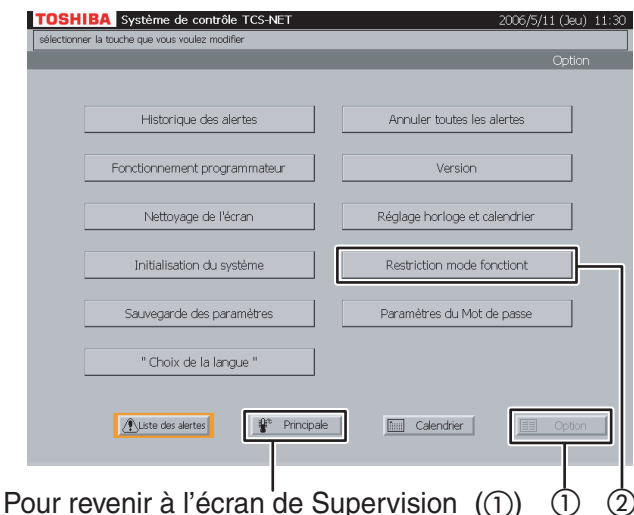

#### **Fig. 44-2 Ecran de Sélection du mode de fonctionnement**

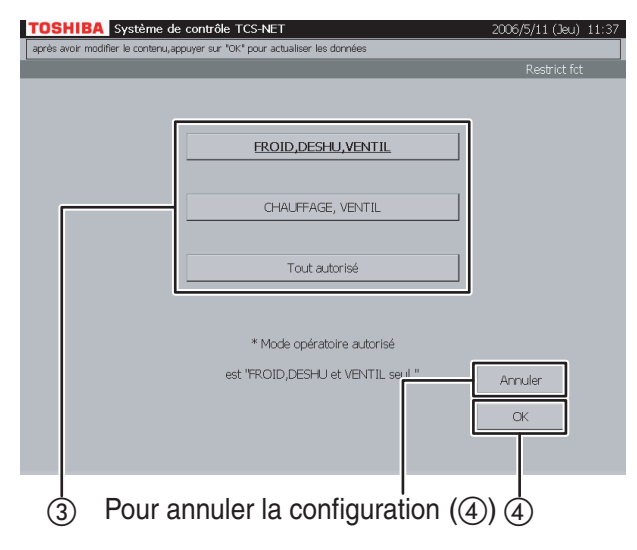

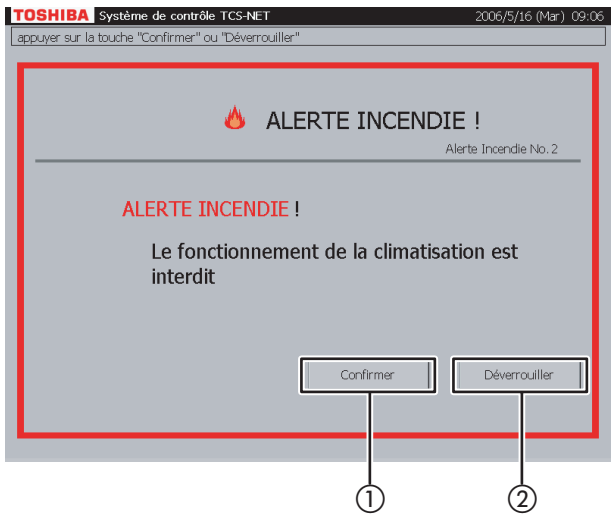

#### **44 Sélection du mode refroidissement ou de chauffage**

Ce menu a pour objectif de limiter le mode de fonctionnement aux modes de refroidissement (FROID/DESHU/VENTIL) ou de chauffage (CHAUFFAGE/VENTIL) uniquement. Ce menu est utile pour empêcher le refroidissement ou le chauffage pour plusieurs climatiseurs.

A Appuyez sur [Option]. L'écran Menu (Fig. 44-1) apparaît.

Pour revenir à l'écran de Supervision, appuyez sur [Principale].

(2) Appuyez sur [Restriction mode fonctiont]. L'écran de Sélection du mode de fonctionnement (Fig. 44-2) apparaît.

C Appuyez sur [FROID,DESHU,VENTIL] pour autoriser uniquement les modes FROID, DESHU et VENTIL. Appuyez sur [CHAUFFAGE, VENTIL] pour autoriser uniquement les modes CHAUFFAGE et VENTIL.

Pour autoriser tous les modes de fonctionnement, appuyez sur [Tout autorisé].

D Confirmez le réglage, puis appuyez sur [OK]. Pour annuler le réglage, appuyez sur [Annuler].

#### **45 Indication d'alarme incendie**

Interconnecté à une alarme incendie, ce système indique un message d'alerte incendie en cas d'incendie.

Dans ce cas, le fonctionnement de tous les climatiseurs est automatiquement interdit.

- A Appuyez sur [Confirmer] pour revenir à l'écran précédent.
- B Appuyez sur [Déverrouiller] pour réinitialiser le réglage d'interdiction du fonctionnement.

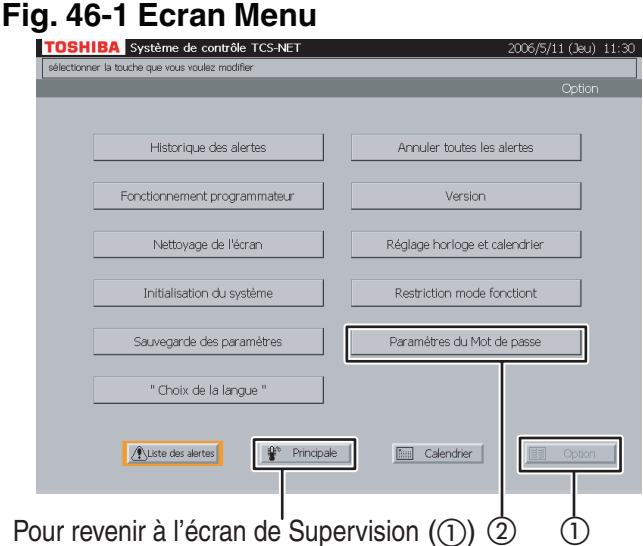

#### **Fig. 46-2 Ecran de Configuration du mot de passe**

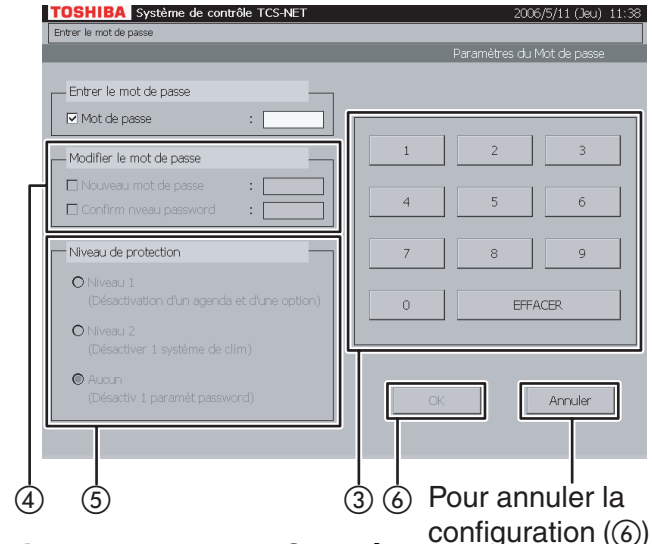

**Fig. 46-3 Ecran de Contrôle**

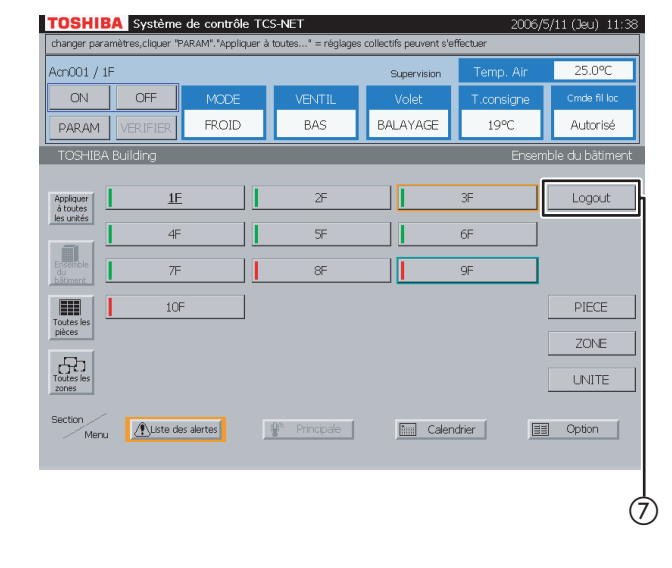

#### **46 Restrictions du fonctionnement par mot de passe**

Utilisé lors du fonctionnement d'un climatiseur jusqu'à ce que vous saisissiez un mot de passe afin de vous connecter au système ou lors de l'interdiction du réglage et de la vérification à l'aide des boutons [Calendrier] et [Option].

A Appuyez sur [Option]. L'écran Menu (Fig. 46-1) apparaît.

Pour revenir à l'écran de Supervision, appuyez sur [Principale].

- B Appuyez sur [Paramètres du mot de passe]. L'écran des Paramètres du mot de passe (Fig. 46-2) apparaît.
- (3) Saisissez un mot de passe comportant quatre chiffres à l'aide d'une touche numérique. Le mot de passe initialisé est « 1048 ».
- D Pour modifier un mot de passe, activez la case à cocher Nouveau mot de passe, puis saisissez un nouveau mot de passe comportant quatre chiffres.

Activez la case à cocher Confirm nveau password et saisissez à nouveau le même mot de passe.

- E Sélectionnez la portée de la fonction afin qu'elle soit limitée durant la déconnexion.
	- Niveau 1 : Interdit le réglage et la vérification à l'aide des boutons [Calendrier] et [Option]. (Un climatiseur peut être réglé et utilisé dans ce cas.)
	- Niveau 2 : Interdit le réglage et le fonctionnement d'un climatiseur, ainsi que le réglage et la vérification à l'aide des boutons [Calendrier] et [Option].
	- Aucun : Aucune fonction n'est limitée par un mot de passe.
- F Vérifiez le contenu du réglage et appuyez sur  $[OK]$ .

Pour annuler le réglage, appuyez sur [Annuler].

G Appuyez sur [Principale] pour revenir à l'écran de Contrôle (Fig. 46-3) et appuyez sur [Logout]. Le fonctionnement dans la plage sélectionnée (Niveau 1 ou Niveau 2) ne peut pas être effectué dans ce cas. [Logout] est alors remplacé par [Login].

Appuyez sur [Login]. L'écran de Saisie du mot de passe (Fig.46-4) apparaît.

L'écran de Saisie du mot de passe (Fig. 46-4) apparaît lorsqu'aucune opération n'est effectuée pendant cinq minutes, même si vous n'appuyez pas sur [Logout].

### **Autres paramètres (suite)**

#### **Fig. 46-4 Ecran de Saisie du mot de passe**

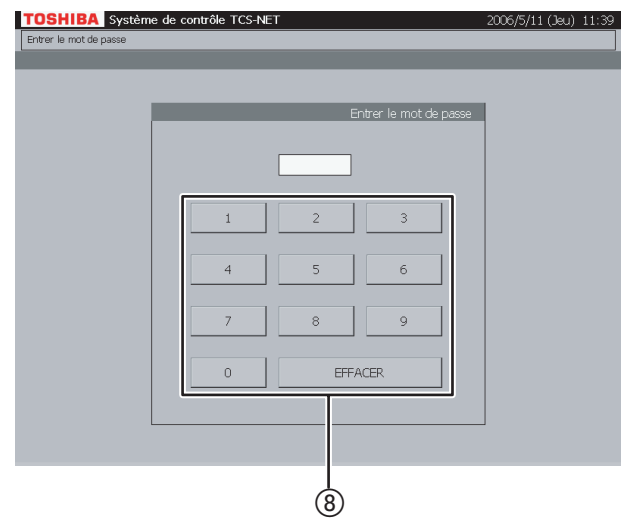

(8) Pour vous connecter au système, saisissez un mot de passe correct comportant quatre chiffres.

Lorsque vous avez saisi un mot de passe erroné trois fois de suite, vous ne pouvez saisir aucun mot de passe pendant 30 minutes. Dans ce cas, vous ne pouvez pas vous connecter au système.

#### **Fig. 47-1 Ecran Calendrier**

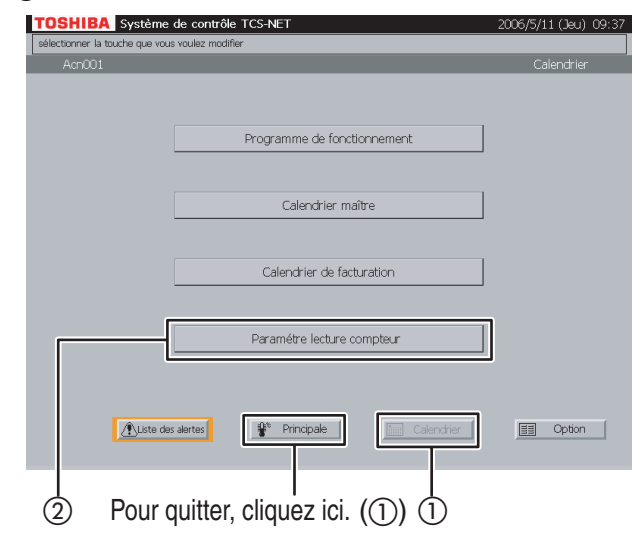

#### **Fig. 47-2 Ecran de Configuration de lecture du compteur**

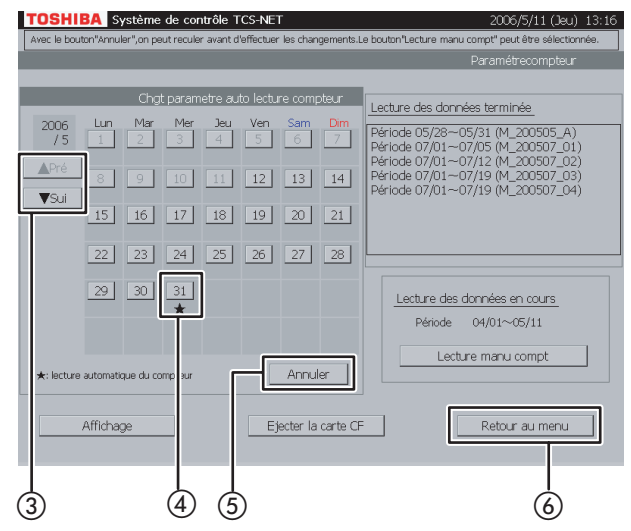

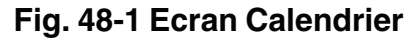

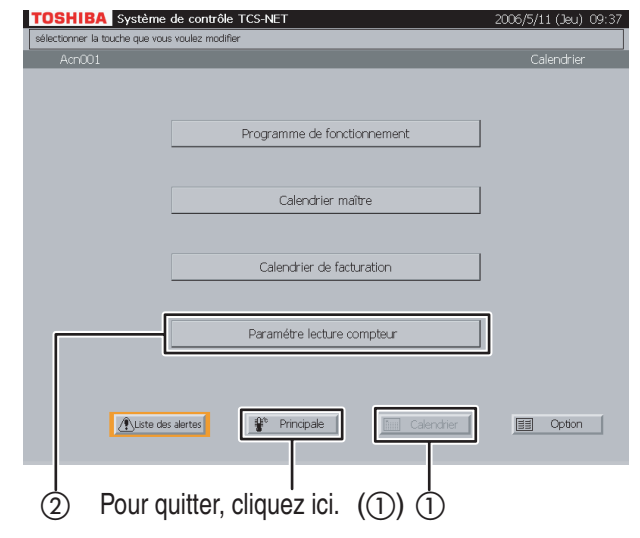

#### **47 Modification et vérification de la date de lecture automatique du compteur**

- A Appuyez sur [Calendrier]. L'écran Calendrier (Fig. 47-1) apparaît. Pour quitter, appuyez sur [Principale].
- (2) Appuyez sur [Paramètre lecture compteur]. L'écran de Configuration de lecture du compteur (Fig. 47-2) apparaît.
- (3) Affichez un mois que vous souhaitez modifier et vérifier à l'aide des boutons [▲ Pré] et [▼ Sui]. La date de lecture automatique du compteur réglée est affichée par « ★ ».
- D Pour supprimer la date de lecture du compteur réglée, appuyez sur le bouton [Date] de la date correspondante. Sélectionnez le bouton [Date] de la date que vous souhaitez définir comme date de lecture automatique du compteur. Une date de lecture du compteur est définie à la date correspondante. Deux jours par mois au maximum peuvent être
- définis comme dates de lecture du compteur. E Pour remplacer la date de lecture du compteur réglée ou supprimée par la date précédente, appuyez sur [Annuler].
- F Appuyez sur [Retour au menu] pour revenir à l'écran Calendrier (Fig. 47-1).

#### **48 Lecture manuelle du compteur**

Utilisé lorsque vous souhaitez rassembler des données ou les rassembler temporairement avant une date de lecture automatique du compteur.

- A Appuyez sur [Calendrier]. L'écran Calendrier (Fig. 48-1) apparaît. Pour quitter, appuyez sur [Principale].
- B Appuyez sur [Paramètre lecture compteur]. L'écran de Configuration de lecture du compteur (Fig. 48-2) apparaît.

### **Autres paramètres (suite)**

#### **Fig. 48-2 Ecran de Configuration de lecture du compteur**

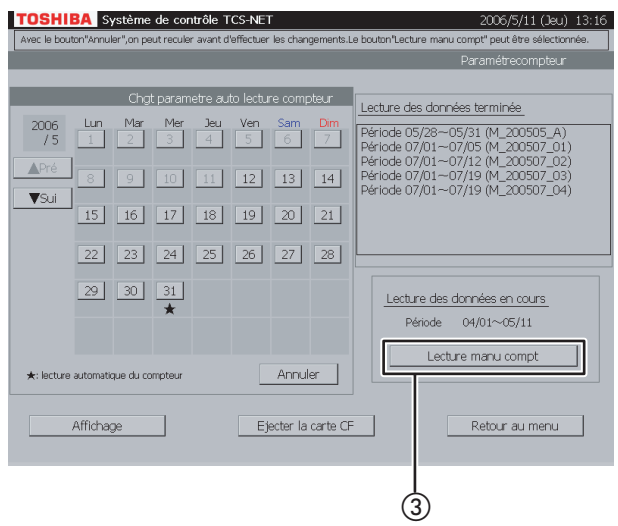

#### **Fig. 48-3 Ecran Voulez-vous continuer la lecture des données ?**

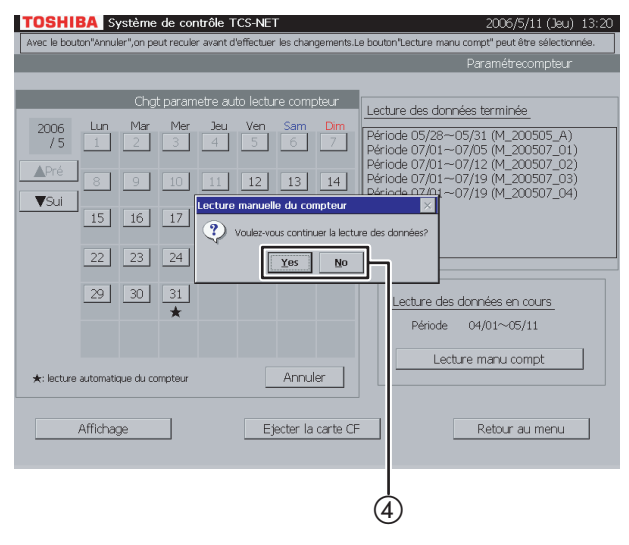

#### **Fig. 48-4 Ecran La prochaine lecture du compteur sera le xx/xx**

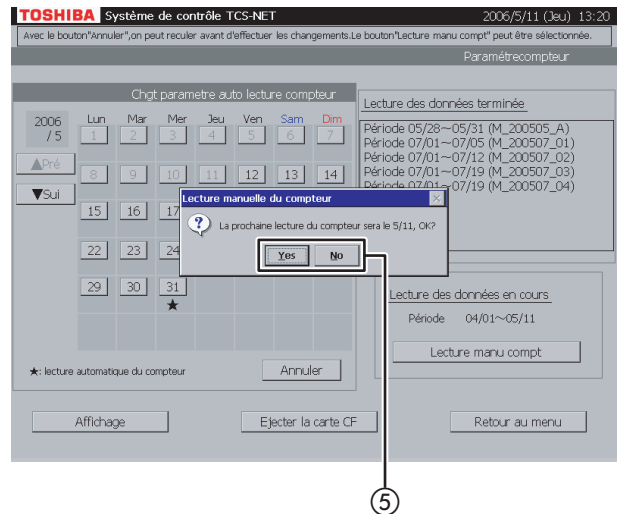

3) Appuyez sur [Lecture manu compt] pour rassembler les données entre les dates précédente et actuelle de lecture du compteur. Un message de confirmation de l'écran Voulezvous continuer la lecture des données? (Fig. 48-3) s'affiche.

D Appuyez sur [Yes] pour effectuer de manière continue l'intégration sans supprimer la valeur intégrée du temps de fonctionnement et du partage proportionnel de la consommation d'énergie une fois les données rassemblées. Appuyez sur [No] pour afficher un message de confirmation pour l'écran La prochaine lecture du compteur sera le xx/xx (Fig. 48-4).

E Appuyez sur [Yes] pour réinitialiser la valeur intégrée du temps de fonctionnement et du partage proportionnel de la consommation d'énergie et démarrer l'intégration une fois les données rassemblées.

Appuyez sur [No] pour effectuer de manière continue l'intégration sans supprimer la valeur intégrée du temps de fonctionnement et du partage proportionnel de la consommation d'énergie une fois les données rassemblées.

#### **Fig. 49-1 Ecran Calendrier**

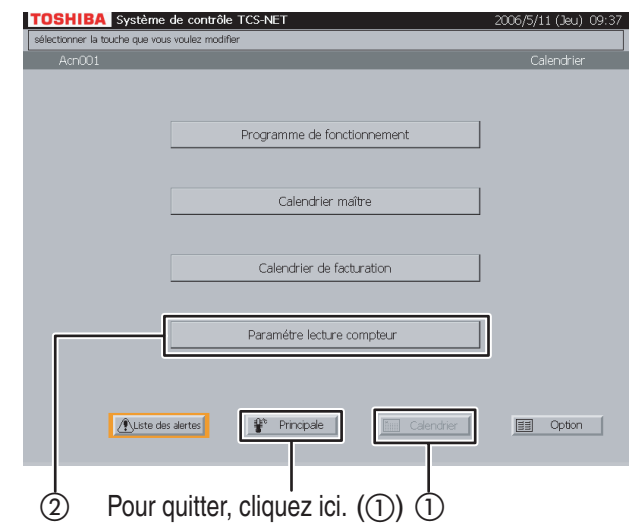

#### **Fig. 49-2 Ecran de Configuration de lecture du compteur**

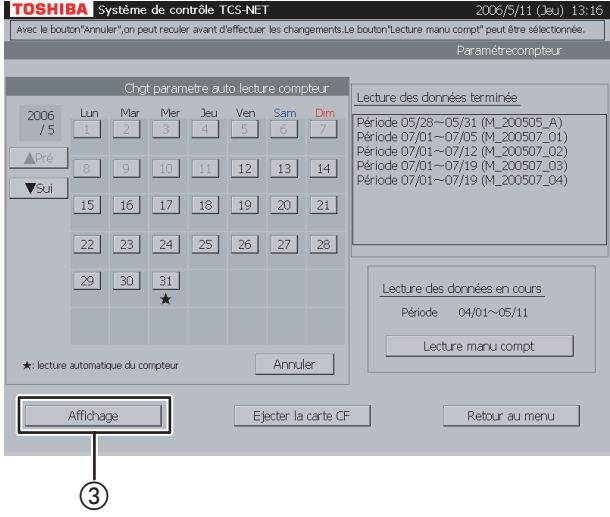

#### **Fig. 49-3 Ecran Dernière lecture de données terminée**

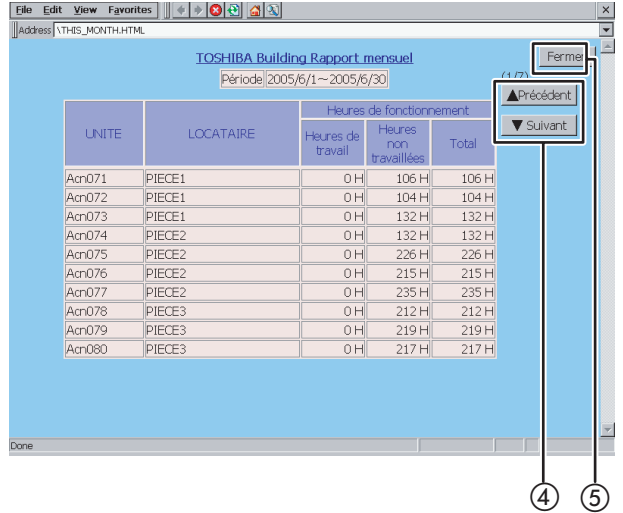

### **49 Affichage du temps de fonctionnement intégré**

- A Appuyez sur [Calendrier]. L'écran Calendrier (Fig. 49-1) apparaît. Pour quitter, appuyez sur [Principale].
- B Appuyez sur [Paramètre lecture compteur]. L'écran de Configuration de lecture du compteur (Fig. 49-2) apparaît.

C Appuyez sur [Affichage] pour afficher l'écran Dernière lecture de données terminée (Fig. 49-3).

- D Appuyez sur [▲ Précédent] et [▼ Suivant] pour activer l'affichage de la liste.
- E Appuyez sur [Fermer] pour terminer l'affichage des dernières données de lecture du compteur et afficher l'écran Lecture des données en cours (Fig. 49-4).

### **Autres paramètres (suite)**

#### **Fig. 49-4 Ecran Lecture des données en cours**

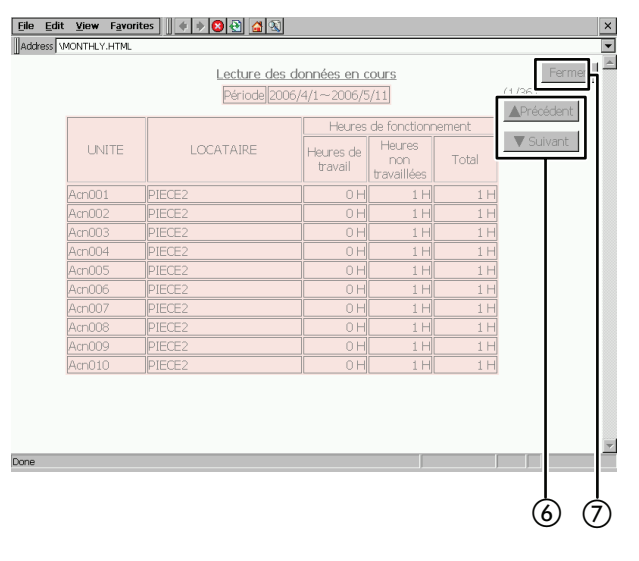

- F Appuyez sur [▲ Précédent] et [▼ Suivant] pour activer l'affichage de la liste.
- G Appuyez sur [Fermer] pour terminer l'affichage de l'écran Lecture des données en cours et revenir à l'écran de Configuration de lecture du compteur (Fig. 49-2).

#### **Fig. 50-1 Ecran Menu**

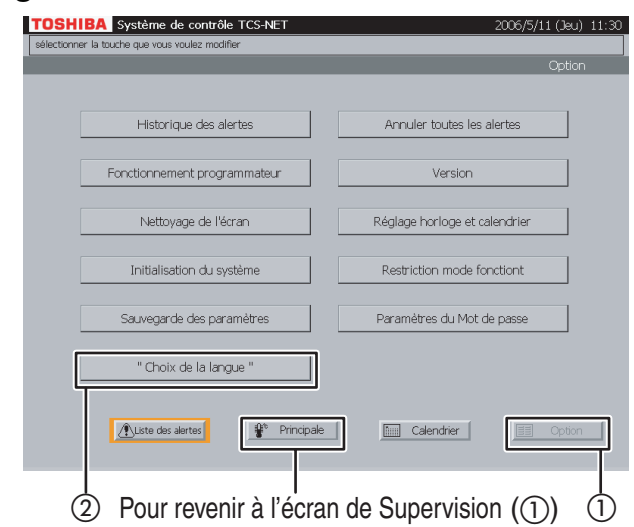

#### **Fig. 50-2 Ecran Choix de la langue**

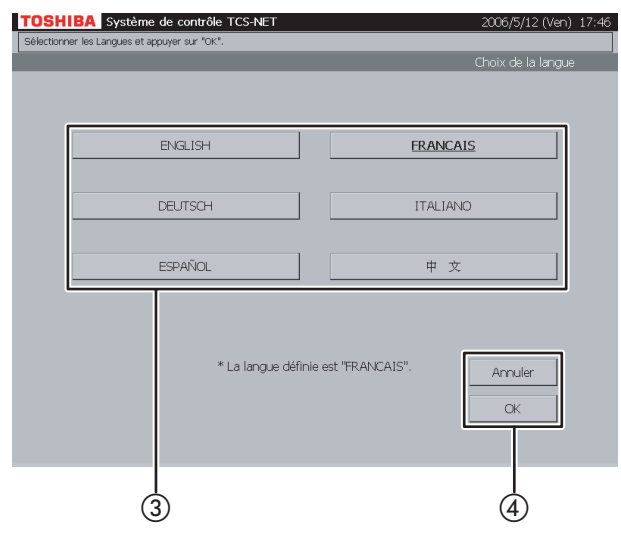

#### **Fig. 50-3 Ecran Message de confirmation pour redémarrer**

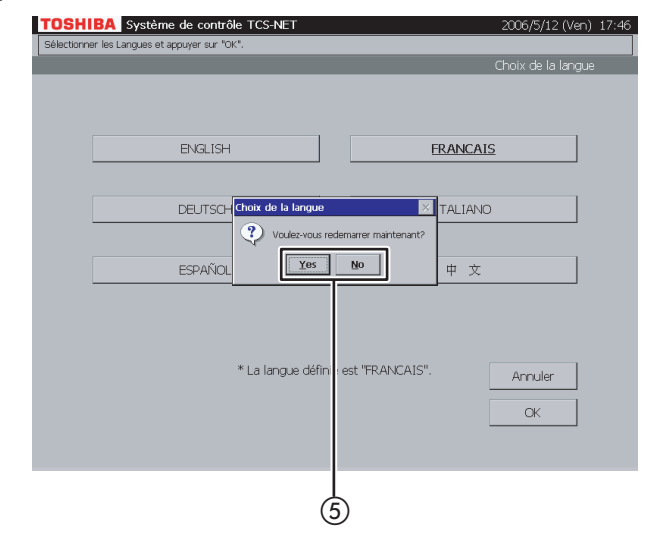

#### **50 Configuration de la langue d'affichage**

La langue d'affichage à l'écran peut être l'anglais, le français, l'allemand, l'italien, l'espagnol et le chinois.

A Appuyez sur [Option]. L'écran Menu (Fig. 50-1) apparaît.

Pour revenir à l'écran de Supervision, appuyez sur [Principale].

2) Appuyez sur ["Choix de la langue"] pour afficher l'écran Choix de la langue (Fig. 50-2).

- C Sélectionnez la langue à utiliser.
- D Vérifiez le contenu du réglage et appuyez sur  $[OK]$ .

Appuyez sur [OK] pour afficher l'écran Message de confirmation pour redémarrer (Fig. 50-3). Pour annuler le réglage, appuyez sur [Annuler].

E Appuyez sur [Yes] pour lancer le redémarrage. Appuyez sur [No] pour revenir à l'écran Menu (Fig. 50-1) sans redémarrer.

La langue actuelle est remplacée par la langue sélectionnée lors du prochain redémarrage.

### **Autres paramètres (suite)**

## **Fig. 51-1 Ecran Menu**

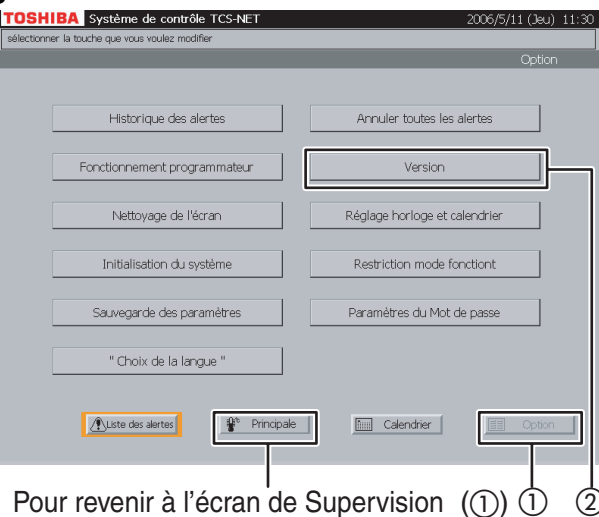

#### **Fig. 51-2 Ecran Version**

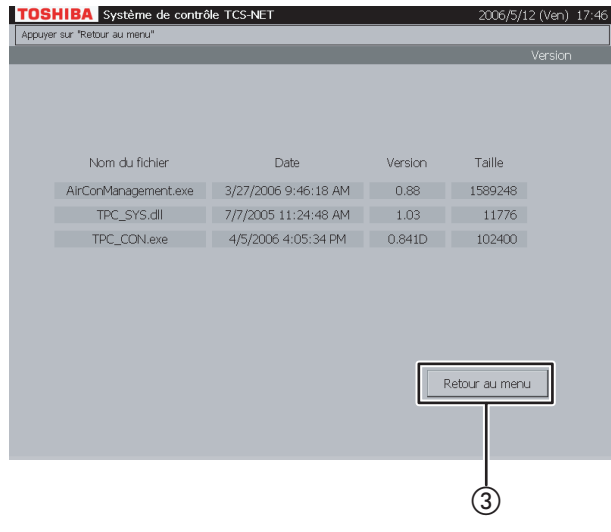

#### **Fig. 52-1 Ecran Menu**

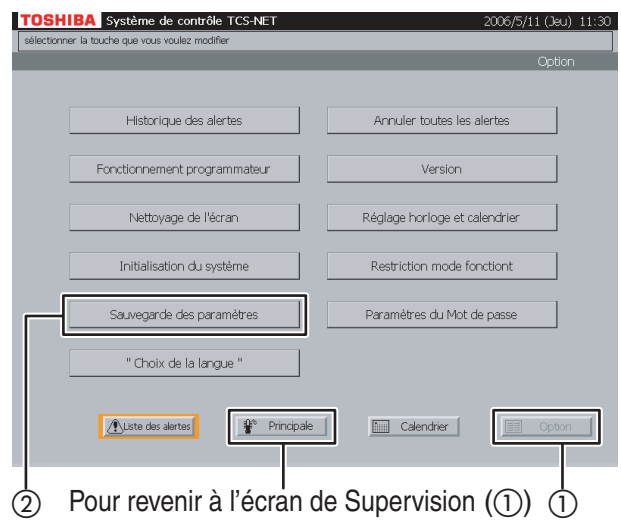

#### **51 Affichage de la version**

La version du système de contrôle de la climatisation TCS-NET peut être vérifiée.

- A Appuyez sur [Option]. L'écran Menu (Fig. 51-1) apparaît. Pour revenir à l'écran de Supervision, appuyez sur [Principale].
- B Appuyez sur [Version] pour afficher l'écran Version (Fig. 51-2).

C Appuyez sur [Retour au menu] pour revenir à l'écran Menu (Fig. 51-1).

#### **52 Sauvegarde des informations de configuration**

Utilisé lors de la création des données de sauvegarde des informations de configuration du climatiseur (une adresse et un programme) qui sont enregistrées dans une carte Compact Flash.

A Appuyez sur [Option]. L'écran Menu (Fig. 52-1) apparaît.

Pour revenir à l'écran de Supervision, appuyez sur [Principale].

B Appuyez sur [Sauvegarde des paramètres] pour afficher l'écran Message de confirmation (Fig. 52-2).

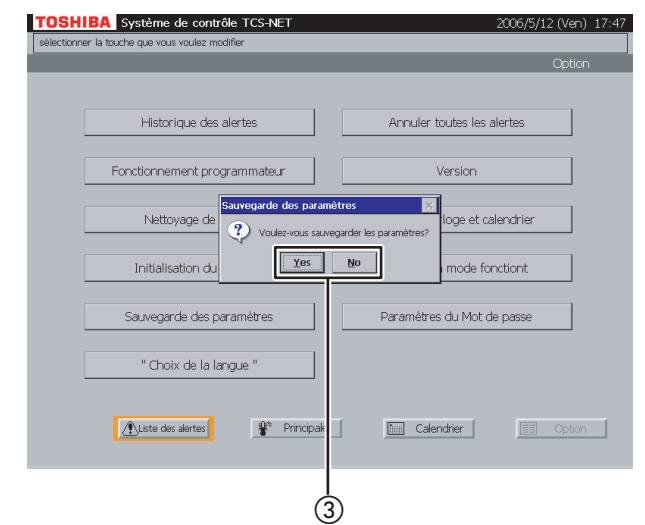

#### **Fig. 52-2 Ecran Message de confirmation**

C Appuyez sur [Yes] pour lancer l'opération de sauvegarde. Appuyez sur [No] pour revenir à l'écran Menu (Fig. 52-1) sans effectuer d'opération de

sauvegarde.

## **INFORMATIONS NECESSAIRES**

## **Lecture des données du rapport mensuel et des données de supervision de la consommation d'énergie**

Les données du rapport mensuel et les données de supervision de la consommation d'énergie sont enregistrées sur une carte CompactFlash. Pour émettre le résultat de supervision de la consommation d'énergie, il est nécessaire de connecter un ordinateur utilisant un LAN. Dans ce cas, veuillez contacter votre revendeur.

Vous pouvez retirer une carte CF lors de la lecture directe de données ou lors de la copie de données pour la sauvegarde. Mettez le contrôleur écran tactile hors tension avant de retirer la carte CF. Une fois la lecture ou la copie des données terminée, réinstallez la carte CF, puis mettez l'appareil sous tension pour redémarrer le système.

#### **<Retrait d'une carte CF>**

- A Mettez le Contrôleur écran tactile hors tension et débranchez le cordon d'alimentation.
- (2) Retirez la carte CF du contrôleur.

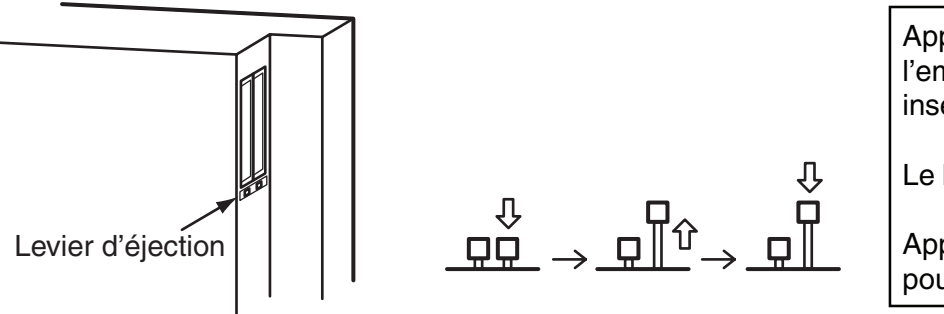

Appuyez sur le levier d'éjection de l'emplacement où la carte CF est insérée.

Le levier remonte.

Appuyez à nouveau sur le levier pour retirer la carte CF.

#### **<Réinstallation de la carte CF>**

Insérez la carte CF dans l'emplacement du contrôleur, puis mettez le contrôleur sous tension.

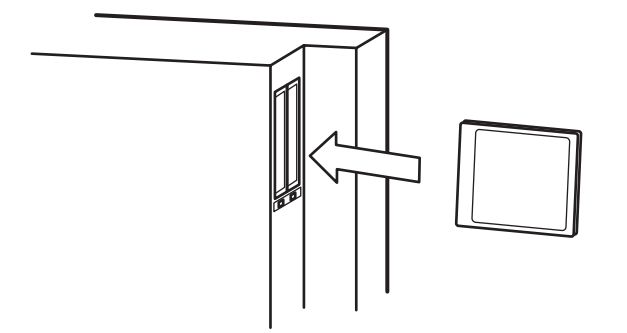

Insérez la carte CF, avec l'étiquette orientée vers l'arrière du contrôleur.

Elle peut être insérée dans les différents emplacements.

Le levier d'éjection est verrouillé vers le bas lorsque la carte CF est insérée.

Après quelques minutes, l'écran affiche à nouveau l'état précédent.

Si ce n'est pas le cas, la carte CF n'est pas installée correctement. Vérifiez l'installation de la carte CF. Terminez aussi vite que possible la manipulation de la carte CF, car le temps de fonctionnement des climatiseurs n'est pas comptabilisé lorsque l'alimentation est désactivée.

#### [Remarque]

Une carte CF stocke les données des trois derniers mois. Les données datant de trois mois sont supprimées quotidiennement en fin de journée.

## **Informations d'aide**

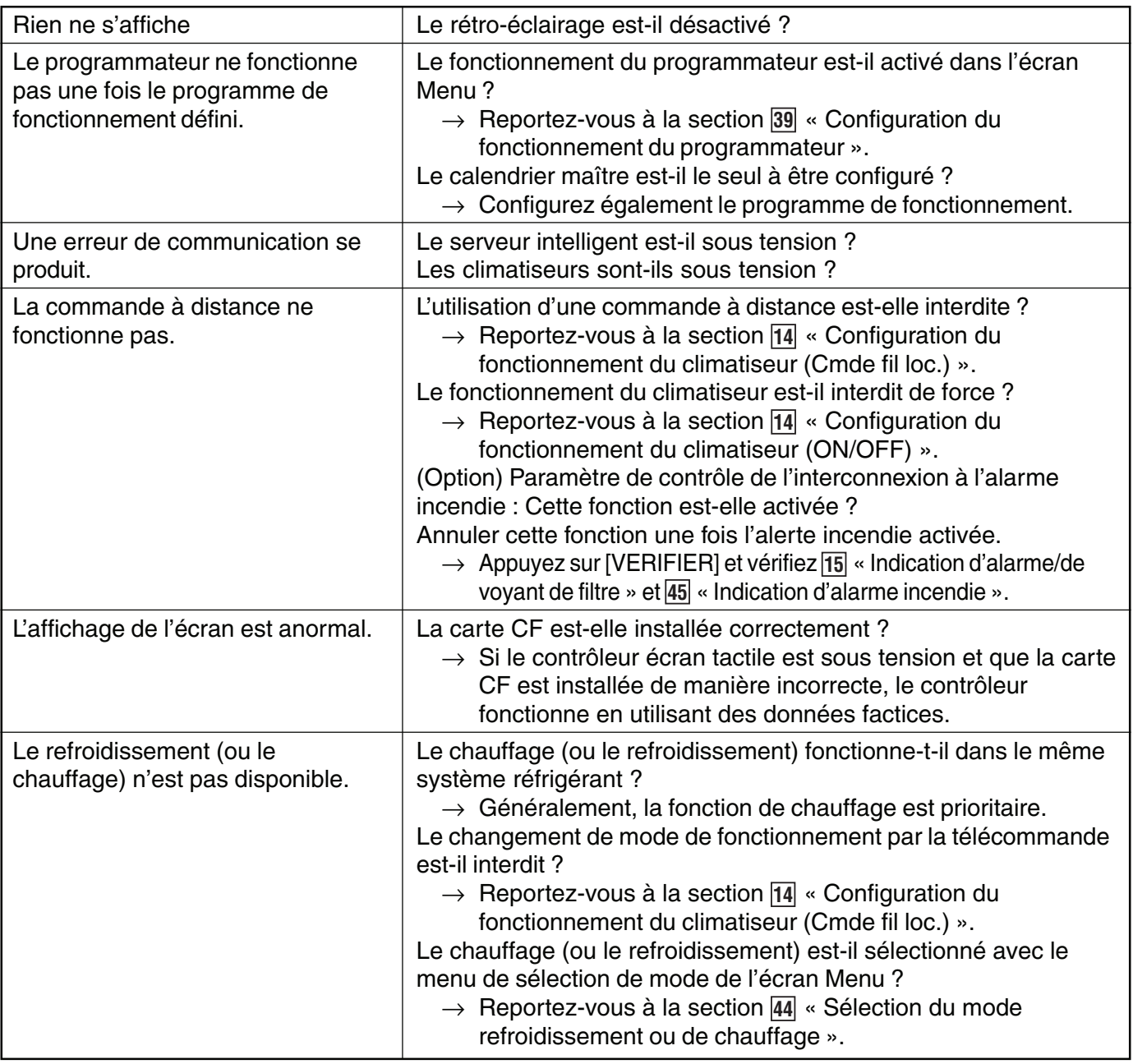

## **Quand consulter votre revendeur ?**

#### **Contactez votre revendeur lorsque**

- · Vous voulez changer de nom de pièce.
- · Vous voulez installer davantage de climatiseurs.
- · Vous voulez émettre les résultats de la supervision de la consommation d'énergie.
- · Vous voulez modifier la limite du contrôle de supervision de la consommation d'énergie.

### **TOSHIBA CARRIER CORPORATION**

**336, Tadewara, Fuji-shi, Shizuoka 416-8521, Japan**